VERSIÓN 2.0 ABRIL DE 2024 702P09185

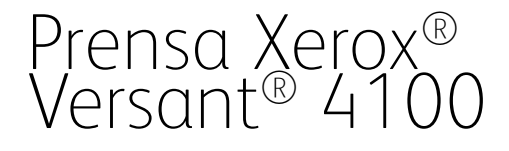

Guía del administrador del sistema

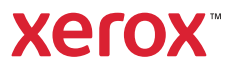

© 2024 Xerox Corporation. Todos los derechos reservados. Xerox®, SquareFold®, MeterAssistant®, SuppliesAssistant®, CentreWare® y Versant® son marcas comerciales de Xerox Corporation en los Estados Unidos y/o en otros países.

Fiery® es una marca comercial o registrada de Fiery, LLC.

Macintosh<sup>®</sup> y Mac OS<sup>®</sup> son marcas comerciales o marcas registradas de Apple Computer, Inc., registradas en los Estados Unidos y en otros países.

Microsoft®, Microsoft Windows®, Internet Explorer® y Microsoft Edge son marcas registradas de Microsoft Corporation en los Estados Unidos y/o en otros países.

Netware® es una marca registrada de Novell, Inc.

Solaris® es una marca registrada de Sun Microsystems, Inc.

Kerberos® es una marca comercial de Massachusets Institute of Technology.

BR39889

# Índice

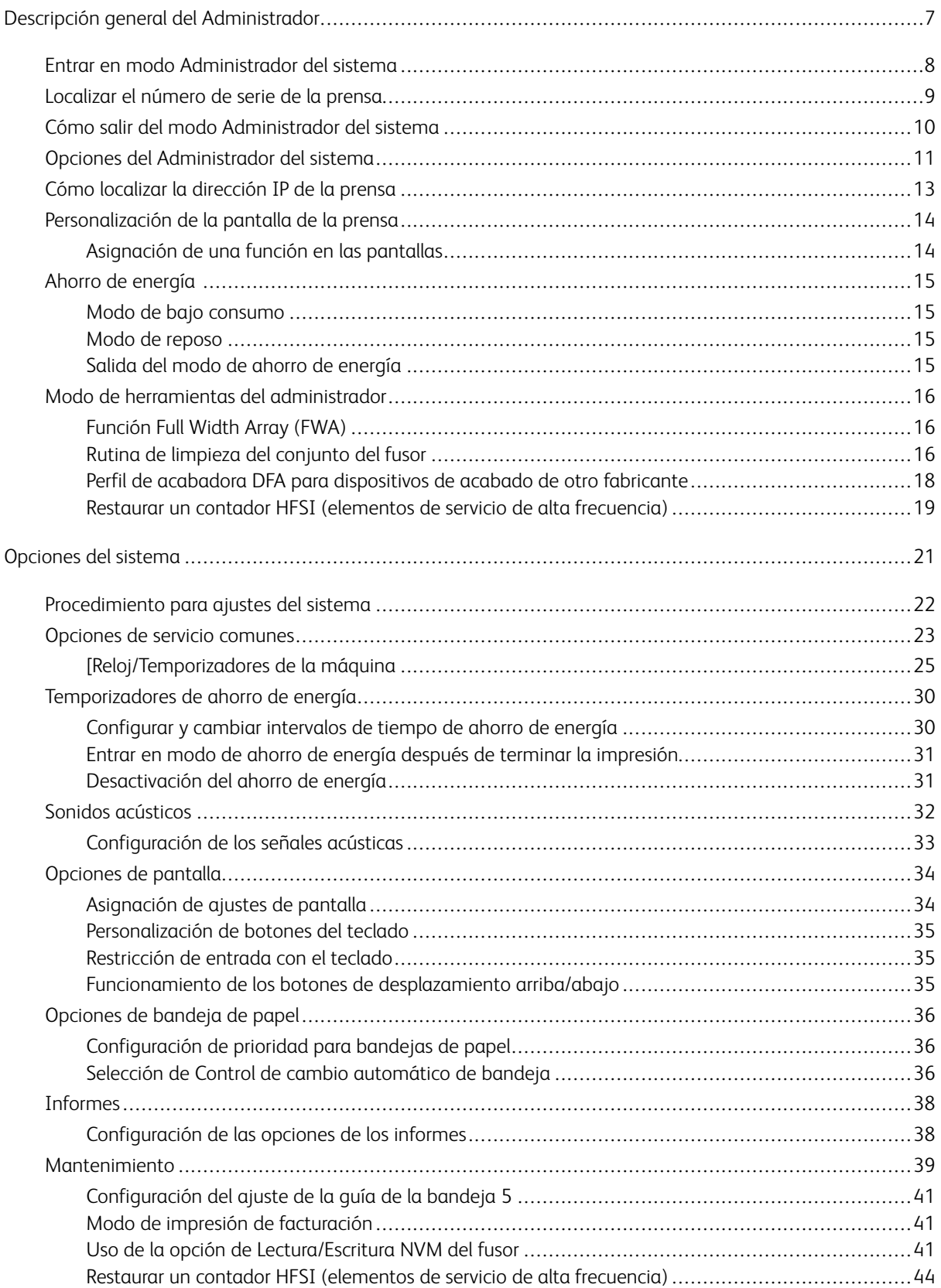

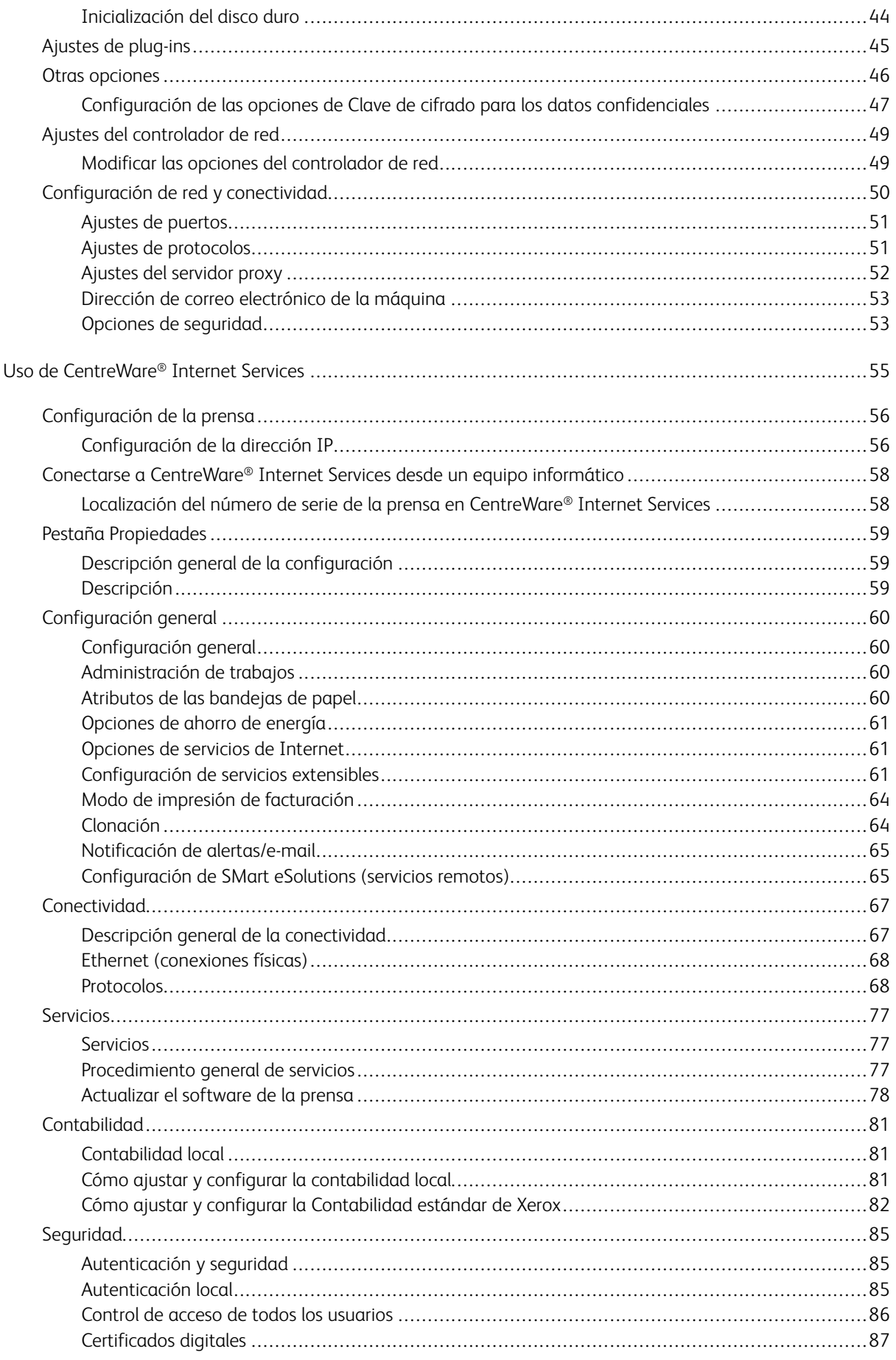

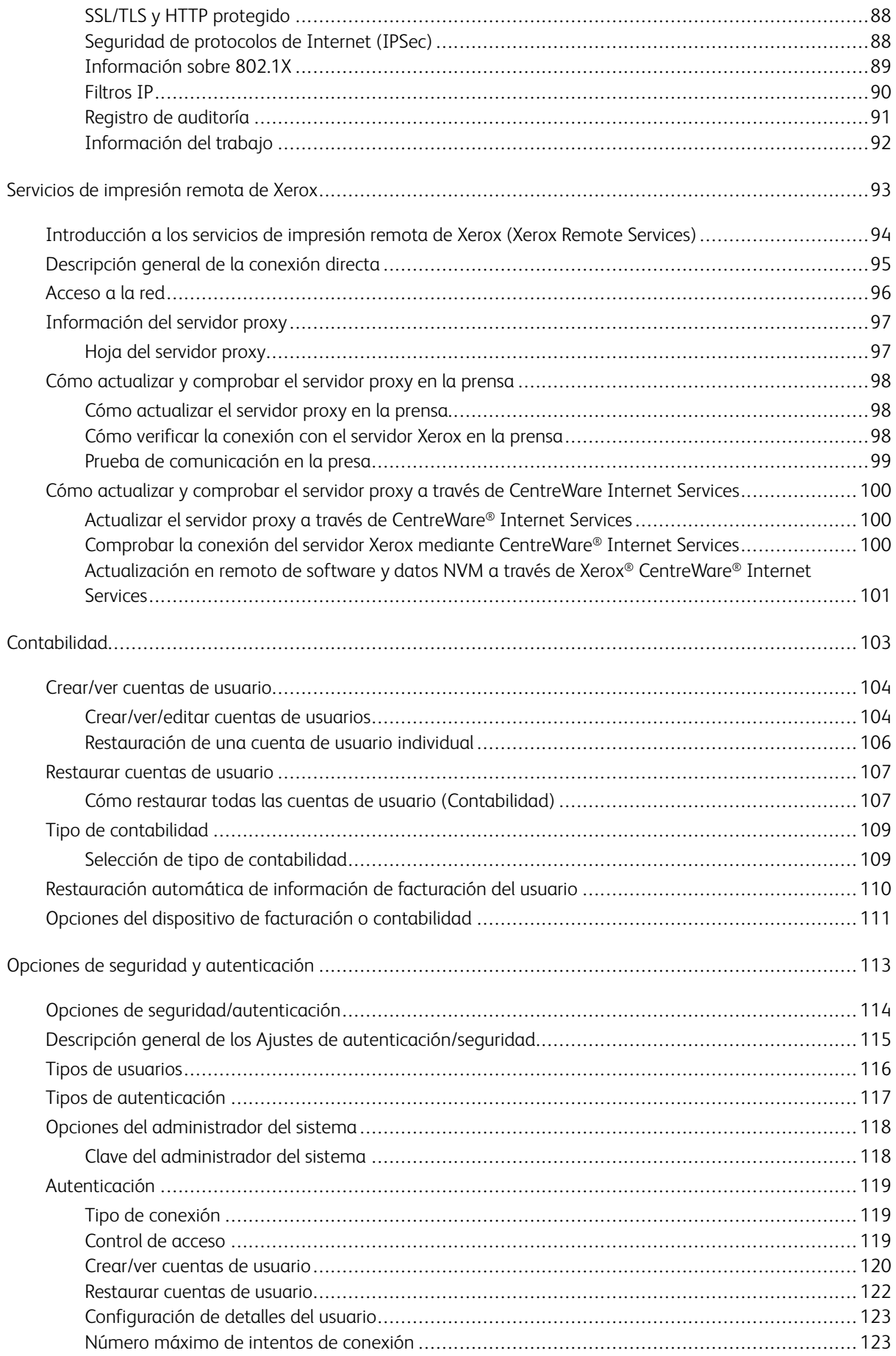

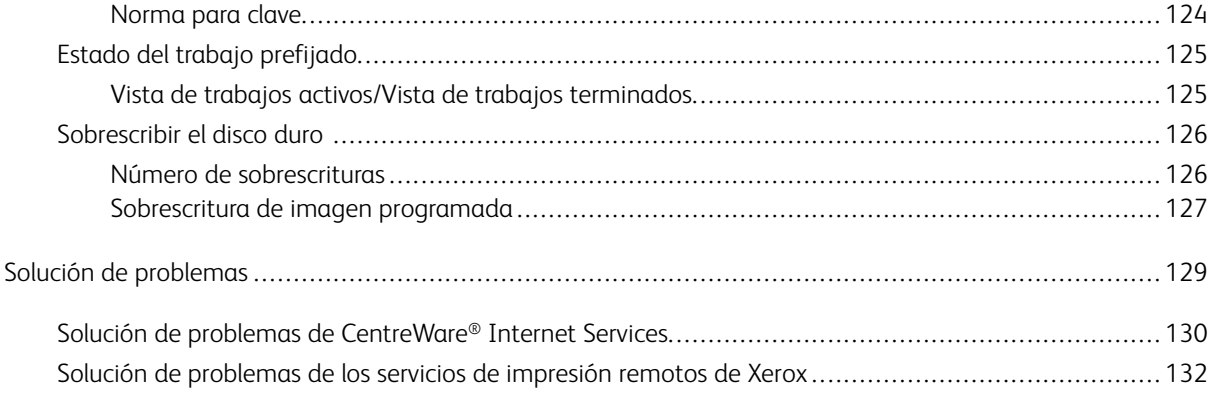

# <span id="page-6-0"></span>Descripción general del Administrador

# Este capítulo incluye:

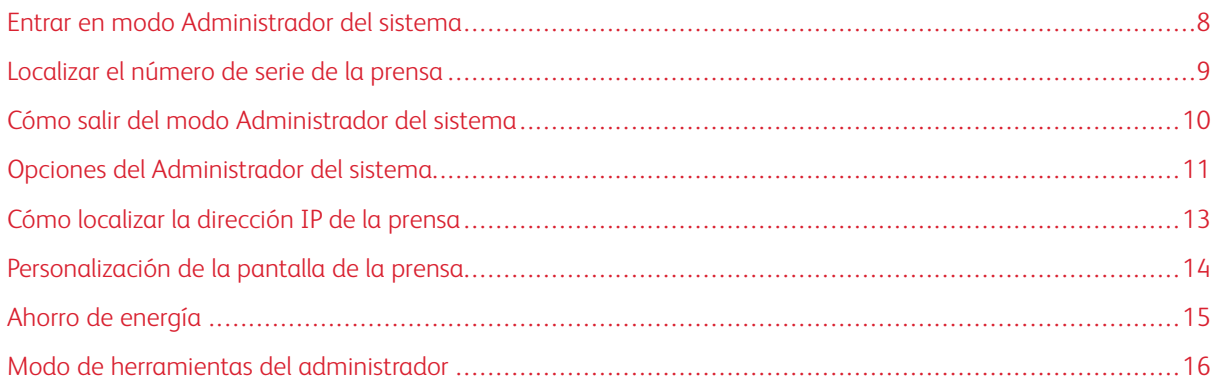

# <span id="page-7-0"></span>Entrar en modo Administrador del sistema

- 1. Pulse el botón **Conectar/Desconectar**.
- 2. Introduzca la ID de conexión del administrador del sistema con el teclado numérico y toque **Siguiente**. La ID de conexión prefijada es admin.
- 3. Introduzca la contraseña o clave del administrador del sistema con el teclado numérico y toque **Intro**.

 $\mathscr{O}$ Nota: En forma prefijada, no está activada la solicitud de clave. La clave prefijada es el número de serie de la prensa. Para evitar el acceso no autorizado al modo de administrador, se recomienda cambiar la clave de administrador lo antes posible después de instalar la prensa.

Tras conectarse al modo Administrador, consulte [Modo de herramientas del administrador](#page-15-0) para acceder a las funciones del sistema.

## <span id="page-8-0"></span>Localizar el número de serie de la prensa

Puede acceder al número de serie de la prensa desde la interfaz de usuario o localizarlo en la placa de número de serie que se encuentra en el interior del bastidor de la prensa, cerca de la bandeja 1.

- 1. En la interfaz de usuario, pulse el botón **Estado de la máquina**.
- 2. En la pantalla Estado de la máquina, compruebe que aparece la pestaña **Información de la máquina**.

El número de serie de la prensa aparece en Información general.

- 3. Si hay una caída de tensión y no es posible acceder a la pantalla Estado de la máquina, puede ver el número de serie de la prensa en el bastidor interno de la prensa, cerca de la bandeja 1:
	- a. En la prensa, abra completamente la bandeja de papel 1.
	- b. En el lado izquierdo de la bandeja de alimentación, en el marco de la prensa, busque la placa con el número de serie (SER#).

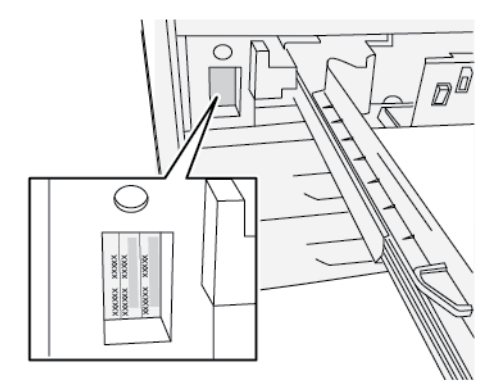

# <span id="page-9-0"></span>Cómo salir del modo Administrador del sistema

Para cerrar sesión, debe estar en alguna de las pantallas del menú del nivel superior.

- 1. Pulse el botón **Conectar/Desconectar**. O bien, toque **Admin** y, a continuación, **Desconectar** en la pantalla de la interfaz de usuario.
- 2. Cuando aparezca la pantalla de desconexión, toque **Desconectar**.

# <span id="page-10-0"></span>Opciones del Administrador del sistema

En el panel de control de la prensa, el modo de administrador del sistema permite configurar y cambiar las siguientes funciones del sistema:

- Idioma prefijado utilizado
- Clave del administrador
- Ajustes de prioridad para bandejas de papel
- Opciones de visualización de la pantalla
- Fecha y hora que figuran en la prensa
- Conectividad y ajustes de red
- Ajustes de ahorro de energía
- Tonos de atención
- Generación de informes
- Dispositivos de salida
- Opciones de calidad de imagen
- Opciones de seguridad
- Configuración de servicios remotos
- Modo de productividad
- Opciones de software
- Acceso de lectura/escritura de NVM
- Mantenimiento de la impresora, incluida limpieza de fusor y tóner
- Contabilidad
- Restablecimiento del contador de elementos de servicio de gran frecuencia (HFSI) por el Operador principal técnico (TKO)
- Perfiles de acabadora DFA (Document Finishing Architecture) de otro fabricante

Nota: La opción Perfil de acabadora DFA solo está disponible si hay un dispositivo DFA (arquitectura de acabado de documentos) opcional de otro fabricante conectado a su prensa. Esta función permite elegir ajustes específicos para ese dispositivo ADA.

Las funciones siguientes solo se configuran en el servidor de impresión a través de la aplicación PredictPrint Media Manager. Si desea más información, consulte la *Documentación del usuario de la Prensa Xerox® Versant® 4100*.

- Opciones de las bandejas, como el tamaño y tipo de papel.
- Corrección de curvatura del papel
- Realización de impresiones de prueba
- Funciones de perfiles, incluidas:
- Alineación, por ejemplo para corregir la oblicuidad.
- Ajuste de plegado: Esta función se muestra si la acabadora opcional está conectada.

# <span id="page-12-0"></span>Cómo localizar la dirección IP de la prensa

La Dirección IP de la prensa se encuentra en el Informe de configuración y se puede obtener a través de la pantalla táctil de la prensa. Sin embargo, esta dirección solo se usa para activar la comunicación/conectividad de red entre la prensa y el servidor de impresión.

Para obtener la Dirección IP de la prensa:

- 1. En el panel de control de la prensa, seleccione el botón **Estado de la máquina**.
- 2. Seleccione la pestaña **Información de la máquina**. Aparece la Dirección IP.

#### Para acceder a la prensa a través de CentreWare Internet Services:

Necesitará la dirección IP del servidor de impresión para acceder a CentreWare Internet Services y usarlo. La Dirección IP asignada en el servidor de impresión le permite acceder a las funciones y ajustes de la prensa desde cualquier estación de trabajo.

# <span id="page-13-0"></span>Personalización de la pantalla de la prensa

El administrador puede personalizar las siguientes funciones:

- Elegir si determinadas pantallas aparecerán en la pantalla táctil de la prensa.
- Especificar cuándo mostrar las pantallas, como por ejemplo después del encendido de la prensa o al salir del modo de **Ahorro de energía**.
- El brillo de las pantallas cuando aparecen en la pantalla táctil de la prensa.
- La velocidad de los botones de desplazamiento a lo largo de la pantalla.
- El idioma prefijado que se va a usar

#### <span id="page-13-1"></span>**ASIGNACIÓN DE UNA FUNCIÓN EN LAS PANTALLAS**

- 1. Conéctese como administrador.
- 2. Pulse el botón **Herramientas** en el panel de control.
- 3. Seleccione el icono **Herramientas** en la pantalla que se muestra.
- 4. Seleccione **Opciones del sistema > Opciones de servicio comunes**.
- 5. Seleccione **Opciones de pantalla**. En la lista, seleccione la función que desea configurar o cambiar.
- 6. Seleccione **Cambiar opciones**.
- 7. Seleccione la opción que desee para la función.
- 8. Seleccione **Guardar**.

Se muestra la pantalla anterior.

9. Seleccione **Cerrar**.

Se mostrará la pantalla de Herramientas principal.

10. Salga del modo de administrador.

# <span id="page-14-0"></span>Ahorro de energía

La función Ahorro de energía permite el funcionamiento de la prensa en un modo de consumo reducido de energía al finalizar la impresión de los trabajos. Existen dos modos de ahorro de energía: Bajo consumo y reposo.

- Bajo consumo: Después de permanecer inactiva durante un período preestablecido, la prensa entra en modo de bajo consumo.
- Reposo: Después de entrar en el modo de bajo consumo y permanecer inactiva durante otro período predeterminado, la prensa entra en modo de reposo.

Por omisión, después de 15 minutos de inactividad, la prensa entra automáticamente en modo de bajo consumo. Después de 30 minutos de inactividad, la prensa entra en modo de reposo. El administrador del sistema puede cambar los intervalos de tiempo de ambos modos.

Consulte el siguiente ejemplo:

- El modo Bajo consumo está configurado en 1 minuto.
- El modo Reposo está configurado en 10 minutos.
- El modo Reposo se activa después de un total de 10 minutos de inactividad y no 10 minutos después de la entrada en el modo Bajo consumo.

Nota: Encontrará información completa sobre cómo configurar los intervalos de tiempo y otras opciones de la función Ahorro de energía en [Configurar y cambiar intervalos de tiempo de ahorro de energía.](#page-29-1)

#### <span id="page-14-1"></span>**MODO DE BAJO CONSUMO**

En este modo, se reduce la potencia suministrada a la prensa y al panel de control para ahorrar energía. La pantalla táctil se apaga, y se enciende el botón **Ahorro de energía** en el panel de control. Para usar la prensa, seleccione el botón **Ahorro de energía**. El botón **Ahorro de energía** se apaga para indicar que la función Ahorro de energía ha sido cancelada.

#### <span id="page-14-2"></span>**MODO DE REPOSO**

En este modo, la alimentación se reduce más que en el modo de Bajo consumo. La pantalla táctil de la prensa se apaga, y se enciende el botón **Ahorro de energía** en el panel de control de la prensa. Para usar la prensa, seleccione el botón **Ahorro de energía**. El botón **Ahorro de energía** se apaga para indicar que la función Ahorro de energía ha sido cancelada.

#### <span id="page-14-3"></span>**SALIDA DEL MODO DE AHORRO DE ENERGÍA**

La prensa sale del modo de ahorro de energía al pulsar el botón **Ahorro de energía** en el panel de control o al recibir datos de impresión para un trabajo de impresión entrante.

# <span id="page-15-0"></span>Modo de herramientas del administrador

La siguiente información resume las distintas opciones del botón **Herramientas**, en el panel de control de la prensa, que pueden configurarse o utilizarse al conectarse como administrador.

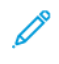

Nota: Los procedimientos para realizar las tareas de la matriz de anchura completa se describen en la Guía del usuario de la prensa.

Al pulsar botón **Herramientas** en el modo de administrador, puede seleccionar las siguientes funciones:

- **Ajuste de uniformidad de densidad de Full Width Array (FWA)**: este procedimiento se usa para corregir y ajustar la falta de uniformidad en la densidad de la impresiones.
- **Limpiar el conjunto del fusor**: si es necesario, ejecute este procedimiento de calidad de imagen para limpiar y eliminar los residuos de tóner que puedan aparecer al dorso de las impresiones.
- **Perfil de acabadora DFA**: si la prensa incluye dispositivos de acabado en línea DFA (acabadora con arquitectura de acabado) de otros fabricantes, esta función se activa para crear un perfil de la acabadora y agregar, editar y eliminar atributos.
- **Herramientas**: seleccione el icono Herramientas en la pantalla para acceder a otras áreas donde puede configurar el funcionamiento del sistema y las opciones de seguridad:
	- Opciones del sistema (Opciones de servicio comunes y Configuración de red y conectividad)
	- Configuración (Modo de facturación de impresión)
	- Contabilidad (Contabilidad local y estándar, posible con auditrón)
	- Opciones de seguridad/autenticación

Nota: Utilice los botones de desplazamiento en las pantallas para ver la lista completa de opciones.

#### <span id="page-15-1"></span>**FUNCIÓN FULL WIDTH ARRAY (FWA)**

La función Full Width Array (FWA) permite optimizar la calidad de imagen en la prensa. Los procedimientos de Full Width Away puede llevarlos a cabo el operador o el administrador. Para utilizar el ajuste de FWA, consulte la *Documentación del usuario de la Prensa Versant 4100*.

## <span id="page-15-2"></span>**RUTINA DE LIMPIEZA DEL CONJUNTO DEL FUSOR**

Si se produce un error de calidad de imagen debido a los contaminantes en el fusor, ejecute la rutina **Limpiar el conjunto del fusor** del menú Herramientas. Por ejemplo, use esta función si detecta restos de tóner en la parte posterior de las impresiones.

La prensa ejecuta este procedimiento automáticamente de forma periódica. Sin embargo, si detecta problemas de calidad de imagen con el tóner en la parte posterior de las impresiones, puede iniciar el procedimiento de forma manual.

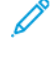

Nota: Si sigue notando contaminación en la parte posterior de las impresiones después de realizar este procedimiento, póngase en contacto con el servicio técnico de Xerox. Los restos de tóner pueden originarse en dos áreas de la prensa: el rodillo de transferencia o el rodillo del conjunto del fusor.

#### **Métodos de limpieza del conjunto del fusor**

La función **Limpiar el conjunto del fusor** proporciona dos formas de ejecutar la rutina:

• **Limpiar con papel**: Este método pasa hojas en blanco por la prensa para eliminar del fusor cualquier residuo de tóner.

Nota: Todos los operadores de la prensa pueden usar el método **Limpiar con papel**. Este método de limpieza no requiere conectarse como administrador.

• **Limpiar con fieltro**: Este método utiliza un fieltro que se encuentra dentro de la prensa para eliminar del fusor cualquier residuo de tóner. Aplique el fieltro contra el rodillo de presión para quitar el tóner residual. Con esta técnica no se utiliza papel.

Nota: Debe conectarse como administrador para poder utilizar el método de **Limpiar con fieltro**.

#### **Limpieza del conjunto del fusor con papel**

- 1. Conéctese como administrador.
- 2. Pulse el botón **Herramientas** en la interfaz de usuario de la prensa.
- 3. Seleccione la pestaña **Limpiar el conjunto del fusor**.
- 4. En la ventana que aparece, seleccione **Limpiar con papel**.
- 5. En **Suministro de papel**, seleccione la bandeja de papel que desea utilizar.

Nota: Aunque puede usar cualquier tipo y tamaño de papel, la superficie suave del papel estucado cuenta con una mayor área de contacto con el rodillo de presión.

6. En **Número de hojas**, seleccione la cantidad de hojas en blanco que va a usar (1 a 5).

Nota: Para obtener mejores resultados, realice varias tiradas de menos hojas. Resulta más efectivo imprimir una o dos hojas varias veces que imprimir cinco hojas de una sola vez. Es especialmente importante cuando se imprimen hojas de mayor tamaño, orientadas para alimentación por borde corto (ABC), como el papel A4 (210 x 297 mm) o de 11 x 17 pulg.

#### 7. Seleccione **Guardar**.

8. Pulse el botón **Comenzar**.

Nota: El proceso de cinco hojas de papel tarda aproximadamente un minuto.

El sistema inicia el proceso de limpieza. Cuando termina el proceso de limpieza, aparece un mensaje que indica que el procedimiento ha terminado correctamente.

#### **Limpiar el conjunto del fusor con fieltro**

- 1. Conéctese como administrador.
- 2. Pulse el botón **Herramientas** en la interfaz de usuario de la prensa.
- 3. Seleccione la pestaña **Limpiar el conjunto del fusor**.

4. En la ventana que aparece, seleccione **Limpiar con fieltro**.

Nota: Las selecciones de **suministro de papel** y **número de hojas** no están disponibles.

5. Pulse el botón **Comenzar**.

El sistema inicia el proceso de limpieza pantalla y muestra un mensaje de finalizado correctamente al terminar.

6. Seleccione **Aceptar**.

#### <span id="page-17-0"></span>**PERFIL DE ACABADORA DFA PARA DISPOSITIVOS DE ACABADO DE OTRO FABRICANTE**

Las acabadoras en línea son dispositivos de arquitectura de acabado de documentos (DFA) que se sitúan después de la acabadora estándar Plus y el módulo interfaz. Si la prensa se instalada con acabadoras en línea de otro fabricante, durante la instalación se activan perfiles de acabadora DFA. Para realizar cambios o adiciones a los perfiles DFA de dispositivos, el administrador del sistema puede ver la función Perfil de acabadora DFA:

Utilice la función Perfil de acabadora DFA para crear un perfil para el dispositivo DFA especificado y para agregar, editar o eliminar atributos del dispositivo, por ejemplo los valores de tiempos.

Nota: Para obtener información sobre los ajustes de ADA que debe hacer para el dispositivo, consulte la documentación del dispositivo con arquitectura de acabado de documentos (ADA) de otros fabricantes.

Nota: Para configurar el flujo de trabajo de las acabadoras DFA de otros fabricantes, especifique siempre los perfiles de DFA en la prensa en primer lugar. En el servidor de impresión, introduzca estos atributos mediante la pestaña **Perfil** de la aplicación PredictPrint Media Manager.

- 1. Conéctese como administrador.
- 2. En el panel de control, pulse el botón **Herramientas**.
- 3. Toque el icono **Herramientas**.
- 4. En la pantalla que se muestra, seleccione **Mantenimiento**.
- 5. Desplácese para localizar y seleccionar **Ajuste de acabadora** y **Perfiles de acabadora DFA**.
- 6. En la pantalla Perfil de acabadora DFA:
	- Si agrega una nueva acabadora de otro fabricante, seleccione la fila disponible y, a continuación, **Crear/Editar**. Especifique el nombre y los otros atributos de ese dispositivo.
	- Para cambiar la información de un dispositivo existente, seleccione la fila de la acabadora y, a continuación, **Crear/Editar** para editar el perfil.
	- Para quitar un dispositivo de acabado de otro fabricante, seleccione la fila de la acabadora y, a continuación, **Eliminar**.
- 7. Seleccione **Guardar**.
- 8. Seleccione **Cerrar**.

#### <span id="page-18-0"></span>**RESTAURAR UN CONTADOR HFSI (ELEMENTOS DE SERVICIO DE ALTA FRECUENCIA)**

Muchos componentes de la prensa requieren de la realización de sustituciones y procesos de mantenimiento periódicos. Estos componentes disponen de sus propios contadores y se incluye un número máximo de impresiones recomendadas entre las tareas de mantenimiento. Para estar seguro del estado de los consumibles, compruebe la lista de HFSI con regularidad. Cuando un contador HFSI alcance su límite de uso, sustituya el componente. Para mostrar el estado de los consumibles en la interfaz de usuario de la prensa, pulse **Estado de la máquina > Consumibles**.

Después de sustituir un consumible, el administrador del sistema restablece los contadores HFSI.

- Nota: No es preciso restablecer los contadores HFSI después de sustituir los cartuchos de cilindro, los cartuchos de tóner o el depósito de residuos del tóner. El sistema actualizará automáticamente el contador HFSI de estos consumibles.
- 1. En el panel de control de la prensa, pulse el botón **Inicio**.
- 2. Conéctese como administrador.
- 3. En el panel de control, pulse **Herramientas**.
- 4. En la pantalla que aparece, seleccione el icono **Herramientas**.
- 5. Seleccione **Opciones del sistema > Opciones de servicio comunes > Mantenimiento**.
- 6. Para acceder a las funciones de Mantenimiento, use los botones de flecha.
- 7. Seleccione el icono **Operador técnico principal**.
- 8. Para entrar en el modo del operador principal técnico:

Nota: Para apagar la prensa cuando está en modo Preparada para imprimir, entre en el modo Operador principal técnico. En el modo de operador principal técnico no se pueden imprimir trabajos de impresión desde el panel de control ni a través del servidor de impresión.

- a. En la ventana Preparada para imprimir, seleccione **Conectar**.
- b. En la ventana de conexión, seleccione **Operador técnico principal**.
- c. Introduzca la **Clave de TKO** y, a continuación, seleccione **Aceptar**.

Ahora se encuentra en el modo de operador principal técnico.

#### Atención

Si no puede iniciar sesión como operador principal técnico, o no cuenta con la contraseña de dicho usuario, póngase en contacto con el técnico de servicio.

- 9. En la pantalla que aparece, seleccione la fila que corresponde al nombre del consumible recién reemplazado.
- 10. Seleccione **Restaurar valor actual**.

El sistema restablece el HFSI a 0 y guarda el valor nuevo en el historial.

11. Para salir del modo TKO, seleccione **Desconexión**.

12. En la ventana Consumibles, compruebe que el estado del componente es 100%. Si el estado muestra menos de 100%, póngase en contacto con el técnico de servicio.

 $\mathscr{O}$ Nota: No todos los componentes de HFSI aparecen en la ventana de Consumibles.

13. Salga del modo de administrador.

# <span id="page-20-0"></span>Opciones del sistema

# Este capítulo incluye:

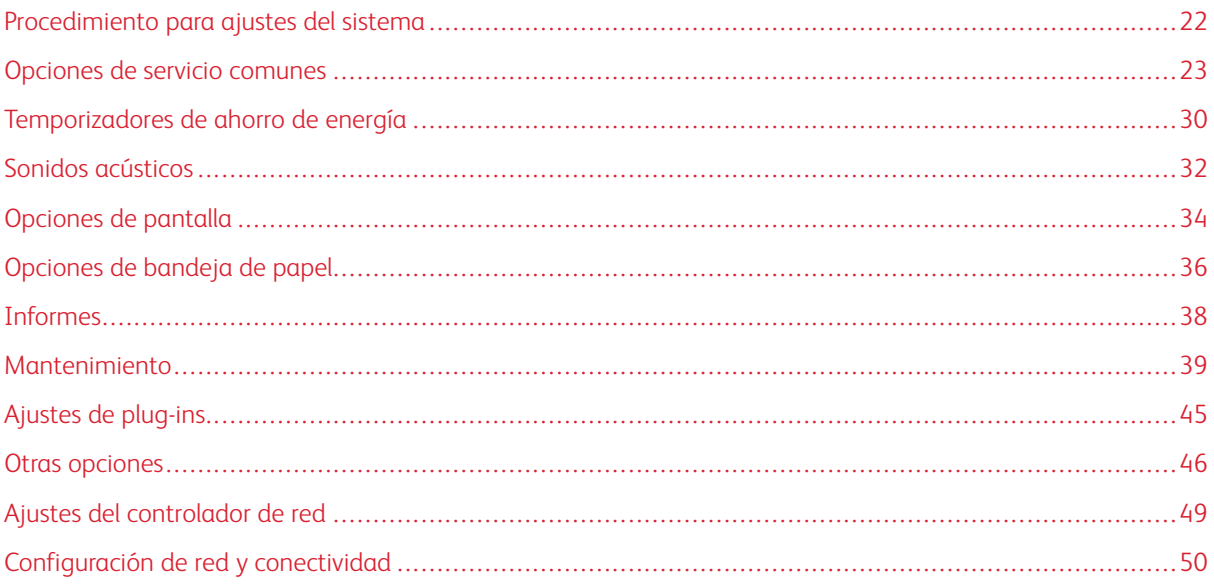

# <span id="page-21-0"></span>Procedimiento para ajustes del sistema

Para seleccionar opciones prefijadas que afectan al acceso o uso de características y funciones básicas de la prensa por parte del operador, siga estos pasos:

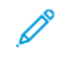

Nota: Puede asignar atributos del papel como el tipo, gramaje o color en el servidor de impresión, en la aplicación se debe usar la aplicación **PredictPrint Media Manager**.

- 1. En el panel de control de la prensa, conéctese como administrador.
- 2. Pulse el botón **Herramientas**.
- 3. En la pantalla Herramientas, toque el icono **Herramientas**.
- 4. Seleccione **Opciones del sistema > Opciones de servicio comunes**.

# <span id="page-22-0"></span>Opciones de servicio comunes

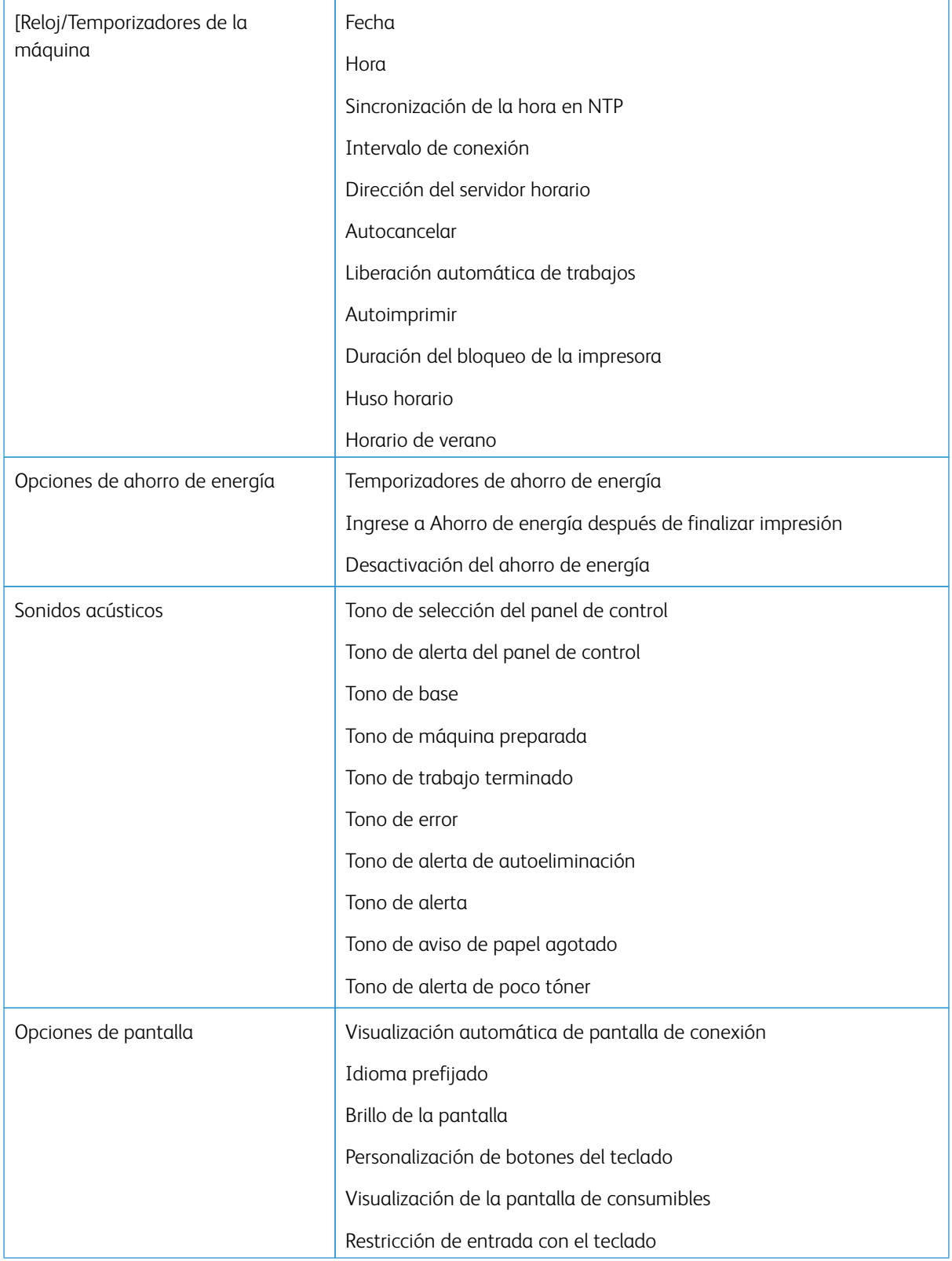

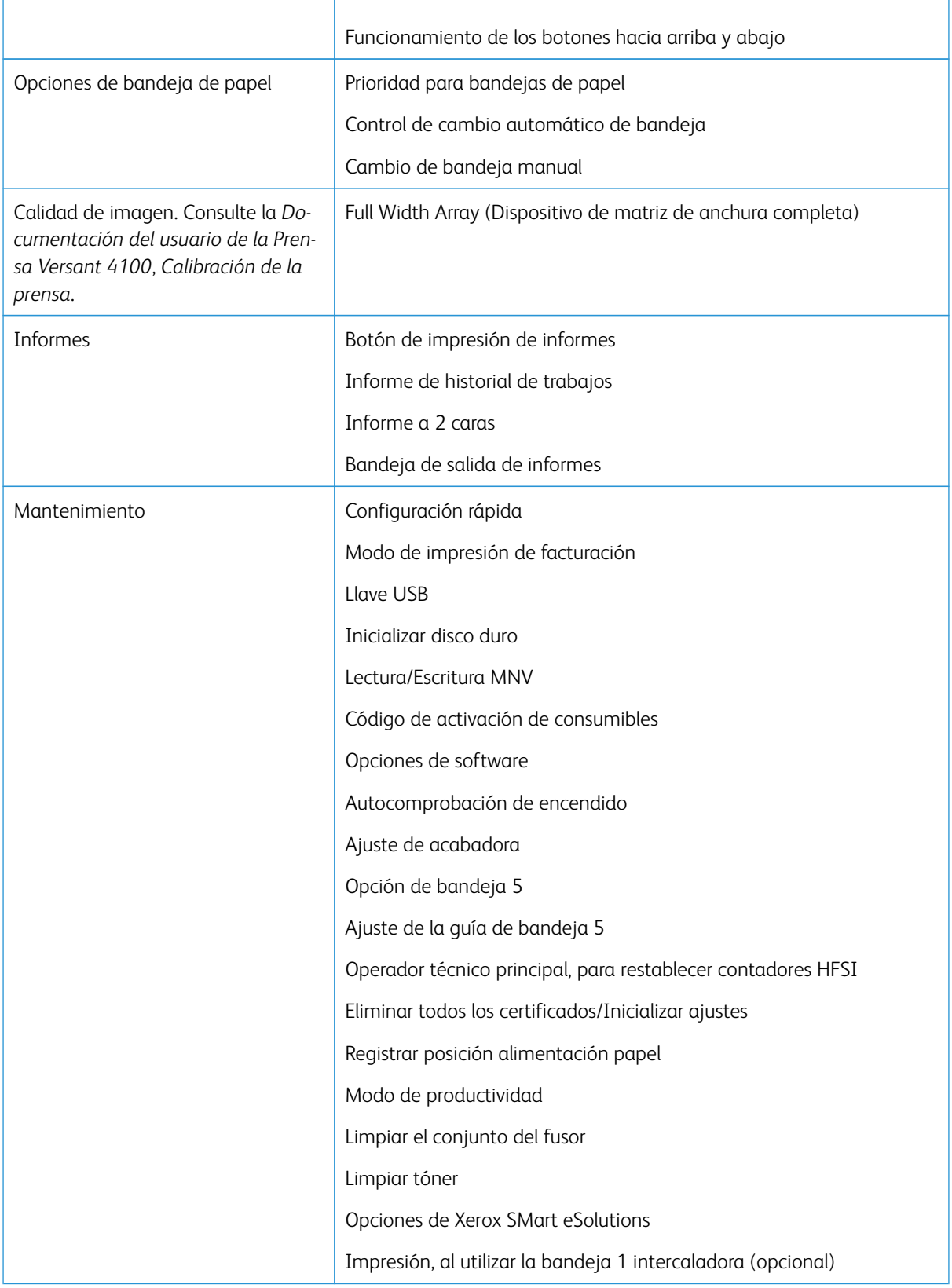

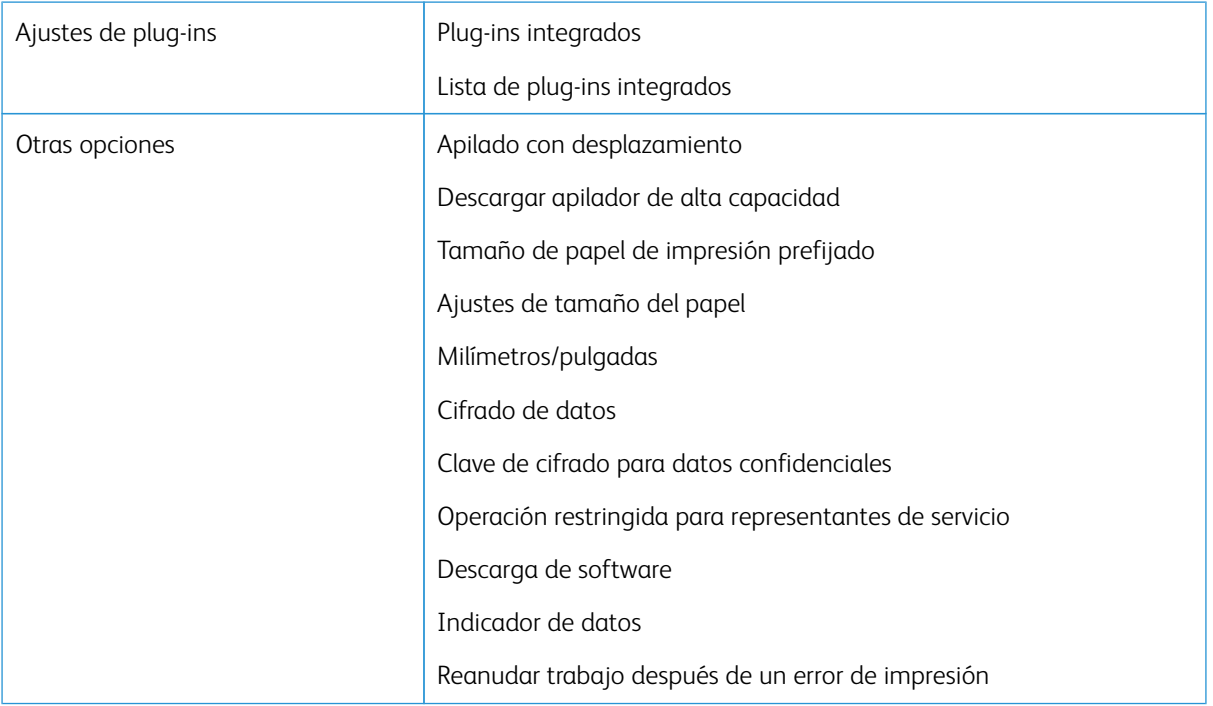

#### <span id="page-24-0"></span>**[RELOJ/TEMPORIZADORES DE LA MÁQUINA**

Use la función Reloj/Temporizadores de la máquina para ajustar la hora del reloj de la prensa y los intervalos de tiempo para varias opciones.

#### **Configuración de Reloj/Temporizadores de la máquina**

- 1. Conéctese como administrador.
- 2. Pulse el botón **Herramientas** en el panel de control.
- 3. En la pantalla Herramientas, seleccione el icono **Herramientas**.
- 4. Seleccione **Opciones del sistema > Opciones de servicio comunes**.
- 5. Seleccione **Reloj/Temporizadores de la máquina**.
- 6. Seleccione el elemento que se desea configurar o modificar. Las opciones son:
	- Fecha
	- Hora
	- Autocancelar
	- Autoimprimir
	- Temporizadores de ahorro de energía
	- Duración del bloqueo de la impresora
	- Huso horario
	- Horario de verano
- 7. Seleccione **Cambiar opciones**.
- 8. Seleccione el ajuste deseado para la opción.
- 9. Seleccione **Guardar**.

Se muestra la pantalla anterior.

- 10. Seleccione otra opción para configurar o modificar y repita los pasos anteriores según sea preciso.
- 11. Seleccione **Cerrar**.

Aparece la pantalla Herramientas principal.

12. Salga del modo de administrador.

#### **Fecha y hora**

Use la opción Fecha para configurar el mes, día y año del reloj del equipo. La fecha establecida aquí se imprime en listas e informes y puede estar en el formato:

- Año/Mes/Día
- Mes/Día/Año
- Día/Mes/Año

Use la opción Hora para configurar la hora del reloj del equipo. La hora que se configure aquí se imprimirá en listas e informes. Seleccione el formato de 12 o 24 horas.

Para configurar la fecha y la hora en la prensa:

- 1. Seleccione **Reloj/Temporizadores de la máquina**.
- 2. Seleccione **Fecha** y seleccione **Cambiar opciones**. Introduzca el **Formato de fecha** y, luego, el día, mes y el año.
- 3. Seleccione **Guardar**.
- 4. Seleccione **Hora** y seleccione **Cambiar opciones**. Seleccione **Reloj de 12 horas** o **Reloj de 24 horas**. A continuación, seleccione las horas y seleccione **Guardar**.
- 5. Seleccione **Cerrar** y, si es preciso, salga del modo de administrador.

#### **Sincronización de la hora en NTP**

Configure la prensa para que se sincronice con el servidor del protocolo horario de la red (NTP) que está en la red. Cuando activa esta función, la hora de la prensa se sincronizará y mostrará la misma hora que la hora del servidor NTP. Cuando cambie el horario, se actualizarán todos los dispositivos de la red.

- 1. Seleccione **Reloj/Temporizadores de la máquina**.
- 2. En la pantalla Reloj/Temporizadores de la máquina, seleccione **Sincronización de hora de NTP** y, a continuación, **Cambiar opciones**.
- 3. Seleccione **Sí** para sincronizar la hora, o **No**.
- 4. Seleccione **Guardar** para guardar los ajustes y regresar a la ventana anterior.
- 5. Seleccione **Cerrar** y, si es preciso, salga del modo de administrador.

#### **Intervalo de conexión**

Seleccione el intervalo temporal en el cual se establece una conexión con el servidor horario.

Seleccione un intervalo de 1 a 500 horas, en pasos de una hora.

- 1. Seleccione **Reloj/Temporizadores de la máquina**.
- 2. En la pantalla Reloj/Temporizadores de la máquina, seleccione **Intervalo de conexión** y, a continuación, **Cambiar opciones**.
- 3. Introduzca el Intervalo de conexión usando el teclado numérico.
- 4. Seleccione **Guardar** para guardar las opciones y regresar a la ventana anterior.
- 5. Seleccione **Cerrar** y, si es preciso, salga del modo de administrador.

#### **Dirección IP del servidor horario**

Para usar la función Sincronización de la hora según el protocolo NTP, debe activar la función y luego seguir los pasos que se indican abajo para escribir la dirección IP del servidor horario.

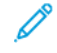

Nota: El administrador de red puede proporcionar la dirección IP del servidor de hora para que la especifique.

- 1. Seleccione **Reloj/Temporizadores de la máquina**.
- 2. En la pantalla Reloj/Temporizadores de la máquina, seleccione **Dirección del servidor de hora** y pulse **Cambiar opciones**.
- 3. Introduzca la dirección IP:
	- Dirección IP: Configure la dirección IP del servidor horario desde donde se obtiene la hora, usando valores de 0 a 255.
	- No es posible configurar las direcciones 244 a 255.XXX.XXX.XXX v 127.XXX.XXX.XXX.
	- Seleccione **Siguiente** para especificar la siguiente parte de la dirección IP si la dirección entre los puntos tiene menos de 3 dígitos.
- 4. Seleccione **Guardar** para guardar las opciones y regresar a la ventana anterior.
- 5. Seleccione **Cerrar** y, si es preciso, salga del modo de administrador.

#### **Autocancelar**

Si ha transcurrido un tiempo establecido sin actividad en la prensa, la pantalla táctil de la prensa regresa automáticamente a la pantalla inicial (predeterminada). Configure esta opción como **Sí** y seleccione un período de tiempo entre 10–900 segundos en intervalos de 1 segundo, para que la prensa regrese a la pantalla prefijada.

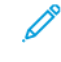

Nota: Incluso si se selecciona **No**, los trabajos pendientes actuales se seguirán procesando después de un minuto de inactividad en la prensa.

- 1. Seleccione **Reloj/Temporizadores de la máquina**.
- 2. En la pantalla Reloj/Temporizadores de la máquina, seleccione **Borrado automático** y, a continuación, **Cambiar opciones**.
- 3. Seleccione **No** o **Sí**.
- 4. Si seleccionó **Sí**, seleccione el tiempo con las flechas o introduzca un número con el teclado numérico.
- 5. Seleccione **Guardar** para guardar las opciones y regresar a la ventana anterior.
- 6. Seleccione **Cerrar** y, si es preciso, salga del modo de administrador.

#### **Liberación automática de trabajos**

Si ocurre un error durante un trabajo de copiado o escaneado, puede configurar el tiempo que debe transcurrir hasta que el trabajo en curso se borre automáticamente y, de este modo, permitir la finalización del siguiente trabajo. Pueden producirse errores de alimentación del papel, de atascos del original, de atascos de las copias, de falta de espacio en el disco duro, etc. Cuando se borra el trabajo en curso, se puede continuar con los trabajos que no utilicen partes de la máquina afectadas por el error. Especifique el valor del intervalo 1–99 minutos, en incrementos de 1 minuto. Seleccione No si no desea utilizar esta función.

- 1. En la ventana Reloj/Temporizadores de la máquina, seleccione **Liberación automática de trabajos** y, a continuación, **Cambiar opciones**.
- 2. Seleccione **No** o **Sí**.
- 3. Si seleccionó **Sí**, configure el tiempo con las flechas o introduzca una cantidad con el teclado numérico.
- 4. Seleccione **Guardar** para guardar las opciones y regresar a la ventana anterior.

#### **Autoimprimir**

Utilice esta opción para configurar el tiempo desde que la prensa vuelve a estar preparada para imprimir hasta que la prensa inicia la impresión. Cuando está configurada en **Sí**, seleccione un período entre 1 y 240 segundos, en intervalos de un segundo. Si está configurada en **No**, la impresión se inicia inmediatamente, en cuanto la prensa esté preparada.

- 1. Seleccione **Reloj/Temporizadores de la máquina**.
- 2. En la ventana Reloj/Temporizadores de la máquina, seleccione **Impresión automática** y, a continuación, **Cambiar opciones**.
- 3. Seleccione **No** o **Sí**.
- 4. Si seleccionó **Sí**, configure el tiempo con las flechas o introduzca un número con el teclado numérico.
- 5. Seleccione **Guardar** para guardar las opciones y regresar a la ventana anterior.

6. Seleccione **Cerrar** y, si es preciso, salga del modo de administrador.

#### **Duración del bloqueo de la impresora**

Use esta opción para impedir que la prensa imprima trabajos temporalmente o durante un determinado período de tiempo. Cuando la función Bloqueo se configura en **Sí**, deberá configurar el período de tiempo, de comienzo a fin, del bloqueo de la impresión. Configure los valores de 0 a 23 horas y hasta 59 minutos. Si selecciona **No**, no se activa el bloqueo y se puede imprimir normalmente.

- 1. Seleccione **Reloj/Temporizadores de la máquina**.
- 2. En la ventana Reloj/Temporizadores de la máquina, seleccione **Duración de bloqueo de la impresora** y, a continuación, **Cambiar opciones**.
- 3. Seleccione **No** o **Sí**.
- 4. Si seleccionó **Sí**, configure la hora de inicio y finalización con las flechas o introduzca una cantidad de tiempo con el teclado numérico.
- 5. Seleccione **Guardar** para guardar las opciones y regresar a la ventana anterior.
- 6. Seleccione **Cerrar** y, si es preciso, salga del modo de administrador.

#### **Huso horario**

Use esta opción para configurar la diferencia horaria con el meridiano de Greenwich (GMT).

- 1. Seleccione **Reloj/Temporizadores de la máquina**.
- 2. En la pantalla Reloj/Temporizadores de la máquina, seleccione **Zona horaria** y, a continuación, **Cambiar opciones**.
- 3. Utilice las flechas para configurar la diferencia horaria con GMT.
- 4. Seleccione **Guardar** para guardar las opciones y regresar a la ventana anterior.
- 5. Seleccione **Cerrar** y, si es preciso, salga del modo de administrador.

#### **Horario de verano**

Si se activa esta opción, la prensa ajustará automáticamente la hora actual cuando empieza y acaba el horario de verano.

En la pantalla Reloj/Temporizadores de la máquina, seleccione una de las opciones siguientes:

- **Ajustar: No**: Seleccione esta opción si no desea utilizar la función Horario de verano.
- **Ajustar por mes, día y hora**: Seleccione esta opción para especificar el inicio de la función de ahorro de energía por horario de verano, por mes, día y hora.
- **Ajustar por mes, semana, día de la semana y hora**: Seleccione esta opción para especificar el inicio de la función de ahorro de energía por horario de verano, por mes, semana, día y hora.

# <span id="page-29-0"></span>Temporizadores de ahorro de energía

En el modo de Ahorro de energía, hay un modo de Bajo consumo de energía y un modo de Reposo. Cuando haya transcurrido el tiempo configurado (desde el último uso de la prensa), la prensa pasa al modo de Bajo consumo de energía y, luego, al de Reposo.

La función Temporizadores de ahorro de energía le permite indicar el tiempo que debe transcurrir hasta que la prensa ingrese a estos modos.

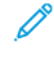

Nota: El plazo temporal que configure en el modo de Reposo debe ser mayor que el configurado en el modo de Bajo consumo de energía.

#### <span id="page-29-1"></span>**CONFIGURAR Y CAMBIAR INTERVALOS DE TIEMPO DE AHORRO DE ENERGÍA**

Puede modificar los intervalos de tiempo de los modos de Bajo consumo y de Reposo para establecer un valor de pueden modificarse para reflejar un valor de 1–30 minutos para cada modo.

- 1. En el panel de control de la prensa, conéctese como administrador.
- 2. Pulse el botón **Herramientas**.
- 3. Toque el icono **Herramientas**.

Se muestra la pantalla Opciones del sistema.

- 4. Seleccione **Opciones del sistema > Opciones de servicio comunes**.
- 5. Seleccione **Opciones de ahorro de energía**.
- 6. Seleccione **Temporizadores de ahorro de energía**.
- 7. Seleccione **Cambiar opciones**.
- 8. Especifique el intervalo de tiempo para el modo de bajo consumo y el de reposo:
	- a. **De la última operación al modo de bajo consumo**: El valor prefijado es 15 minutos. Especifique cuánto tiempo debe transcurrir desde la última operación hasta que la prensa entre en modo de bajo consumo. Seleccione 1–30 minutos, en incrementos de 1 minuto.

El valor de **De la última operación al modo de bajo consumo** no debe se mayor que el valor de **De la última operación al modo de reposo**.

- b. **De la última operación al modo de reposo**: El valor prefijado es 30 minutos. Especifique cuánto tiempo debe transcurrir desde la última operación hasta que la prensa entre en modo de reposo. Seleccione 1–30 minutos, en incrementos de 1 minuto.
- 9. Seleccione **Guardar**.
- 10. Seleccione **Cerrar**.

Se muestra la pantalla principal de Herramientas.

11. Salga del modo Administrador.

En Opciones del sistema también puede modificar o configurar otras opciones, como desactivar la función o el ahorro de energía después de terminar la impresión.

#### <span id="page-30-0"></span>**ENTRAR EN MODO DE AHORRO DE ENERGÍA DESPUÉS DE TERMINAR LA IMPRESIÓN**

En la ventana Opciones de ahorro de energía, seleccione **Ahorro de energía cuando termina la impresión** y especifique el momento exacto en que desea que se active la función de ahorro de energía después de terminar la impresión automática de un trabajo.

Seleccione **Cambiar opciones** y una de las opciones siguientes:

- **15 segundos después** (valor prefijado): el modo de Ahorro de energía se inicia automáticamente 15 segundos después de la finalización del trabajo de impresión.
- **Según las opciones del temporizador de ahorro de energía**: el modo de ahorro de energía se iniciará con base en las opciones configuradas en la pantalla Temporizadores de ahorro de energía.

#### <span id="page-30-1"></span>**DESACTIVACIÓN DEL AHORRO DE ENERGÍA**

En la ventana de opciones de ahorro de energía, seleccione **Desactivación del ahorro de energía** y **Cambiar opciones**. Seleccione si desea desactivar la función de ahorro de energía completamente. Cuando se envía un trabajo, la función ahorro de energía no tendrá efecto. Seleccione **Guardar** para guardar los ajustes y regresar a la ventana anterior.

## <span id="page-31-0"></span>Sonidos acústicos

Utilice la función **Señales sonoras** para seleccionar si activar la emisión de una alarma en varias funciones de la prensa; por ejemplo, se puede establecer que suene una alarma cuando termine un trabajo o se produzca un error. Las opciones son:

#### Tono de selección del panel de control

Seleccione el nivel del volumen que se oirá cuando se seleccione correctamente un botón del panel de control de la prensa. Seleccione **Alto**, **Normal** o **Bajo**. Para desactivar la sonido, seleccione **No**.

#### Tono de alerta del panel de control

Seleccione el nivel del volumen que se oirá cuando se seleccione un botón que no está operativo (o que está en gris) o cuando se produce un error. Seleccione **Alto**, **Normal** o **Bajo**. Para desactivar la sonido, seleccione **No**.

#### Tono de base

Para un botón que alterna su función (cada vez que se pulsa, cambia su configuración), seleccione el nivel del volumen que se oirá cuando el botón esté en su posición inicial (primera). Seleccione **Alto**, **Normal** o **Bajo**. Para desactivar la sonido, seleccione **No**.

#### Tono de máquina preparada

Configure el nivel del volumen que se oirá cuando la prensa esté Lista para imprimir o cuando se encienda. Seleccione **Alto**, **Normal** o **Bajo**. Para desactivar la sonido, seleccione **No**.

#### Tono de trabajo terminado

Seleccione el nivel del volumen que se oirá cuando la prensa complete satisfactoriamente el ciclo específico, por ejemplo, un trabajo de impresión. Seleccione **Alto**, **Normal** o **Bajo**. Para desactivar la sonido, seleccione **No**. El valor prefijado es **Bajo**.

#### Tono de error

Seleccione el nivel del volumen que se oirá cuando finalice un error. Seleccione **Alto**, **Normal** o **Bajo**. Para desactivar la sonido, seleccione **No**.

#### Tono de alerta de autoeliminación

Seleccione el nivel del volumen que se oirá cuando se habilite la función de autocancelar. Seleccione **Alto**, **Normal** o **Bajo**. Para desactivar la sonido, seleccione **No**.

#### Tono de alerta

Seleccione el nivel del volumen que se oirá cuando se produzca una falla, por ejemplo, atasco de papel, y nadie haya reparado el problema. Seleccione **Alto**, **Normal** o **Bajo**. Para desactivar la sonido, seleccione **No**.

#### Tono de aviso de papel agotado

Seleccione el nivel del volumen que se oirá cuando no haya más papel en la bandeja de papel y no se haya solucionado el problema. Seleccione **Alto**, **Normal** o **Bajo**. Para desactivar la sonido, seleccione **No**.

#### Tono de alerta de poco tóner

Seleccione el nivel del volumen que se oirá cuando haya llegado el momento de cambiar el cartucho de tóner del cilindro. Seleccione **Alto**, **Normal** o **Bajo**. Para desactivar la sonido, seleccione **No**.

#### <span id="page-32-0"></span>**CONFIGURACIÓN DE LOS SEÑALES ACÚSTICAS**

- 1. Conéctese como administrador.
- 2. Pulse el botón Herramientas en el panel de control de la prensa.
- 3. Seleccione **Opciones del sistema > Opciones de servicio comunes**.
- 4. Seleccione **Señales acústicas**.
- 5. Seleccione las funciones de más abajo que desea configurar o modificar:
	- Tono de selección del panel de control
	- Tono de alerta del panel de control
	- Tono de base
	- Tono de máquina preparada
	- Tono de trabajo terminado
	- Tono de error
	- Tono de alerta de autoeliminación
	- Tono de alerta
	- Tono de aviso de papel agotado
	- Tono de alerta de poco tóner
- 6. Seleccione **Cambiar opciones**.
- 7. Seleccione el ajuste deseado para la opción.
- 8. Seleccione **Guardar**.
- 9. Seleccione otra opción para configurar o modificar y repita los pasos anteriores según sea preciso.
- 10. Seleccione Cerrar.

Se mostrará la pantalla de Herramientas principal.

11. Salga del modo de administrador.

# <span id="page-33-0"></span>Opciones de pantalla

Use la función Opciones de pantalla para configurar qué pantallas específicas deben aparecer cuando se enciende el equipo, cuando se sale del modo de ahorro de energía, etc. Las opciones son:

#### Visualización automática de pantalla de conexión

Cuando se usa la función Autenticación, seleccione si desea mostrar automáticamente o no la pantalla de conexión después de encender la prensa o después de cancelar el modo de Ahorro de energía.

#### Idioma prefijado

Configure el idioma prefijado de la pantalla táctil de la prensa.

#### Brillo de la pantalla

Ajuste el nivel de brillo u oscuridad de la pantalla táctil de la prensa.

#### Personalización de botones del teclado

Use esta opción para introducir y guardar información usada con frecuencia y para crear un botón personalizado en la pantalla del teclado. La información usada con frecuencia puede ser un nombre de dominio, una dirección IP u otros datos relacionados, por ejemplo: [www.xerox.com](https://www.xerox.com). Solo se puede personalizar un botón del teclado de la interfaz de usuario.

#### Restricción de entrada con el teclado

Use esta opción y seleccione **Activado** para que la introducción de datos con el teclado solo permite el uso de caracteres ASCII. Esto impide que aparezcan caracteres ilegibles cuando se pasa de un conjunto de caracteres a otro.

#### Funcionamiento de los botones hacia arriba y abajo

Use esta opción para habilitar o inhabilitar la capacidad de subir o bajar continuamente cuando se mantienen apretados los botones de desplazamiento.

#### <span id="page-33-1"></span>**ASIGNACIÓN DE AJUSTES DE PANTALLA**

- 1. Conéctese como administrador.
- 2. Pulse el botón **Herramientas** en el panel de control.
- 3. Seleccione **Opciones del sistema > Opciones de servicio comunes**.
- 4. Seleccione **Opciones de pantalla**.
- 5. Seleccione la función que se debe configurar o cambiar, por ejemplo:
	- Visualización automática de pantalla de conexión
	- Idioma prefijado
	- Personalización de botones del teclado
- 6. Seleccione **Cambiar opciones**.
- 7. Seleccione la opción deseada.

8. Seleccione Guardar.

Se muestra la pantalla anterior.

9. Seleccione Cerrar.

Se mostrará la pantalla de Herramientas principal.

10. Salga del modo de administrador.

#### <span id="page-34-0"></span>**PERSONALIZACIÓN DE BOTONES DEL TECLADO**

Seleccione esta opción para crear un botón personalizado en la pantalla del teclado con la información utilizada con frecuencia (por ejemplo, nombres de dominio, direcciones IP u otros datos relacionados).

Nota: Puede personalizar un botón solamente.

- 1. En la pantalla Opciones de la pantalla, seleccione **Personalizar botones del teclado**.
- 2. En la pantalla Personalizar botones del teclado, seleccione **Cambiar opciones**.
- 3. Especifique la información que desea que aparezca en el botón personalizado (por ejemplo, .com o juan. perez@xerox.com).
- 4. Pulse el botón **Vista preliminar** de la esquina inferior derecha de la pantalla del teclado para ver la selección en el botón personalizado.
- 5. Seleccione **Guardar**.

#### <span id="page-34-1"></span>**RESTRICCIÓN DE ENTRADA CON EL TECLADO**

Seleccione si desea restringir la pantalla del teclado virtual en la pantalla táctil de la prensa. Para evitar que se distorsionen los caracteres al cambiar los juegos de caracteres, puede limitar la entrada de caracteres ASCII. Si elige **Sí (solo ASCII)**, el teclado que aparece solo muestra caracteres ASCII.

- 1. En la ventana de Opciones de pantalla, seleccione **Restricción de entrada desde el teclado** .
- 2. Seleccione **Cambiar opciones**.
- 3. Seleccione **Activado** o **Desactivado** y, a continuación, **Guardar**.

#### <span id="page-34-2"></span>**FUNCIONAMIENTO DE LOS BOTONES DE DESPLAZAMIENTO ARRIBA/ABAJO**

Seleccione si desea activar el desplazamiento continuo al pulsar los botones de desplazamiento arriba/abajo.

- 1. En la pantalla Opciones de pantalla, seleccione **Funcionamiento botones arriba/abajo**.
- 2. Seleccione **Cambiar opciones**.
- 3. Seleccione **Activar** o **Desativar** para permitir o denegar el uso del desplazamiento continuo.

# <span id="page-35-0"></span>Opciones de bandeja de papel

En la prensa, utilice el área de **Opciones de bandejas de papel** para acceder y activar el cambio automático de bandeja y configurar la prioridad de bandejas de papel para la selección automática de bandeja.

Active la función Cambio automático de bandeja y, a continuación, use la opción Prioridad de bandeja de papel para indicar qué bandeja del sistema (1, 2, 3, 6 y 7) se debe usar en primer, segundo y tercer lugar, y así sucesivamente cuando se vacía una bandeja con el mismo tipo de papel.

#### <span id="page-35-1"></span>**CONFIGURACIÓN DE PRIORIDAD PARA BANDEJAS DE PAPEL**

Asigne un número de prioridad a las bandejas 1, 2, 3, 6 y 7 para indicar al sistema el orden en que desea utilizarlas.

- 1. Pulse el botón **Herramientas** en el panel de control.
- 2. Seleccione el icono **Herramientas** en la pantalla.
- 3. Seleccione **Opciones del sistema > Opciones de servicio comunes**.
- 4. Seleccione **Opciones de bandeja de papel**.
- 5. Seleccione **Prioridad de la bandeja de papel**.
- 6. Resalte el elemento y seleccione **Cambiar opciones**.
- 7. Seleccione la bandeja y asígnele una prioridad. Seleccione una prioridad y asígnele dicha prioridad a una bandeja específica.

Nota: Solo puede asignarse una bandeja a cada prioridad.

- 8. Repita el paso anterior hasta asignar las opciones de prioridad a todas las bandejas disponibles.
- 9. Seleccione **Guardar**.
- 10. Seleccione **Cerrar** dos veces.

Se mostrará la pantalla de Herramientas principal.

11. Salga del modo de administrador.

#### <span id="page-35-2"></span>**SELECCIÓN DE CONTROL DE CAMBIO AUTOMÁTICO DE BANDEJA**

La función Cambio automático de bandeja está activada en forma predeterminada en todas las bandejas. Si se desactiva esta función, actívela antes de configurar Prioridad de bandeja de papel.

- 1. Pulse el botón **Herramientas** en el panel de control de la prensa.
- 2. Seleccione el icono **Herramientas** en la pantalla.
- 3. Seleccione **Opciones del sistema > Opciones de servicio comunes**.
- 4. Seleccione **Opciones de bandeja de papel**. Utilice el botón de desplazamiento hacia abajo para ver la segunda página de la pantalla.
- 5. Seleccione **Control de cambio automático de bandeja**.
- 6. Seleccione la bandeja que desea activar o desactivar para el cambio automático de bandeja (por ejemplo, Bandeja 1) y **Cambiar opciones**.
- 7. Seleccione **Activar** o **Desactivar**.
- 8. Repita el paso anterior para cada bandeja que desea que utilice o no utilice esta función.
- 9. Seleccione **Guardar**.
- 10. Seleccione **Cerrar** dos veces para volver a la pantalla Herramientas.

# Informes

Como administrador del sistema, utilice la función Informes del área de Herramientas para controlar y configurar los informes en cuanto a, por ejemplo, cómo se imprimirán los informes y si se le permite al operador imprimir informes. Las opciones son:

# Botón de impresión de informes

Cuando esta opción está activada, el botón **Imprimir informes** se muestra en Información de la máquina.

# Informe de historial de trabajos

Seleccione Activado o Desactivado. Cuando está activado y selecciona **Imprimir informe**, la prensa imprime automáticamente un Informe de historial de trabajos del trabajo resaltado.

#### Informe a 2 caras

Seleccione esta opción para imprimir el informe automáticamente a 1 cara o a 2 caras.

# Bandeja de salida de informes

Seleccione esta opción para que se use automáticamente la bandeja de salida para el informe impreso.

Nota: Los informes que pueden producir e imprimir el operador y el administrador del sistema están disponibles en la prensa en el área Estado de la máquina y se describen en la Guía del usuario de la prensa.

# **CONFIGURACIÓN DE LAS OPCIONES DE LOS INFORMES**

- 1. Conéctese como administrador.
- 2. Pulse el botón Herramientas en el panel de control de la prensa.
- 3. Seleccione el icono **Herramientas**.
- 4. Seleccione **Opciones del sistema > Opciones de servicio comunes**.
- 5. Seleccione **Informes**.
- 6. Seleccione la función que desea configurar o modificar.
- 7. Seleccione **Cambiar opciones** y la opción deseada.
- 8. Seleccione **Guardar**.

Aparecerá la pantalla Informes.

- 9. Seleccione otra opción que desee configurar o cambiar y guarde las opciones.
- 10. Al terminar, seleccione **Cerrar**.

Se mostrará la pantalla de Herramientas principal.

11. Salga del modo de administrador.

# Mantenimiento

Utilice esta función para personalizar la configuración de las siguientes opciones de la prensa:

#### Configuración rápida

Use esta opción para definir las opciones de red y crear un certificado digital autofirmado para la prensa.

#### Inicializar disco duro

Use esta opción para inicializar el disco duro de la prensa. Esta acción borra todos los datos actuales del disco duro.

### Opciones de software

Esta función es para uso exclusivo de los técnicos de servicio y se utiliza para instalar aplicaciones de software opcionales. Para obtener más información, póngase en contacto con el Servicio de asistencia técnica de Xerox.

# Llave USB

Esta función no está disponible en este momento. Cuando está función está activada, permite cargar opciones de kits de software desde un dispositivo USB conectado al sistema en lugar de un código PIN.

#### Autocomprobación de encendido

Seleccione esta opción si desea realizar una autocomprobación al encender la prensa. Si aparece algún estado anormal, por ejemplo, una modificación intencional del programa, la prensa se detiene y registra la información en el registro de auditoría. Si la prensa no se inicia, póngase en contacto con el Servicio de asistencia técnica de Xerox.

#### Lectura/Escritura MNV

El técnico de servicio de Xerox utiliza esta función para cambiar determinadas opciones de configuración del sistema. El administrador del sistema puede utilizar la función para actualizar la configuración de NVM de anchura del fusor tras sustituirlo o para acceder a otras NVM del nivel de administración.

#### Modo de impresión de facturación

Identifica la capacidad de facturación utilizada en la prensa y cómo contabilizar las impresiones realizadas en hojas de gran tamaño, como el papel A3 o Tabloide. Existen dos opciones de configuración posibles. La opción prefijada es el modo de **Impresión en A4** que contabiliza todas las impresiones por igual. **Modo de impresión en A4** contabiliza las impresiones grandes en función de cada cliente y región del mercado. Esta opción permite que los contadores de impresiones normales multipliquen por dos cuando la impresión es de gran tamaño.

# Código de activación de consumibles

Permite convertir la prensa del modo Facturación por contadores a Facturación según contrato de venta.

#### Ajuste de acabadora

Esta función solo está disponible cuando la prensa tiene conectada la Acabadora estándar o la Acabadora con realizador de folletos. Use esta función para ajustar la posición del pliegue del documento impreso. Cuando hay una Plegadora en C/Z conectada, hay más opciones de plegado disponibles.

## Eliminar todos los certificados/Inicializar ajustes

No use esta función, a menos que haya hecho una consulta con el Administrador de red. Elimina todos los certificados almacenados en la prensa e inicializa las opciones de seguridad asociadas con los certificados.

# Opción de bandeja 5

El sistema no detecta automáticamente la bandeja 5. Si está instalada la bandeja 5, use esta función para mostrar (activar) u ocultar (desactivar) la bandeja 5 en el gráfico de configuración del sistema. Este gráfico se muestra en la pantalla táctil de la prensa y en la aplicación PredictPrint Media Manager.

# Ajuste de la guía de bandeja 5

Calibra las guías de papel de la bandeja 5 según la anchura mínima y máxima. Use esta rutina cuando se cambia el sensor de tamaño de bandeja para calibrar la detección del tamaño de papel para la bandeja 5.

#### Operador principal técnico

Acceda a esta área para restablecer el contador HFSI de una unidad reemplazable por el usuario sustituida recientemente, como por ejemplo el filtro de aire de succión en la parte posterior de la prensa. El contador HFSI de la pieza reemplazable seleccionada se restablecerá a 0. Este contador realiza el seguimiento del consumible y de la necesidad de reemplazarlo.

# Registrar posición de alimentación del papel

Registra la orientación de alimentación del material de impresión: Alimentación por borde largo o Alimentación por borde corto.

#### Modo de productividad

Use esta función para configurar el modo de productividad de la prensa.

#### Limpiar el conjunto del fusor

Utilice el procedimiento de calidad de imagen para limpiar y eliminar los residuos de tóner que podrían aparecer en la cara posterior de las impresiones.

#### Limpiar tóner

Use el Procedimiento de limpieza de tóner después de ejecutar un trabajo con baja cobertura de tóner tras el cual se haya realizado un trabajo con alta cobertura, por lo que se hayan producido acumulaciones de tóner en las impresiones resultantes.

#### Opciones de Xerox SMart eSolutions

La instalación y configuración de su prensa se hace automáticamente por medio de Servicios de impresión remotos de Xerox, denominados también SMart eSolutions. Si desea más información, consulte [Introducción a los servicios de impresión remota de Xerox \(Xerox Remote Services\)](#page-93-0).

# Impresión, al utilizar la bandeja 1 intercaladora (opcional)

Esta es una función optativa. Utilice esta función cuando imprima desde la bandeja 1 intercaladora.

# **CONFIGURACIÓN DEL AJUSTE DE LA GUÍA DE LA BANDEJA 5**

Si se ha instalado la bandeja especial y se produce un error de detección del tamaño de papel, utilice este procedimiento para calibrar las posiciones de la guía del papel.

- 1. Conéctese como administrador.
- 2. Seleccione el botón **Herramientas** en el panel de control de la prensa.
- 3. En la pantalla Herramientas, seleccione **Opciones del sistema > Opciones de servicio comunes**.
- 4. En Funciones, desplácese hasta la opción **Mantenimiento** y selecciónela.
- 5. En la pantalla Mantenimiento, seleccione **Ajuste de la guía de la bandeja 5**.
- 6. Empuje las guías del papel hasta la anchura mínima.
- 7. Seleccione **Posición mínima** y pulse el botón **Comenzar** en el panel de control.

Si el valor del sensor de salida está dentro del intervalo especificado, se muestra **OK** en el cuadro Resultado. Si el valor está por fuera del rango indicado, aparece un valor **NG** (no bueno). Compruebe la posición de la guía e inténtelo de nuevo.

- 8. Ajuste las guías de papel a la anchura máxima.
- 9. Seleccione **Posición máxima** y pulse el botón **Comenzar** en el panel de control.

Si el valor del sensor de salida está dentro del intervalo especificado, se muestra **OK** en el cuadro Resultado. Si el valor está por fuera del rango indicado, aparece un valor **NG** (no bueno). Compruebe la posición de la guía e inténtelo de nuevo.

#### **MODO DE IMPRESIÓN DE FACTURACIÓN**

El modo de impresión de facturación define cómo la prensa cuenta las impresiones que se hacen en hojas de gran tamaño, como A3 o tabloide. Existen dos modos:

- El modo Impresión en A3 cuenta todas las impresiones equitativamente
- El modo Impresión en A4 cuenta todas las impresiones grandes como su equivalente en A4

Un Representante de ventas de Xerox puede confirmar qué modo de facturación de impresiones utiliza su prensa.

#### **USO DE LA OPCIÓN DE LECTURA/ESCRITURA NVM DEL FUSOR**

Cuando se cambia el fusor y se instala otro tipo de fusor (con capacidad de rango de anchura), el administrador del sistema puede actualizar y configurar el rango de anchura de la MNV del fusor en la pantalla táctil de la prensa, en caso de que los ajustes en [Ajustes prefijados de la MNV para la anchura del papel en la](#page-41-0)  [instalación inicial](#page-41-0) no fueran aceptables. Esta configuración de anchura del fusor NVM permite imprimir ese tipo de anchos de papel. El sistema confirmará a continuación los anchos de papel correctos que se están utilizando para imprimir.

- 1. Conéctese como Administrador.
- 2. Seleccione el botón **Herramientas** en el panel de control.
- 3. En la pantalla Herramientas, seleccione **Opciones del sistema > Opciones de servicio comunes**.
- 4. En Funciones, desplácese hasta la opción **Mantenimiento** y selecciónela.
- 5. Desde la pantalla Mantenimiento, seleccione **Lectura/Escritura NVM**.
- 6. Remitiéndose a la tabla más abajo, escriba el Número de cadena de enlaces de 6 dígitos correspondiente asociado con el rango de fusor del que desea realizar un seguimiento. Se mostrará el valor NVM actual.
- 7. Seleccione el botón **Confirmar/Cambiar**.
- 8. Con el teclado, introduzca las anchuras de papel mínima y máxima del fusor en milímetros, como por ejemplo 200–400 mm. Para configurar tamaños de anchura personalizados, agregue 5 mm al límite superior y reste 5 mm al límite inferior.

# <span id="page-41-0"></span>Tabla 2.1 Ajustes prefijados de la MNV para la anchura del papel en la instalación inicial

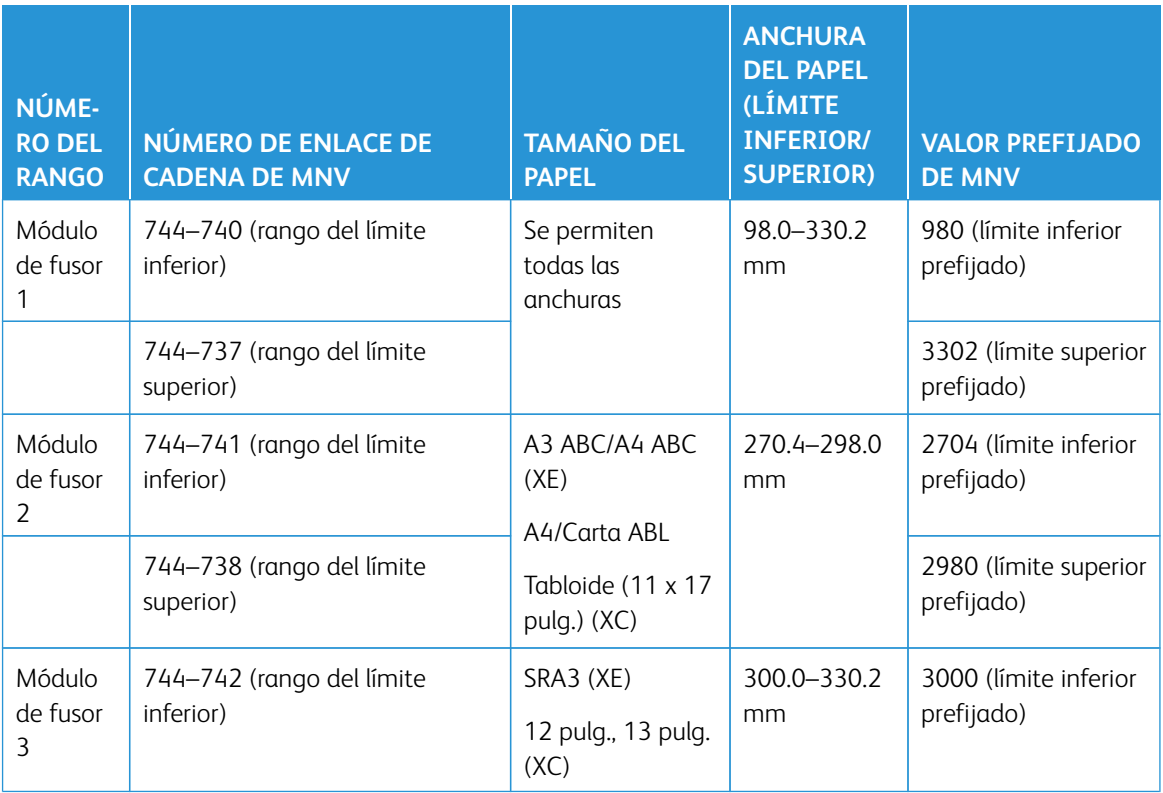

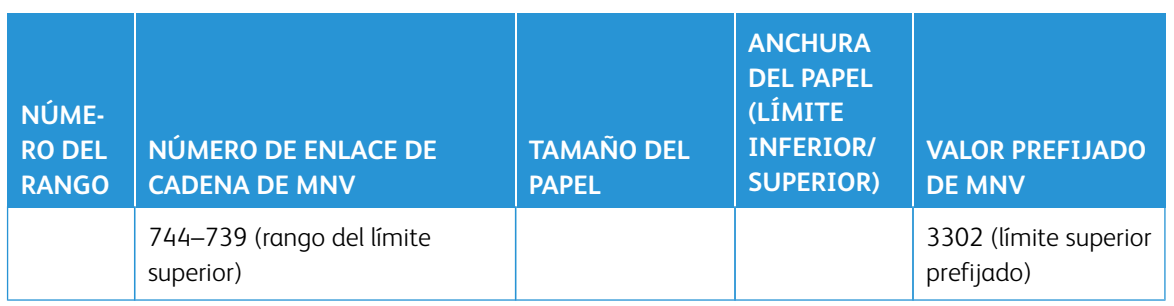

Nota: En las siguientes páginas, se muestran ejemplos de flujos de trabajo típicos con anchuras que usted puede usar y con ajustes de MNV que usted seleccionaría para calibrar dichos valores de MNV. Se puede usar cualquier rango. Cada valor se calcula con un variación de + / - 5 mm.

# Tabla 2.2 Algunos ejemplos de ajustes de anchura de papel personalizados y sus valores de MNV

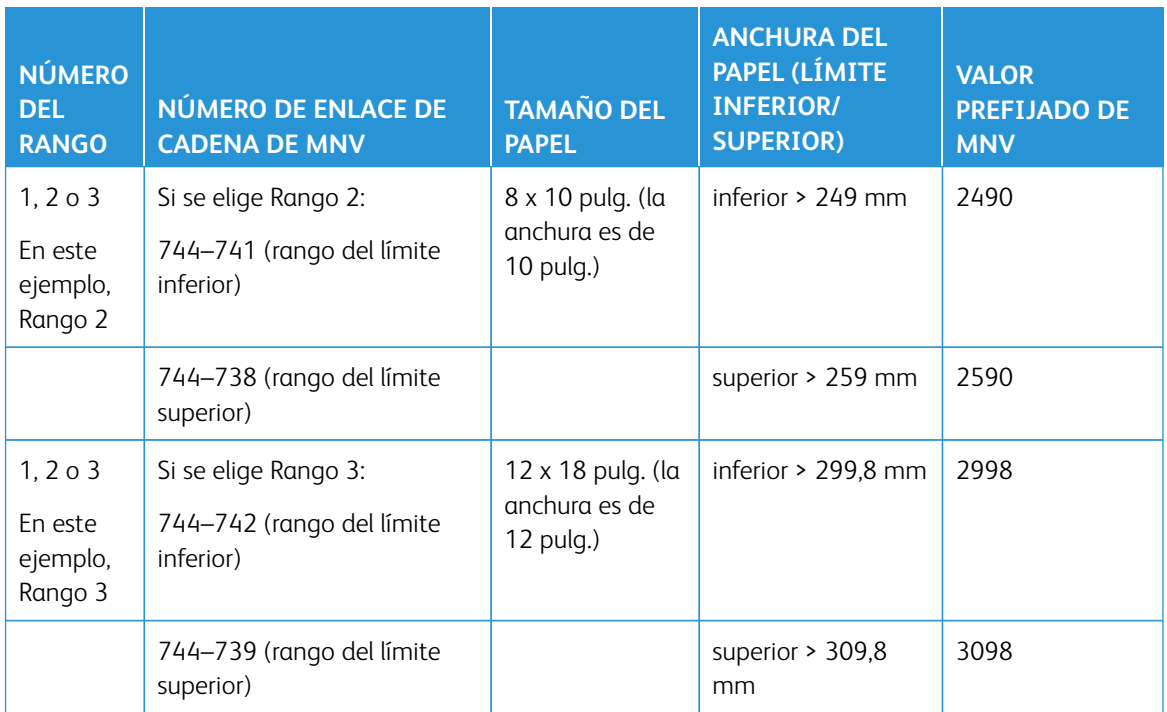

# 9. Seleccione el botón **Guardar**.

En la ventana Lectura/Escritura NVM se mostrará el valor introducido como el Valor actual.

- 10. Seleccione **Cerrar** para guardar la nueva configuración y vuelva a la ventana Herramientas. Aparece un mensaje que indica Reiniciar la máquina.
- 11. Para que se aplique la nueva opción NVM en el sistema, seleccione **Reiniciar ahora**.

12. Ejecute el trabajo de impresión.

Nota: Si la anchura del papel del trabajo se contrapone al ajuste de anchura de MNV del fusor, aparece un mensaje de error que indica "No coincidencia de tipo de fusor", y no se imprime el trabajo. Cancele el trabajo o cambie el tipo de fusor.

Nota: Después de ejecutar su trabajo de impresión, desactive la función MNV; esto garantizará que la prensa funcione con su máxima eficiencia y evitará que se produzcan atascos de papel.

#### **RESTAURAR UN CONTADOR HFSI (ELEMENTOS DE SERVICIO DE ALTA FRECUENCIA)**

Para restablecer el contador de elementos de servicio de alta frecuencia (HFSI), consulte [Restaurar un contador](#page-18-0) [HFSI \(elementos de servicio de alta frecuencia\).](#page-18-0)

# **INICIALIZACIÓN DEL DISCO DURO**

- 1. Conéctese como administrador.
- 2. Pulse el botón Herramientas en el panel de control de la prensa.
- 3. Seleccione el icono de herramientas en la pantalla.
- 4. Seleccione **Opciones del sistema > Opciones de servicio comunes**.
- 5. Seleccione **Mantenimiento**.

Aparecerá la pantalla Mantenimiento.

- 6. Para inicializar el disco duro de la prensa, seleccione **Inicializar disco duro**.
	- a. En la pantalla Inicializar disco duro, seleccione que la partición se vuelva a formatear.
	- b. Seleccione **Iniciar**.
	- c. Seleccione **Sí**.

Cuando se completa correctamente el formateo, aparece un mensaje en la pantalla.

- d. Seleccione **Confirmar**.
- e. Seleccione **Cerrar** para volver a la pantalla Mantenimiento.
- 7. Para eliminar los datos de la prensa, seleccione **Eliminar todos los datos**.
	- a. En Eliminar todos los datos, seleccione **Comenzar**.
		- Importante: No use esta función a menos que esté autorizado y haya hecho una consulta a un Representante de servicio de Xerox. Al seleccionar **Comenzar** elimina todos los datos registrados en la prensa. Esto incluye todos los ajustes del usuario y datos grabados automáticamente por el sistema.
	- b. Al terminar, seleccione **Cerrar** para volver a la pantalla Mantenimiento.
- 8. Seleccione **Cerrar**.

Se mostrará la pantalla de Herramientas principal.

9. Salga del modo de administrador.

# Ajustes de plug-ins

- 1. Seleccione **Opciones de complementos**.
- 2. Seleccione los complementos internos o los elementos en una lista de complementos internos.

# Otras opciones

Use esta función para asignar una variedad de ajustes para las funciones de uso frecuente. Las opciones incluyen lo siguiente:

# Apilado con desplazamiento (bandeja superior derecha, apilador, carro del apilador)

Seleccione la opción prefijada para el apilado con desplazamiento para la bandeja de la acabadora:

- **Desactivada**: Si se selecciona esta opción, la bandeja de la acabadora no desplazará ningún documento impreso.
- **Desplazar por juegos**: Si se selecciona esta opción, la bandeja de la acabadora desplazará cada juego del documento impreso. Esta opción también desplaza cada trabajo.
- **Desplazar por trabajos**: Si se elige esta opción, todos los juegos de un trabajo se entregan en una pila hacia el área de producción. Cuando comienza el próximo trabajo, se desplaza dicho trabajo y se aparta del trabajo anterior que está en la bandeja. Esta opción no desplaza cada juego del trabajo.

#### Descargar apilador de alta capacidad

Indique cuándo descargar el apilador, cuándo se completa el juego actual o para detener el trabajo inmediatamente y descargarlo.

#### Tamaño de papel de impresión prefijado

Configure el tamaño del papel prefijado (A4 u 8.5 × 11 pulgadas) para imprimir informes y/o listas.

#### Ajustes de tamaño del papel

Especifique el tamaño del papel que se debe detectar automáticamente cuando utiliza tamaños estándar para un documento o cuando la prensa está configurada para detectar los tamaños de un documento. Seleccione una de las opciones siguientes:

- **Serie A/B (8 × 13 pulgadas)**
- **Serie A/B**
- **Serie A/B (8K/16K)**
- **Serie A/B (8 × 13 pulgadas/8 × 14 pulgadas)**
- **Serie en pulgadas**

#### Milímetros/pulgadas

Seleccione la unidad de medida que aparecerá en pantalla; seleccione **Milímetros** o **Pulgadas**.

# Cifrado de datos

Si desea cifrar los datos registrados en la unidad de disco duro, seleccione **Activado** como valor prefijado para esta función. Si cambia el cifrado de datos, todos los datos escritos en el disco duro se cifrarán automáticamente. El cifrado impide el acceso no autorizado a los datos almacenados. Cuando está activado el cifrado de datos, se debe configurar una clave de cifrado.

#### Clave de cifrado para datos confidenciales

Esta función configura una clave de cifrado para cifrar información confidencial, como por ejemplo el código de aceptación del administrador del sistema. La información confidencial cifrada impide el pirateo de la red

y el acceso no autorizado a la información. Escriba una clave de cifrado de entre 4 y 12 caracteres alfanuméricos.

Importante: Si cambia la clave de cifrado actual, es posible que no pueda restaurar la información confidencial de una copia de seguridad. La clave de cifrado de fábrica es **x-admin**.

#### Operación restringida para representantes de servicio

Seleccione si desea restringir o no la operación únicamente a representantes de servicio de Xerox para impedir que los ajustes de seguridad sean modificados por otras personas que finjan ser representantes de servicio de Xerox. Entre las opciones se incluyen las siguientes:

- **Desactivada**: No se le ha restringido al representante de servicio ninguna de las operaciones para la prensa.
- **Sí**: El represente de servicio no puede cambiar estos ajustes: Eliminar todos los datos, Cifrado de datos, Clave de cifrado para datos confidenciales, Funcionamiento restringido al técnico de servicio, Opciones del administrador del sistema, Máximo de intentos de conexión del administrador del sistema, Sobrescribir el disco duro y crear/cambiar usuarios con derechos de administrador del sistema.

Si se configura **Activado**, se debe establecer una clavw de mantenimiento de 4 a 12 dígitos en la pantalla Clave de mantenimiento. Se debe introducir un código de aceptación cuando el representante de servicio de Xerox realiza una tarea de mantenimiento.

Importante: Si está seleccionado **Activado** y se pierden la ID y la clave del administrador del sistema, los elementos restringidos al técnico de servicio de Xerox no se pueden cambiar ni restablecer los valores prefijados.

#### Descarga de software

Esta función está inhabilitada en forma prefijada. Cuando está activada, permite descargar software desde CentreWare® Internet Services. Si la función está activada en CentreWare® Internet Services, la Descarga de software se establece automáticamente como **Activada** en la prensa.

#### Reanudar trabajo después de un error de impresión

Indique qué debe hacer la prensa después de un error de impresión. Seleccione **Reanudar trabajo automáticamente** para permitir que la prensa reanude la impresión del trabajo automáticamente una vez eliminado el error o **Reanudar por el usuario** para que el operador tenga que pulsar el botón **Comenzar**.

### **CONFIGURACIÓN DE LAS OPCIONES DE CLAVE DE CIFRADO PARA LOS DATOS**

#### **CONFIDENCIALES**

- 1. Conéctese como administrador.
- 2. En el panel de control, pulse el botón **Herramientas**.
- 3. En la pantalla Herramientas, seleccione **Opciones del sistema > Opciones de servicio comunes**.
- 4. Seleccione **Otras opciones**.

Se muestra la pantalla Otras opciones.

5. Seleccione **Clave de cifrado para los datos confidenciales**.

# 6. Seleccione **Cambiar opciones**.

Se muestra la pantalla Clave de cifrado para los datos confidenciales.

- 7. Seleccione **Teclado**. En la pantalla Teclado, especifique la clave de cifrado. Introduzca una clave de cifrado. El valor prefijado para la clave de cifrado es 111111111111 (doce unos).
- 8. Seleccione **Guardar**.

Se muestra la pantalla Clave de cifrado para los datos confidenciales.

- 9. Seleccione **Teclado** otra vez.
- 10. En la pantalla Teclado, vuelva a introducir la misma clave de cifrado una vez más.
- 11. Seleccione **Guardar** dos veces.
- 12. Seleccione **Cerrar**.

Se muestra la pantalla principal de Herramientas.

13. Salga del modo Administrador.

# Ajustes del controlador de red

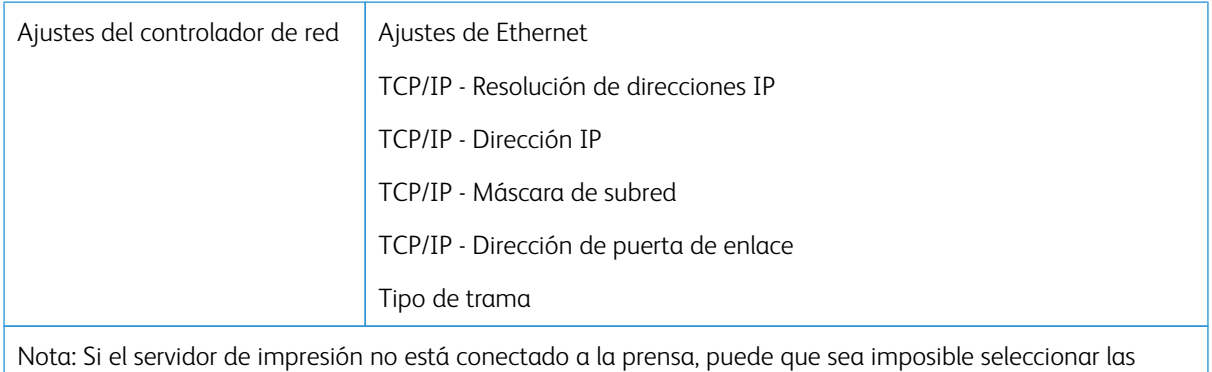

funciones/opciones anteriores.

# **MODIFICAR LAS OPCIONES DEL CONTROLADOR DE RED**

Durante la instalación del sistema, la configuración de TCP/IP predeterminada está configurada en DHCP. Esto permite que la dirección IP y otros datos de configuración se recuperen automáticamente del servidor DHCP. Consulte con el administrador de la red las directrices y protocolos específicos que se utilizan para conectarse y comunicarse con el servidor de impresión.

Para revisar o modificar las opciones de conectividad o de la red de la prensa, siga los pasos siguientes.

- 1. Conéctese como administrador del sistema.
- 2. Seleccione el botón Herramientas en el panel de control.
- 3. Seleccione el icono Herramientas en la pantalla.
- 4. Seleccione **Opciones del sistema > Opciones de controlador de red > Configuración de red y conectividad**.

# Configuración de red y conectividad

El administrador del sistema puede configurar la conectividad de la red en la prensa o en la interfaz de usuario de la web (CentreWare Internet Services). En esta sección, se describen los ajustes de configuración disponibles en el panel de control de la prensa local.

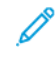

Nota: Hay ajustes más detallados disponibles cuando se usa la interfaz del usuario de la web desde su PC. Consulte *Uso de CentreWare Internet Services*, en esta guía.

Hay un cable de comunicación Ethernet que va conectado desde la prensa al servidor de impresión para tener acceso a Internet. Asimismo, se conectan un par de cables de comunicación de video desde el servidor de impresión a la prensa para que se pueda transferir información de imagen y datos entre ambos dispositivos.

Consúltele a su administrador de red las guías y protocolos específicos de su red por medio de los cuales la prensa se conecta y se comunica con el servidor de impresión. El servidor de impresión busca estos ajustes durante la conexión.

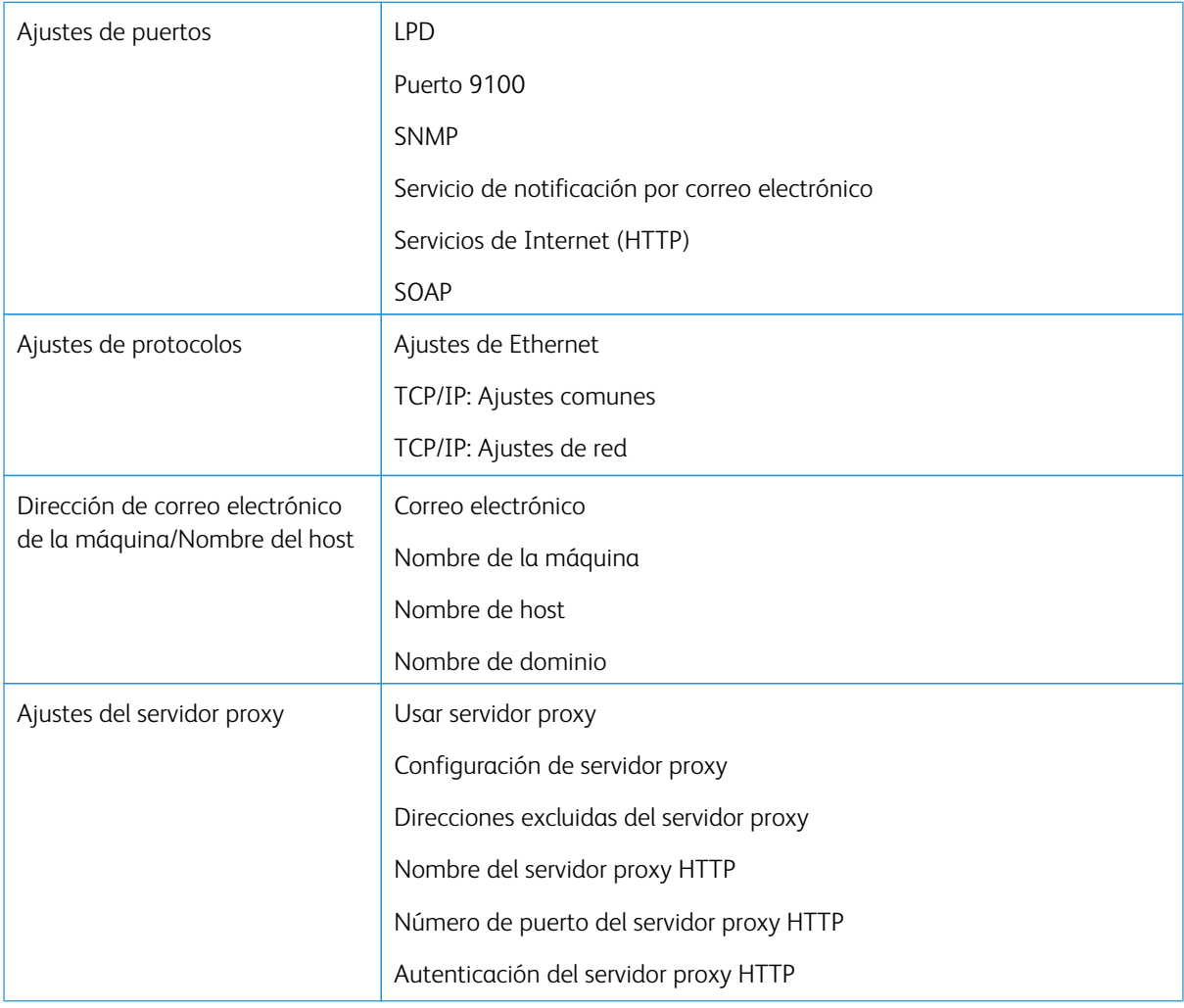

# Lista de funciones de configuración de red y conectividad

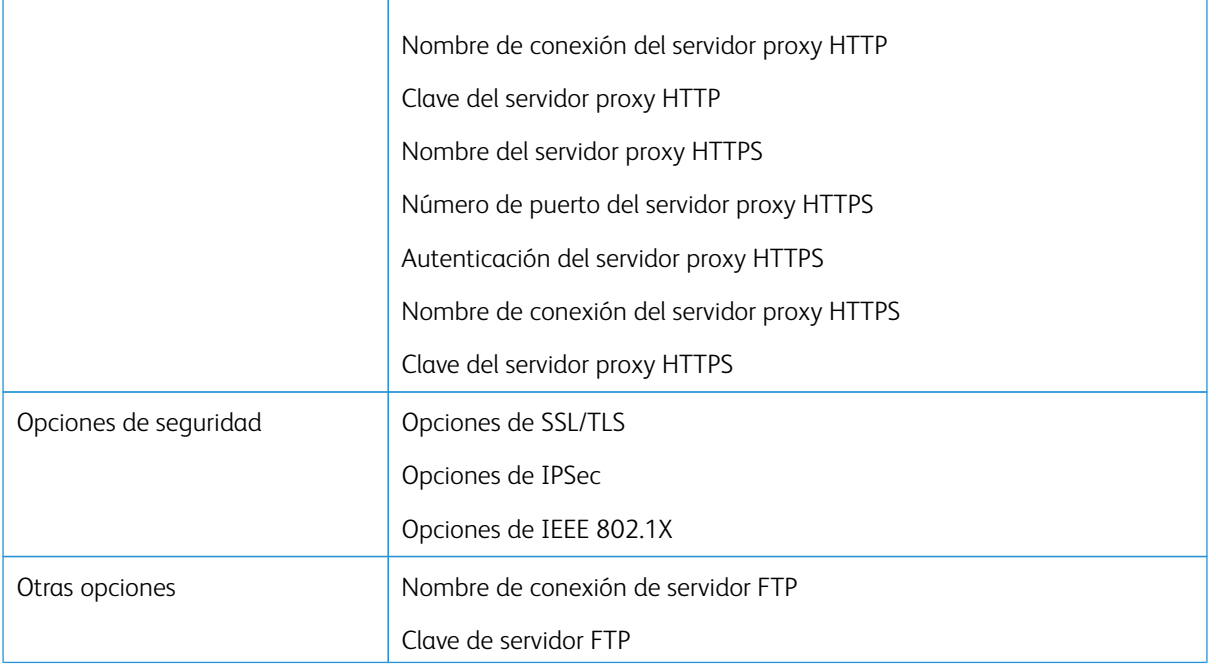

# **AJUSTES DE PUERTOS**

En Opciones del puerto el administrador puede configurar los servicios de puertos de red. Todos los ajustes de los puertos se activan en la instalación.

Nota: Si bien en la pantalla de la prensa pueden aparecer Puerto 9100, LPD y SOAP, no son interpretados por la prensa y no son aplicables a la red de la prensa. Mantenga los valores prefijados para estos ajustes.

Use (active) los valores prefijados para los ajustes de puerto. Los Servicios de impresión administrada y los controladores se ocuparán de verificar que todos los puertos estén habilitados.

## **AJUSTES DE PROTOCOLOS**

Seleccione y configure los parámetros de los protocolos necesarios para que haya comunicación entre la prensa y el servidor de impresión.

Existen dos modos disponibles: IPv4 e IPv6. Si va a usar el modo IPv4, seleccione el protocolo DHCP. Para usar el modo IPv6, mantenga los valores prefijados de los ajustes de IPv4 (es decir, habilitados) y active las direcciones IPv6. Solo puede configurar IPv6 mediante Servicios de Internet de CentreWare.

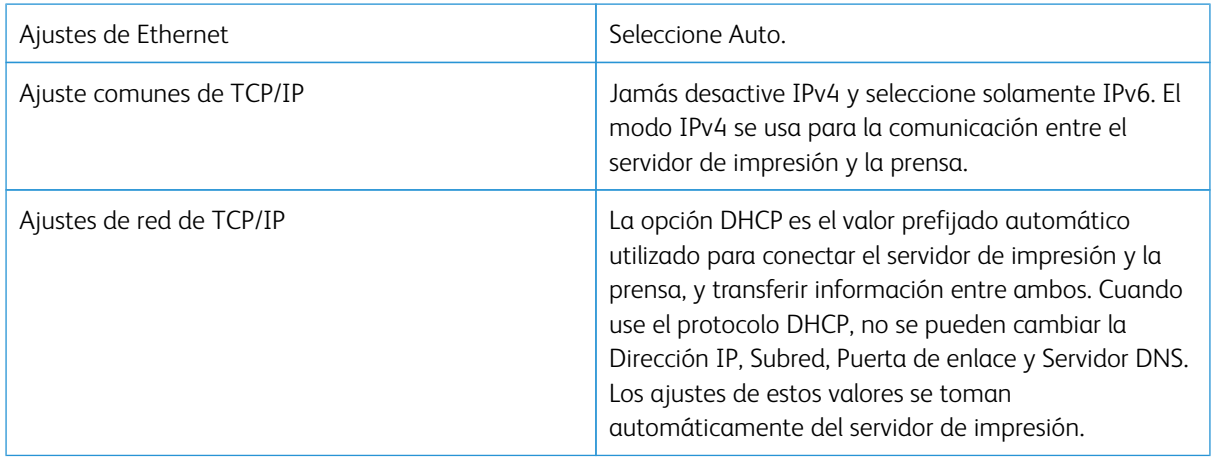

# **AJUSTES DEL SERVIDOR PROXY**

Seleccione los Ajustes del servidor proxy necesarios, en especial, para la conectividad de los Servicios remotos. En Ajustes del servidor proxy, puede configurar estos elementos:

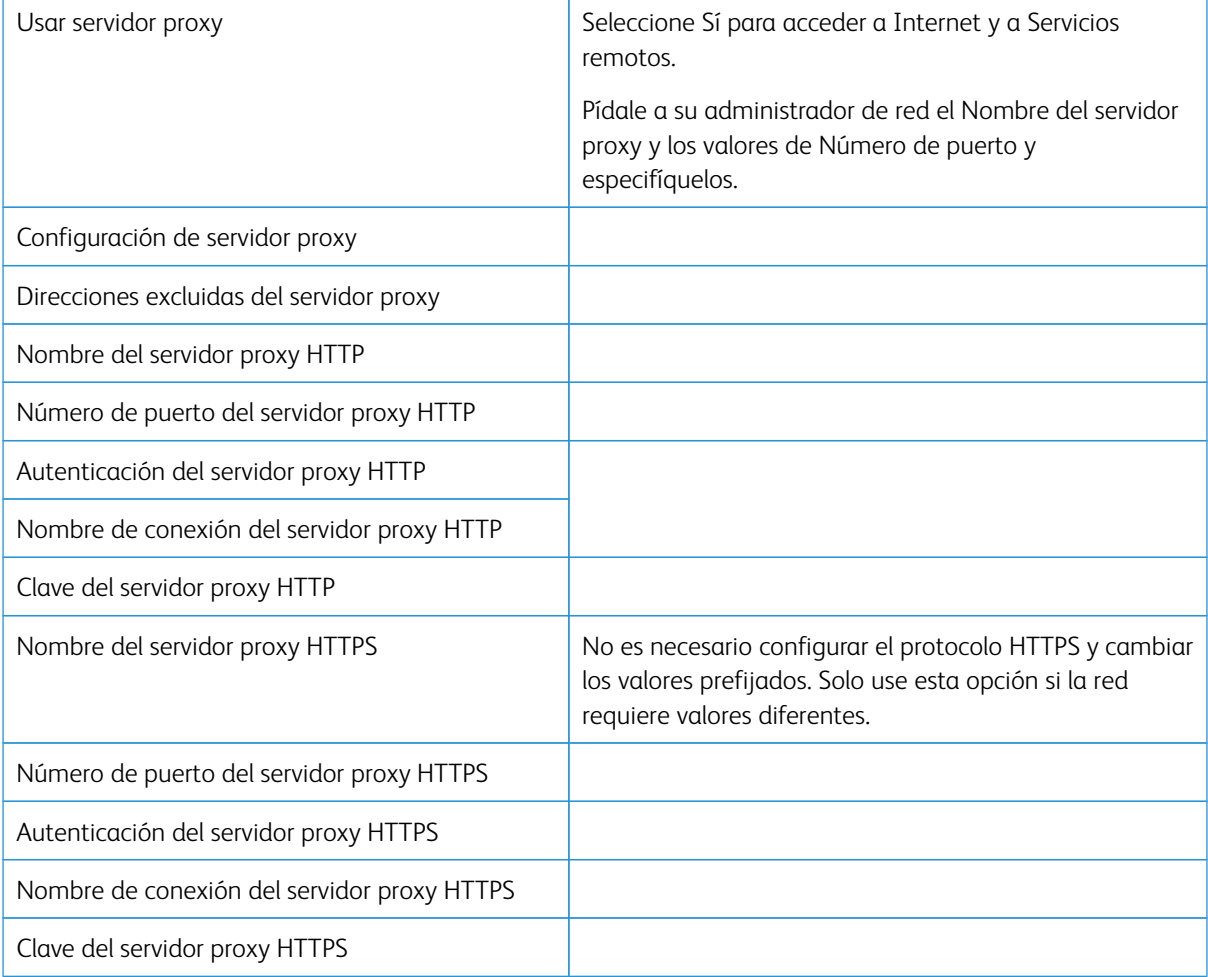

# **DIRECCIÓN DE CORREO ELECTRÓNICO DE LA MÁQUINA**

Puede cambiar los valores actuales del nombre del host, nombre de dominio y el origen de las notificaciones por correo electrónico de la prensa.

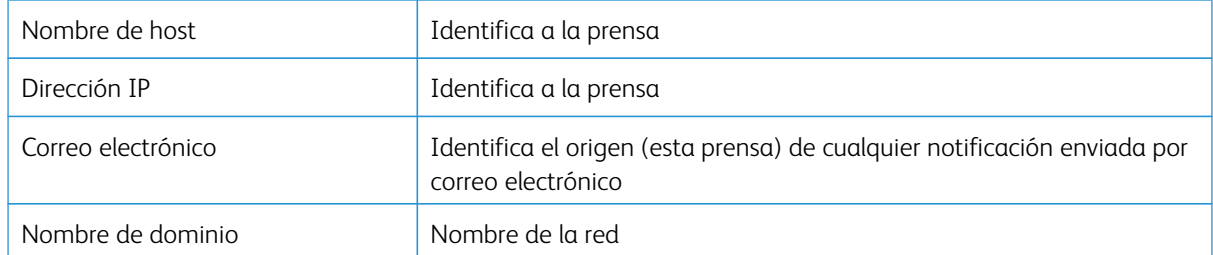

## **OPCIONES DE SEGURIDAD**

#### **Opciones de SSL/TLS**

Si esta función está activada, los datos entre la prensa y los PC conectados en red se pueden cifrar a través de HTTP.

Utilice el procedimiento siguiente para acceder a las opciones de SSL/TLS y modificarlas:

- 1. En la pantalla Opciones del sistema, seleccione **Configuración de red y conectividad** y, a continuación, **Opciones de seguridad**.
- 2. Seleccione **Opciones de SSL/TLS**.
- 3. Seleccione las opciones que desee configurar o cambiar y, a continuación, seleccione **Cambiar opciones**.
- 4. Seleccione la opción deseada o introduzca el valor que desee.
- 5. Pulse **Guardar**.
- 6. Pulse **Cerrar** para volver a la pantalla Opciones de seguridad.

#### **Opciones de IPSec**

Utilice el procedimiento siguiente para acceder a las opciones de IPSec y modificarlas:

- 1. En la pantalla Opciones de seguridad, seleccione **Opciones de IPSec**.
- 2. Seleccione las opciones que desee configurar o cambiar y, a continuación, seleccione **Cambiar opciones**.
- 3. Seleccione la opción deseada o introduzca el valor que desee.
- 4. Pulse **Guardar**.
- 5. Pulse **Cerrar** para volver a la pantalla Opciones de seguridad.

#### **Opciones de IEEE 802.1X**

Utilice el procedimiento siguiente para acceder a las opciones de IEEE 802.1X y modificarlas:

- 1. En la pantalla Opciones de seguridad, seleccione **Opciones de IEEE 802.1X**.
- 2. Seleccione las opciones que desee configurar o cambiar y, a continuación, seleccione **Cambiar opciones**.
- 3. Seleccione la opción deseada o introduzca el valor que desee.
- 4. Pulse **Guardar**.
- 5. Pulse **Cerrar** para volver a la pantalla Opciones de seguridad.

# Uso de CentreWare® Internet Services

# Este capítulo incluye:

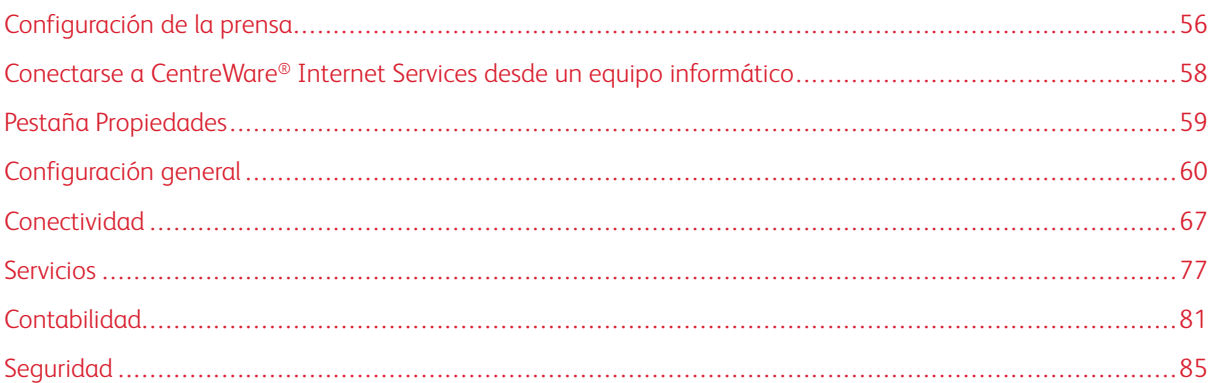

CentreWare® Internet Services es una aplicación de servidor HTTP instalada en su sistema que les permite a los administradores del sistema administrar los ajustes de la red y del sistema para la prensa desde su estación de trabajo. Junto con el administrador de la red, el administrador del sistema puede configurar y administrar la prensa de forma remota.

Desde un navegador de Internet en cualquier PC conectada a una red o el servidor de impresión, usted puede ver y modificar muchos de los ajustes de las mismas funciones que se encuentran en el panel de control de la prensa.

# <span id="page-55-0"></span>Configuración de la prensa

La mayoría de las opciones de configuración están en la pestaña Propiedades en CentreWare Internet Services.

De forma predeterminada, la prensa está configurada para obtener automáticamente una dirección IP y el resto de información de la red del servidor de impresión.

Antes de utilizar CentreWare Internet Services, asegúrese de activar el protocolo HTTP y todos los puertos en la prensa. La prensa debe estar encendida.

- 1. Conéctese en modo de administrador del sistema.
- 2. Asegúrese de activar el protocolo HTTP y todos los puertos en la prensa.
	- a. Seleccione **Configuración del sistema**.
	- b. Seleccione **Configuración de red y conectividad**.
	- c. Seleccione **Opciones del puerto**.
	- d. Seleccione **Servicios de Internet (HTTP)** y, a continuación, **Cambiar opciones**.
	- e. Seleccione **Estado del puerto** y, a continuación, seleccione **Cambiar opciones**.
	- f. Seleccione **Activado** y, a continuación, **Guardar**.
	- g. Seleccione **Cerrar** varias veces hasta que se muestre la pantalla Configuración de red y conectividad.
- 3. Si es necesario, configure la dirección IP.
- 4. Salga del modo de administrador del sistema.
- 5. Después de reiniciar la prensa, imprima la lista de configuración/opciones de la impresora para confirmar que se ha activado el puerto del servicio de Internet.

# Temas relacionados:

[Entrar en modo Administrador del sistema](#page-7-0) [Configuración de la dirección IP](#page-55-1) [Cómo salir del modo Administrador del sistema](#page-9-0)

# <span id="page-55-1"></span>**CONFIGURACIÓN DE LA DIRECCIÓN IP**

En un entorno con DHCP o BOOTP, configure la forma de obtener la dirección. Si no se puede obtener la dirección en forma automática o si se prefiere la configuración manual, configure la dirección IP, máscara de subred y dirección de puerta de enlace.

- 1. Conéctese en modo de administrador del sistema.
- 2. Seleccione **Opciones del sistema > Configuración de red y conectividad**.
- 3. Seleccione **Opciones de protocolos**.
- 4. Seleccione **Ipv4: Resolución de dirección > Cambiar opciones**.

5. Seleccione una de las siguientes opciones:

Nota: Cuando use un servidor DHCP, configure también el servidor WINS.

- **DHCP**
- **BOOTP**
- **RARP**
- **DHCP/Autonet**
- **Estática**

Si selecciona otra opción que no sea Estática, continúe en el [Paso 10.](#page-56-0)

- 6. Seleccione **Ipv4: Obtener dirección IP** y, a continuación, **Cambiar opciones**.
- 7. Introduzca la Dirección IP usando el teclado numérico.

Introduzca las direcciones en formato xxx, xxx, xxx, xxx, donde xxx es un valor numérico de 0 a 255. No es posible configurar direcciones que comiencen por 224.xxx.xxx.xxx, 225.xxx.xxx.xxx o 127.xxx.xxx.xxx.

- Si se equivoca al escribir, pulse el botón **Borrar** y vuelva a introducir la dirección.
- Para desplazarse al campo de 3 dígitos siguientes, seleccione **Siguiente**.
- 8. Seleccione **Guardar**.
- 9. Configure Ipv4: Máscara de subred e IPv4: Dirección de puerta de enlace.

Introduzca las direcciones en formato xxx.xxx.xxx.xxx, donde xxx es un valor numérico del intervalo 0–255. No es posible configurar direcciones que comiencen por 224.xxx.xxx.xxx, 225.xxx.xxx.xxx o 127.xxx. xxx.xxx.

- Especifique la máscara de subred mediante una combinación de números 0, 128, 192, 224, 248, 252 y 255. No puede utilizar el 0 entre valores distintos del cero.
- <span id="page-56-0"></span>• Si no desea establecer la dirección de la puerta de enlace, introduzca 0.0.0.0.
- 10. Seleccione **Cerrar** varias veces hasta que aparezca la pantalla Opciones del sistema

# <span id="page-57-0"></span>Conectarse a CentreWare® Internet Services desde un equipo informático

Conéctese a CentreWare® Internet Services desde su equipo informático o desde el servidor de impresión. Para acceder a CentreWare® Internet Services, la prensa debe estar encendida y no estar en modo de administrador.

Pida a su administrador de red la dirección IP del servidor de impresión.

- 1. En el equipo informático o el servidor de impresión, abra el navegador web.
- 2. Introduzca la dirección IP o URL del servidor de impresión en el campo de la dirección y pulse **Intro**:
	- En el servidor de impresión, escriba la dirección IP en formato http://xxx.xxx.xxx.xxx
	- Si se utiliza comunicación cifrada, introduzca una dirección que comience por https en lugar de http en el navegador web.
	- Al especificar un número de puerto, agregue dos puntos (:) y un número de puerto al final de la dirección. Por ejemplo:

Desde un equipo informático remoto, si la dirección IP de un servidor de impresión Fiery® es 192.168.1.1, introduzca http://192.168.1.1:8080

• Si la red utiliza un sistema de nombres de dominio (DNS) y el nombre del host del sistema está registrado en el servidor de nombres de dominio, puede acceder al sistema usando como dirección una combinación del nombre de host y el nombre de dominio. Por ejemplo, si el nombre del host es dcf1100 y el nombre del dominio es miempresa.com, la URL será **dcf1100.miempresa.com**

Nota: Si introduce una dirección IP que lo lleva a la página web del servidor de impresión Fiery®, debe seleccionar el enlace **Prensa Xerox Versant Color** situado en la esquina inferior derecha.

3. Si es necesario, introduzca la ID de conexión y la clave. El nombre de usuario prefijado de administrador es **admin** y la clave de administrador prefijada es el número de serie de la prensa. Para cambiar la clave de administrador, haga clic en **Propiedades > Sistema de seguridad > Opciones del administrador**. Para localizar el número de serie de la prensa, consulte [Localización del número de serie de la prensa en](#page-57-1) [CentreWare® Internet Services.](#page-57-1)

Se muestra la pantalla CentreWare® Internet Services.

# <span id="page-57-1"></span>**LOCALIZACIÓN DEL NÚMERO DE SERIE DE LA PRENSA EN CENTREWARE<sup>®</sup> INTERNET SERVICES**

Para localizar el número de serie de la prensa en CentreWare® Internet Services, siga estos pasos:

- 1. Abra un navegador web.
- 2. En el capo de dirección, escriba la dirección IP o URL del dispositivo y pulse **Intro**.

Se muestra la pantalla CentreWare Internet Services.

- 3. Seleccione la pestaña **Estado**.
- 4. Haga clic en **Facturación y contadores > Información de facturación**.

Aparece la pantalla Información de facturación.

5. En la sección Información de facturación actual podrá ver el Número de serie del dispositivo.

# <span id="page-58-0"></span>Pestaña Propiedades

En la pantalla principal de CentreWare® Internet Services hay cuatro pestañas. La mayoría de los ajustes de configuración que necesita usar en CentreWare® Internet Services se encuentran en la pestaña **Propiedades**.

la pestaña Propiedades tiene cinco categorías principales:

- **Configuración general**
- **Conectividad**
- **Servicios**
- **Contabilidad**
- **Seguridad**

# **DESCRIPCIÓN GENERAL DE LA CONFIGURACIÓN**

En la pantalla principal de CentreWare® Internet Services, seleccione la pestaña **Propiedades**. En el panel Propiedades de la izquierda de la pantalla, seleccione **Descripción general de la configuración**.

**Descripción general de la configuración** facilita el acceso a algunas de las categorías y opciones de Propiedades utilizadas con frecuencia, como Opciones de protocolo y Opciones de e-mail. La información existente varía según la prensa.

# **DESCRIPCIÓN**

En la pantalla principal de CentreWare® Internet Services, seleccione la pestaña **Propiedades**. En el panel Propiedades que aparece a la izquierda de la pantalla, seleccione **Descripción** para ver la información específica de la prensa, como el modelo, el número de serie, el nombre, etc.

# <span id="page-59-0"></span>Configuración general

## **CONFIGURACIÓN GENERAL**

En la pantalla principal de CentreWare® Internet Services, seleccione la pestaña **Propiedades**. En el panel Propiedades que aparece a la izquierda de la pantalla, seleccione **Configuración general**.

El área Configuración general le permite hacer muchos de los cambios de ajustes que también puede hacer en la prensa. Entre las funciones adicionales y exclusivas de CentreWare® Internet Services, se encuentran por ejemplo clonación, notificación por correo electrónico, administración de trabajo y configuración de SMart eSolutions.

# Configuración

Seleccione **Configuración general > Configuración** para ver cuánta memoria/RAM hay en la prensa, el software del sistema instalado actualmente, la cantidad de espacio libre en el disco duro y el estado "preparado" del puerto Ethernet y el disco duro.

# **ADMINISTRACIÓN DE TRABAJOS**

En la pantalla principal de CentreWare® Internet Services, seleccione la pestaña **Propiedades**. En el panel Propiedades que aparece a la izquierda de la pantalla, seleccione **Configuración general** y **Administración del trabajo**. Las funciones que puede seleccionar son:

#### • Eliminación de trabajo

Seleccione **Todos los usuarios** o **Solo administradores** para restringir los permisos, de modo tal que solo el administrador del sistema, mediante un inicio de sesión, pueda eliminar los trabajos en la prensa.

Seleccione **Aplicar** para guardar los ajustes.

• Exportar historial de trabajos

Seleccione las fechas y horas de inicio y finalización para registrar los detalles del estado del trabajo para el Informe de historial de trabajos. Seleccione el vínculo Exportar archivo en formato .csv para guardar o abrir este archivo .csv.

#### **ATRIBUTOS DE LAS BANDEJAS DE PAPEL**

Los atributos de bandeja de papel le permiten seleccionar el orden de cambio de bandeja. Seleccione una de las siguientes opciones:

- **Cambiar siempre a bandeja de 1ª prioridad**
- **Cambiar a bandeja de siguiente prioridad**

La opción prefijada es **Cambiar siempre a bandeja de 1ª prioridad**.

Nota: Es posible que esta opción no esté disponible en la configuración de su sistema.

# **OPCIONES DE AHORRO DE ENERGÍA**

En la pantalla principal de CentreWare Internet Services, seleccione la ficha **Propiedades**. En el panel Propiedades del lado izquierdo de la pantalla, seleccione **Configuración general** y **Opciones de ahorro de energía**.

Las opciones del modo de ahorro de energía que define aquí y, si desea desactivar la función ahorro de energía, pueden definirse en la pantalla táctil de la prensa.

#### • Tiempo que transcurre al modo de bajo consumo

En el modo de bajo consumo, se reduce la energía de la pantalla táctil y de la prensa para ahorra energía. Especifique en este campo la cantidad de tiempo que transcurrirá entre la última operación de la prensa y el comienzo del modo de bajo consumo. El valor prefijado es 1 minutos. Especifique de 1 a 30 minutos.

#### • Tiempo que transcurre al modo de reposo

En el modo de reposo, se reduce la energía más que en el modo de bajo consumo. Especifique en este campo la cantidad de tiempo que transcurrirá entre la última operación y el comienzo del modo de reposo. El valor prefijado es 1 minutos. Especifique de 1 a 30 minutos.

Nota: El ajuste prefijado para ambos modos garantiza el cumplimiento de los requisitos de Energy Star. Si cambia estos modos a un valor superior que el prefijado, puede que la certificación de Energy Star ya no sea válida.

#### • Desactivación del ahorro de energía

Puede desactivar parcial o completamente el uso de la función de ahorro de energía.

Si elige la opción **Desactivar parcialmente durante la impresión**, la función no se iniciará después de terminar la impresión de un trabajo.

Seleccione **Aplicar** para guardar los ajustes.

#### **OPCIONES DE SERVICIOS DE INTERNET**

En la pantalla principal de CentreWare® Internet Services, seleccione la pestaña **Propiedades**. En el panel Propiedades del lado izquierdo de la pantalla, seleccione **Configuración general** y **Opciones de Servicios de Internet**.

Especifique el tiempo que debe transcurrir antes de actualizar automáticamente las páginas de trabajos y estado. Seleccione **Aplicar** para guardar los ajustes.

# **CONFIGURACIÓN DE SERVICIOS EXTENSIBLES**

Nota: Es probable que esta función no esté disponible en su sistema/prensa.

El servicio extensible permite que fabricantes de software y socios independientes desarrollen soluciones personalizadas de administración de documentos que puedan integrarse y a las que se pueda acceder directamente desde el panel de control de la prensa. Estas soluciones permiten seguir utilizando la infraestructura y las bases de datos existentes de la impresora.

Antes de comenzar:

- Asegúrese de que la prensa tenga instalado un certificado digital.
- Xerox recomienda activar HTTP (SSL).
	- Nota: Después de haber instalado un certificado y activado HTTP (SSL), reinicie el navegador de Internet. Si no reinicia el navegador, un mensaje de error del certificado le impedirá acceder a la ficha Propiedades del Servicio de Internet CentreWare

#### **Procedimientos del servicio extensible**

Siga estos procedimientos por el orden en que aparecen.

#### Cómo activar el Registro de servicio extensible

1. En CentreWare® Internet Services, haga clic en **Propiedades > Configuración general > Configuración del servicio extensible**.

Si no aparece Configuración del servicio extensible, significa que el archivo de software de servicios personalizados no se instaló correctamente o se produjo algún error.

- 2. En Configuración, seleccione **Configurar**.
- 3. Seleccione **Servicios extensibles** y haga clic en **Aplicar**.

De forma prefijada, aparecen activados otros servicios.

- 4. Haga clic en **Aceptar**.
- 5. Si fuera necesario, en Opciones del navegador, seleccione **Activar el navegador de servicios extensibles**.
- 6. Algunas aplicaciones del servicio extensible requieren una clave. Si utiliza una de estas aplicaciones, en Activar servicios extensibles, seleccione **Exportar clave a servicios extensibles**.
- 7. Si es preciso, seleccione **Comprobar certificados del servidor**.
- 8. Si la aplicación de servicios extensibles que utiliza se encuentra en un servidor fuera del firewall de su compañía, configure las opciones del servidor proxy. Para configurar las opciones proxy, en Servidor proxy seleccione **Usar servidor proxy**.
	- a. Si desea utilizar las mismas opciones para HTTP y HTTPS, junto a Configuración de proxy, seleccione **Mismo proxy para todos los protocolos.** Para introducir diferentes direcciones de servidor para HTTP y HTTPS, seleccione **Proxy distinto para cada protocolo**.
	- b. Escriba la dirección del servidor HTTP y HTTPS y el número de puerto.
- 9. Seleccione **Aplicar**.

### Certificado digital

- 1. Haga clic en la ficha **Propiedades**.
- 2. Introduzca el nombre de usuario y la clave.

El nombre de usuario prefijado de administrador es admin y la clave de administrador prefijada es el número de serie de la prensa.

- 3. Haga clic en la carpeta **Seguridad** y, a continuación, en el enlace **Administración de certificados digitales de la máquina**.
- 4. Haga clic en **Crear nuevo certificado**. La página Gestión del certificado digital de la máquina se actualiza y muestra el área Certificado autofirmado.
- 5. Haga clic en **Continuar**. Aparecen **Tamaño de clave pública**, **Emisor** y **Días de validez**.
- 6. Haga clic en **Aplicar**.

# SSL

- 1. Haga clic en la ficha **Propiedades**.
- 2. Si es necesario, introduzca el nombre de usuario y la clave.

El nombre de usuario prefijado de administrador es admin y la clave de administrador prefijada es el número de serie de la prensa.

- 3. Haga clic en la carpeta **Seguridad** y seleccione el enlace **Opciones de SSL/TLS**.
- 4. En el área Opciones de SSL/TLS, para **HTTP: Comunicación SSL/TLS**, haga clic en **Activado**.
- 5. Haga clic en **Aplicar**.

Si se cambian las opciones de SSL, debe:

- Reiniciar el sistema
- Cerrar y volver a abrir el navegador web cliente

#### Puertos

- 1. Seleccione la pestaña **Propiedades**.
- 2. Seleccione la carpeta **Conectividad** y haga clic en **Opciones del puerto**.
- 3. Para SNMP, haga clic en **Activado**.
- 4. Para SMB, haga clic en **Activado**.
- 5. Para Cliente FTP, haga clic en **Activado**.
- 6. Para SOAP, haga clic en **Activado**.
- 7. Haga clic en **Aplicar**.

Si se cambian las opciones de SSL, reinicie el sistema.

#### Activación prefijada de IPv4

- 1. Seleccione la pestaña **Propiedades**.
- 2. Seleccione **Conectividad > Protocolos > TCP/IP**
- 3. En el área Modo IP, asegúrese de que en **Modo IP** esté seleccionado **IPv4**.
- 4. Si ha seleccionado **IPv4**, haga clic en **Aplicar**. Las aplicaciones Extensible Interface Platform (EIP) se pueden registrar en el dispositivo.

En la interfaz de usuario de la prensa, para ver las nuevas aplicaciones, asigne botones a Servicios personalizados.

# **MODO DE IMPRESIÓN DE FACTURACIÓN**

En la pantalla principal de CentreWare® Internet Services, seleccione la pestaña **Propiedades**. En el panel Propiedades del lado izquierdo de la pantalla, seleccione **Configuración general** y **Modo de facturación de impresión**.

El modo de impresión de facturación define cómo la prensa cuenta las impresiones que se hacen en hojas de gran tamaño, como A3 o tabloide. Existen dos modos:

- El modo Impresión en A3 cuenta todas las impresiones equitativamente
- El modo Impresión en A4 cuenta todas las impresiones grandes como su equivalente en A4

Un Representante de ventas de Xerox puede confirmar qué modo de facturación de impresiones utiliza su prensa.

# **CLONACIÓN**

En la pantalla principal de CentreWare® Internet Services, seleccione la pestaña **Propiedades**. En el panel Propiedades del lado izquierdo de la pantalla, seleccione **Configuración general** y **Clonación**.

Nota: Use la barra de desplazamiento y la flecha hacia abajo para ver todas las opciones que no están visibles en ese momento.

Cree un archivo de clonación que contenga todas las funciones que desea clonar desde esta prensa en un archivo .dat que se pueda descargar en otra prensa . La prensa clonada tendrá las mismas opciones que la prensa original.

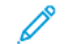

Nota: Las versiones del software de ambas prensas deben ser igual.

#### Crear e instalar un archivo de clonación

- 1. En la ventana Clonación, todas las funciones están seleccionadas. Cree un archivo de clonación seleccionando o anulando la selección de las casillas de verificación de las funciones que desea o no desea capturar.
- 2. Haga clic en el botón **Clonar**.

Las opciones se copian a un archivo .dat.

- 3. Desplácese hacia abajo por la ventana hasta el área Clonar archivo. Seleccione **Examinar** para localizar y seleccionar el archivo de clonación exportado.
- 4. Seleccione **Instalar** para importar el archivo.

# **NOTIFICACIÓN DE ALERTAS/E-MAIL**

En la pantalla principal de CentreWare® Internet Services, seleccione la pestaña **Propiedades**. En el panel Propiedades del lado izquierdo de la pantalla, seleccione **Configuración general** y **Notificación de alertas**. Aparece la pantalla Notificaciones por correo electrónico sobre el estado de la máquina.

Utilice esta función para identificar los destinatarios de e-mail a los que desea notificar de ciertos estados que se producen en la prensa, por ejemplo, el estado de los consumibles, el estado de la bandeja de papel, los errores y los atascos. Se enviará una alerta por correo electrónico con la frecuencia que indique usted.

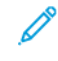

Nota: Use la barra de desplazamiento y la flecha hacia abajo para ver todas las opciones que no están visibles en ese momento.

# Especificación de los destinatarios de correo electrónico y las alertas de estado

- 1. En los campos de Dirección de e-mail del destinatario, puede especificar hasta tres destinatarios diferentes para que reciban las notificaciones. En el campo Enviar aviso, active la notificación para que sea inmediata o a intervalos regulares. Para desactivar la notificación, seleccione **No**.
- 2. En el área Opciones de notificación por e-mail de estado, por cada columna de Destinatario donde tenga una dirección de correo electrónico, confirme el estado sobre el que desea que se le envíe una notificación.
- 3. En Opciones de frecuencia de aviso, seleccione la frecuencia (el intervalo regular) en la que desea enviar la notificación, por ejemplo, cada día, cada mes, el día de la semana o del mes, y la hora exacta del día.
- 4. Seleccione **Aplicar** para guardar las opciones.

# **CONFIGURACIÓN DE SMART ESOLUTIONS (SERVICIOS REMOTOS)**

En la pantalla principal de CentreWare® Internet Services, seleccione la pestaña **Propiedades**. En el panel Propiedades que aparece a la izquierda de la pantalla, seleccione **Configuración general** y **Configuración de SMart eSolutions**.

Utilice esta zona para configurar o activar la configuración del servidor proxy para servicios remotos. También, puede configurar las direcciones de notificación por correo electrónico y ver la lectura del contador y los datos de consumibles que fueron enviados por última vez a Xerox.

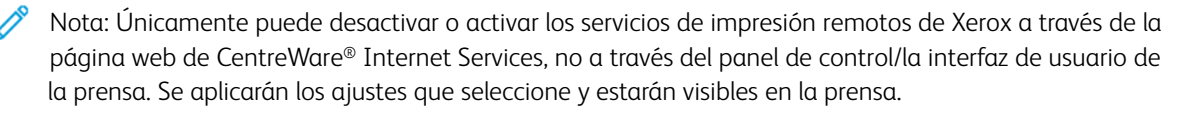

#### Asistente de contadores

Esta función automatiza el proceso de recopilar y enviar lecturas de contadores para registrar y facturar el uso real de la prensa Xerox (no el uso estimativo). Genera lecturas actualizadas de los contadores y las envía directamente a Xerox, con lo cual se evita que el operador deba realizar esta actividad que consume mucho tiempo.

#### Asistente de consumibles

Esta función hace pedidos de suministros para la prensa en forma automática, basándose en el uso real. Le permite ahorrar tiempo, ya que usted no debe hacer el pedido manualmente ni administrar el inventario de suministros.

#### Asistente de mantenimiento

Esta función permite una identificación rápida de posibles problemas. Envía datos específicos del servicio a un representante de servicio de Xerox para realizar un diagnóstico preciso de los problemas. También ofrece una resolución más rápida de los conflictos (se tarda menos tiempo en enviar un representante de servicio).

Seleccione el botón **Enviar datos a Xerox ahora** para transmitir datos de inmediato a Xerox para obtener asistencia en el diagnóstico.

Si necesita información detallada sobre la **Prueba de comunicación** a través de CentreWare® Internet Services, consulte [Actualización en remoto de software y datos NVM a través de Xerox® CentreWare® Internet Services](#page-100-0).

#### Configuración del servidor proxy para servicios remotos

- 1. Desde Configuración de SMart eSolutions, seleccione **Servidor proxy**.
- 2. En el área General de la ventana Servidor proxy, asegúrese de que esté seleccionada la casilla de verificación **Usar servidor proxy activado**.
- 3. Póngase en contacto con el administrador de red para seleccionar la opción de configuración de proxy correcta, las Direcciones para omitir el servidor proxy, el nombre y nº de puerto del servidor HTTP (o HTTPS) y si debe activarse la autenticación.
- 4. Seleccione **Aplicar** para guardar las opciones.

#### Estado de la comunicación

Desde la configuración de SMart eSolutions, seleccione **Estado de la comunicación**.

El modo de configuración para SMart eSolutions (servicios remotos) está **Activado** como valor prefijado para la prensa y se muestran los últimos datos de transmisión de las lecturas de contador o los datos de consumibles.

Si necesita información detallada sobre la **Prueba de comunicación** a través de CentreWare® Internet Services, consulte [Actualización en remoto de software y datos NVM a través de Xerox® CentreWare® Internet Services](#page-100-0).

#### Notificación por correo electrónico

Desde la configuración de SMart eSolutions, seleccione **Notificación de e-mail**.

En el campo de texto Direcciones de correo electrónico, introduzca las direcciones de correo electrónico de los administradores de sistema que deban recibir una notificación del momento en que se transmitieron datos a través de SMart eSolutions. Seleccione cuándo desea que se envíen los correos electrónicos con las notificaciones y seleccione **Aplicar** para guardar la configuración.

# <span id="page-66-0"></span>Conectividad

# **DESCRIPCIÓN GENERAL DE LA CONECTIVIDAD**

CentreWare Internet Services le permite modificar varios ajustes de la prensa desde cualquier equipo informático.

- Si no aparece el elemento que usted quisiera seleccionar, confirme que estén habilitados los puertos.
- Cuando se cambia un ajuste en CentreWare Internet Services mientras se está utilizando el panel de control de la prensa, no se visualizan los elementos de configuración en la pantalla del panel de control. Apague y vuelva a encender la prensa en este caso.

En esta sección, se analizan los siguientes ajustes y protocolos de red:

- Ajustes de puertos
- Ethernet
- TCP/IP
- Configuración SNMP
- LPD
- Puerto 9100
- Servidor SMTP
- Configuración POP3
- HTTP
- Servidor proxy

Se confirmó que los siguientes navegadores funcionan con CentreWare Internet Services:

Para Windows®

- Microsoft Edge
- Firefox<sup>®</sup>

Para Mac OS® 10.5 o posterior

- Safari 5.x o posterior
- Firefox 20.x o posterior

#### Ajustes de puertos

En la pantalla principal de CentreWare Internet Services, seleccione la pestaña **Propiedades**. En el panel Propiedades que aparece a la izquierda de la pantalla, seleccione **Conectividad > Opciones del puerto**. Aparece la pantalla Opciones del puerto.

Opciones del puerto muestra una lista de los puertos e informa sobre si su estado es **Activado** o no. Puede desactivar rápidamente el puerto que desee si desactiva la casilla situada a la izquierda del mismo.

# **ETHERNET (CONEXIONES FÍSICAS)**

Utilice este procedimiento para configurar la velocidad de transmisión de datos de la conexión de la interfaz de Ethernet en CentreWare® Internet Services. La velocidad predeterminada es **Automática**, que indica que la conexión será tan rápida como la del otro extremo.

- 1. Abra el navegador web en la estación de trabajo e introduzca la dirección IP del servidor de impresión en la barra de direcciones para conectarse a CentreWare® Internet Services.
- 2. Haga clic en la ficha **Propiedades**.
- 3. Haga clic en **Conectividad** y, a continuación, en **Conexiones físicas** para mostrar los elementos en la carpeta.
- 4. Haga clic en **Ethernet**.
- 5. Configure la velocidad de la comunicación de la interfaz de Ethernet mediante el menú desplegable **Velocidad estimada**.
- 6. Seleccione **Aplicar**.

# **PROTOCOLOS**

# **TCP/IP**

TCP e IP son dos protocolos de la suite de protocolos de Internet. IP gestiona la transmisión de mensajes entre un equipo y otro y TCP gestiona las conexiones de punta a punta. Si la prensa tiene una dirección de red válida, configure las opciones de TCP/IP en CentreWare® Internet Services.

Puede configurar las opciones de IPv4 en el panel de control o mediante CentreWare® Internet Services. Solo puede configurar IPv6 mediante CentreWare® Internet Services. TCP/IP debe activarse en la prensa antes de acceder a CentreWare® Internet Services.

IPv6 es opcional y puede utilizarse además o en lugar de IPv4. Los hosts IPv6 pueden configurarse a sí mismos de forma automática cuando están conectados a una red IPv6 con enrutadores mediante el Protocolo de mensajes de control de Internet, versión 6 (ICMPv6). ICMPv6 informa de errores de IP y realiza otras funciones de diagnóstico. Cuando se conecta por primera vez a una red, un host envía una solicitud de enrutador multidifusión de enlace local para sus parámetros de configuración. Los enrutadores responden a esta petición con un paquete de anuncio de enrutador que contiene parámetros de configuración de capa de red.

Para configurar las opciones de TCP/IP mediante CentreWare® Internet Services:

- 1. En CentreWare® Internet Services, seleccione la pestaña **Propiedades**.
- 2. Seleccione **Conectividad > Protocolos > TCP/IP**.
- 3. Para activar IPv4 e IPv6, pulse **Modo IP** y seleccione **IPv6** o **Pila doble**.
- 4. Escriba un **Nombre del host** exclusivo para la prensa. El nombre del host es el mismo para IPv4 que para IPv6.
- 5. Seleccione el método apropiado para obtener una dirección IP dinámica en el menú desplegable **Resolución de direcciones IP** o seleccione **Estática** para definir una dirección IP fija.

6. Si selecciona **Estática**, introduzca la **Dirección IP**, **Máscara de subred** y **Dirección de puerta de enlace**  en los campos correspondientes.

Nota: Este elemento no es necesario si se han seleccionado DHCP, BOOTP, RARP o DHCP/Autonet en el menú desplegable Obtener dirección IP.

7. Configure la **Máscara de subred** y **Dirección de puerta de enlace**.

Nota: Este elemento no es necesario si se ha seleccionado DHCP, BOOTP, RARP o DHCP/Autonet.

- 8. Escriba un **Nombre de dominio** válido.
- 9. Configure la información de configuración de DNS.
	- a. Seleccione **Activado** junto a **Obtener automáticamente la dirección del servidor DNS** para que el servidor DHCP proporcione la dirección del servidor DNS.
	- b. Anule la selección de la casilla de verificación para proporcionar manualmente la dirección del servidor DNS en los campos correspondientes.

Nota: Este elemento no es necesario si se ha especificado DHCP.

- c. Escriba la dirección IP de los campos **Servidor DNS preferido**, **Servidor DNS alternativo 1** y **Servidor DNS alternativo 2**.
- d. Junto a Registro DNS dinámico (DDNS), seleccione **Activado** para registrar el nombre de host de la prensa en el servidor DNS. Seleccione **Sobrescribir** para sobrescribir las entradas actuales en el Servidor DNS.
- e. Junto a **Generar lista de búsqueda de dominios automáticamente**, seleccione **Activado** si desea que la prensa genere una lista de dominios de búsqueda. Escriba los nombres de dominio si la opción está desactivada.
- f. Escriba el **Nombre de dominio** 1, 2 y 3.
- g. Escriba el intervalo de tiempo hasta que la impresora deje de intentar conectarse al servidor para el **Tiempo de espera de conexión**.
- h. Junto a Liberar la dirección IP, seleccione **Activado** si desea que la prensa libere la dirección IP al reiniciar.
- 10. Seleccione **Aplicar**.

#### **Configuración SNMP**

Las opciones de SNMP pueden configurarse en CentreWare® Internet Services. Puede activar o desactivar TRAPS genéricos de error de autenticación en la prensa. Para crear un canal cifrado y asegurar la administración de la impresora, se puede activar TRAPS SNMPv3.

En esta sección se describe cómo configurar las opciones de SNMP. El puerto SNMP está activado de forma prefijada.

- 1. En CentreWare® Internet Services, seleccione la pestaña **Propiedades**.
- 2. Seleccione **Conectividad > Opciones del puerto**.
- 3. Para activar el puerto SNMP, en **SNMP** seleccione **Activado**.

4. En **Conectividad > Protocolos**, seleccione **Configuración SNMP**.

Nota: Existe otra opción denominada **Propiedades de SNMP v3**. Si utiliza esta opción, configure HTTPS antes de configurar SNMP v3. Para configurar esta función, se requiere una página web segura.

- 5. En **Propiedades de SNMP**, seleccione **Activar protocolos SNMP v1/v2c o v3**.
- 6. Seleccione **Aplicar**.
- 7. En **TRAPS genéricos de error de autenticación**, seleccione **Activado** para la prensa, de forma que el sistema genere una captura por cada solicitud SNMP que reciba y que contenga un nombre de comunidad no válido.
- 8. Seleccione **Aplicar**.
- 9. Para modificar los valores predeterminados de los nombres de comunidad públicos o privados de SNMP:
	- a. En **Propiedades de SNMP**, seleccione **Editar propiedades de SNMP v1/v2c**.
	- b. Especifique un nombre de hasta 256 caracteres para **Nombre de comunidad (solo lectura)**, **Nombre de comunidad (lectura/escritura)** y **Nombre de comunidad de captura (notificación de captura)**.
	- c. Configure la **ID de conexión del administrador del sistema**.
	- d. Los valores deben reflejar los valores de la configuración de la prensa.
	- e. Haga clic en **Aplicar**. Se el pedirá en pantalla que introduzca el nombre de usuario y la clave.
	- f. El cuadro de la derecha en el navegador web cambiará a la pantalla de reinicio.

Nota: La ID de conexión prefijada es admin y la clave de administrador prefijada es el número de serie de la prensa.

- g. Haga clic en **Reiniciar**. La prensa se reinicia y se refleja el valor de configuración.
- Nota: Xerox le recomienda que cambie los nombres de comunidad públicos y privados de SNMP v1/v2c por motivos de seguridad.
- Nota: Para poder activar SNMPv3, es necesario tener instalado un certificado digital en la prensa y tener activado SSL/TLS.
- 10. Para editar las opciones de SNMP v3:
	- a. En **Propiedades de SNMP**, seleccione **Editar propiedades de SNMP v3**.
	- b. En **Cuenta de administrador**, para crear una cuenta de administrador seleccione **Cuenta activada**.
	- c. Introduzca una clave de autenticación y confírmela. Esta clave se utiliza para generar la clave utilizada para la autenticación.
	- d. Introduzca una Clave de privacidad y confírmela. Esta clave se utiliza para cifrar los datos de SNMPv3. La frase clave utilizada para cifrar los datos debe coincidir con la del servidor.

Asegúrese de que la clave contenga al menos ocho caracteres y de que no incluya caracteres de control.

- a. En **Cuenta de controladores de impresión/clientes remotos**, seleccione **Cuenta activada**.
- b. Seleccione **Aplicar**.
- 11. Para agregar direcciones IP de destino de captura:
- a. En la parte inferior de la página, haga clic **Avanzadas** .
- b. En **Direcciones de destino de captura**, seleccione **Añadir dirección IPv4 UDP** o **Añadir dirección IPv6 UDP**.
- c. Introduzca la dirección IP del host donde se ejecuta la aplicación del gestor SNMP que se utiliza para recibir capturas.

El puerto prefijado para las capturas es 162/UDP. Puede seleccionar **v1** o **v2c**, según la que admita el sistema receptor de las capturas.

- d. En **TRAPS** (Capturas), seleccione el tipo de capturas que recibe el gestor de SNMP.
- e. Haga clic en **Aplicar**.
- 12. Para agregar IPX™, Novell® NetWare® utiliza las direcciones de destino de capturas del protocolo el protocolo de intercambio de paquetes interred (IPX).
	- a. En la parte inferior de la página, haga clic **Avanzadas** .
	- b. En **Direcciones de destino TRAP**, seleccione **Añadir dirección IPX**.
	- c. Escriba el número hexadecimal de 8 dígitos que identifica el host de la **red externa IPX** que está configurado para recibir la captura.
	- d. Escriba la **Dirección MAC física** de 48 bits del PC donde se ejecuta la aplicación de gestión de SNMP que se utiliza para recibir la captura.
	- e. Escriba el **Número de socket de IPX** del equipo informático que ejecuta la aplicación del gestor de SNMP configurada para recibir los paquetes.
	- f. En base al sistema receptor de las capturas, seleccione la versión de SNMP **SNMP v1** o **SNMP v2c**.
	- g. En **TRAPS** (Capturas), seleccione el tipo de captura que va a recibir el gestor de SNMP.

# **LPD**

El protocolo Line Printer Daemon (LPD) se utiliza para proporcionar a la impresora funcionalidades de spool y servidor de impresión en red para sistemas operativos como HP-UX®, Linux® y MAC OS X.

Para obtener más información sobre cómo configurar colas de impresión en sistemas cliente, consulte la documentación del sistema cliente.

- 1. Conéctese a CentreWare Internet Services usando un navegador web.
- 2. Seleccione la pestaña **Propiedades**.
- 3. Haga clic en **Conectividad > Protocolos**.
- 4. Haga clic en **LPD**.
- 5. Escriba el número de puerto LPD en el campo **Número de puerto** o utilice el valor prefijado 515.
- 6. Para activar el Filtro TBCP, seleccione la casilla de verificación **Activar**.
- 7. Configure el **Tiempo de espera de conexión**.
- 8. Configure el **Número máximo de sesiones**.
- 9. Si es necesario, en **Modo TCP-MSS**, seleccione **Activado**. Esta opción es igual para LDP y para el puerto 9100.
- 10. Si el modo TCP-MSS está activado, en **IPv4**, escriba las direcciones IP de Subred 1, 2 y 3.
- 11. Considere los valores como valores de configuración de la prensa.
	- a. Haga clic en **Aplicar**. Se el pedirá en pantalla que introduzca el nombre de usuario y la clave.

Nota: La ID de conexión prefijada es admin y la clave de administrador prefijada es el número de serie de la prensa.

- b. Se muestra el mensaje Se han cambiado las opciones.
- c. Haga clic en **Reiniciar**. La prensa se reinicia y se refleja el valor de configuración.

# **Puerto 9100**

La impresión TCP/IP sin formato es un método de impresión que se utiliza para abrir una conexión a nivel de socket TCP por el puerto 9100, y transferir un archivo listo para imprimir al búfer de entrada de la impresora. La conexión se cierra tras detectarse un carácter de fin de trabajo en el PDL o al caducar un valor de tiempo de espera predefinido. Port 9100 no requiere una solicitud LPR desde el equipo, ni el uso de LPD en la impresora. El puerto 9100 se selecciona en Windows como puerto TCP/IP estándar. En esta sección se describe cómo configurar el puerto 9100.

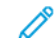

Nota: Active el puerto 9100 cuando utilice HP-UX.

- 1. Conéctese con CentreWare® Internet Services usando un navegador web.
- 2. Haga clic en la ficha **Propiedades**.
- 3. Haga clic a la izquierda de Conectividad y a la izquierda de **Protocolos** para mostrar los elementos de la carpeta.
- 4. Haga clic en **Port 9100**.
- 5. Al lado de Modo TCP-MSS, seleccione **Activado** si fuera necesario.

Las opciones de TCP-MSS son comunes para LPD y Port 9100.

- 6. Si el modo TCP-MSS está activado, en IPv4, escriba las direcciones IP de **Subred 1, 2** y **3**.
- 7. Asegúrese de que el **Número de puerto TCP** sea 9100.
- 8. Configure el **Tiempo de espera agotado del trabajo** con el número de segundos apropiado, entre 0 y 1800, antes de procesar el trabajo con un carácter de fin de trabajo. El tiempo prefijado es de 300 segundos.
- 9. Seleccione **Aplicar**.
#### **Servidor SMTP**

La función de correo electrónico de la impresora utiliza el protocolo simple de transferencia de correo (SMTP) para enviar imágenes escaneadas. Después de activar el protocolo SMTP, se activa el botón Correo electrónico en el Panel de control/Interfaz de usuario de la prensa.

En esta sección se describe cómo configurar el servidor SMTP.

- 1. Conéctese con CentreWare® Internet Services usando un navegador web.
- 2. Haga clic en la ficha **Propiedades**.
- 3. Haga clic a la izquierda de Conectividad y a la izquierda de **Protocolos** para mostrar los elementos de la carpeta.
- 4. Seleccione **Servidor SMTP**.
- 5. En Información requerida, seleccione el método que desea utilizar para ubicar el servidor SMTP: **Estático** o **De DNS**.
- 6. Escriba la dirección IP o el nombre del host del servidor SMTP.
- 7. Escriba los números de puerto necesarios para enviar y recibir correos electrónicos. El valor predeterminado es 25.
- 8. Escriba la dirección de correo electrónico específica que le fue asignada a esta impresora por el servidor SMTP en el campo Dirección de e-mail de la máquina.
- 9. Seleccione **Aplicar**.

# **Opciones de POP3**

El Protocolo de oficina de correos v.3 (POP3) permite que los clientes de correo electrónico recuperen correo electrónico de servidores remotos a través de TCP/IP mediante el puerto de red 110.

- 1. Conéctese con CentreWare® Internet Services usando un navegador web.
- 2. Haga clic en la ficha **Propiedades**.
- 3. Haga clic a la izquierda de Conectividad y a la izquierda de **Protocolos** para mostrar los elementos de la carpeta.
- 4. Seleccione **Configuración POP3**.
- 5. Introduzca la dirección y el número de puerto con el formato adecuado. El número de puerto predeterminado es 110.
- 6. En Cifrado de clave de recepción de POP, seleccione **Autenticación APOP** en caso necesario.
- 7. Escriba el **Nombre de conexión** asignado a la impresora que se utilizará para conectarse al servidor POP3.
- 8. Escriba una clave. Introduzca de nuevo la clave para confirmarla.
- 9. Introduzca un valor de **Intervalo de sondeo** entre 1 y 120 minutos. El valor predeterminado es de 10 minutos.
- 10. Seleccione **Aplicar**.

# **HTTP**

El protocolo de transferencia de hipertexto (HTTP) es un protocolo estándar de solicitud-respuesta entre clientes y servidores. Los clientes que hacen peticiones en HTTP se denominan agentes de usuario, mientras que los servidores que responden a ellas con recursos, tales como páginas HTML, se denominan servidores de origen. La cantidad de intermediarios puede variar e incluir, por ejemplo, túneles, servidores proxy o puertas de enlace entre los agentes de usuario y los servidores de origen.

En esta sección, se describe cómo configurar los ajustes del puerto HTTP. Si el protocolo HTTP está desactivado, deberá activarlo en la prensa antes de acceder a CentreWare® Internet Services.

- 1. En CentreWare® Internet Services, seleccione la pestaña **Propiedades**.
- 2. Seleccione **Conectividad > Protocolos > HTTP**.
- 3. Configure el **Número máximo de sesiones**. El número prefijado es 5.
- 4. Configure el **Número de puerto**. El número prefijado es 80.
- 5. Para cifrar las comunicaciones de HTTP entre la impresora y los equipos cliente (mediante CentreWare® Internet Services), junto a **HTTP seguro (SSL)**, seleccione **Activado**. Incluye los datos enviados a través de IPsec, SNMP y Registro de auditoría. La prensa también debe tener instalado un certificado digital.
- 6. Escriba el **Número de puerto HTTP protegido** si es preciso. El tráfico HTTP se dirigirá a este puerto cuando esté activado SSL. La opción por defecto es 443.
- 7. Configure el **Tiempo de espera de conexión**.
- 8. Seleccione **Aplicar**.

#### **Cifrado de la comunicación HTTP**

Nota: Si desea detalles sobre la importación del certificado, consulte la *Ayuda en línea de CentreWare Internet Services*.

En esta sección se describe el procedimiento para generar el certificado mediante CentreWare® Internet Services y cómo configurar una comunicación cifrada.

- 1. Para acceder a las opciones de configuración de protocolos, siga estos pasos:
	- a. Conéctese a CentreWare® Internet Services.
	- b. Seleccione la pestaña **Propiedades**.
	- c. Haga clic en **Conectividad > Protocolos > SeguridadGestión del certificado digital de la máquina**.

Si es necesario, introduzca en **Nombre de usuario** y **Clave** la ID de conexión y la clave del administrador del sistema y, a continuación, haga clic en **Aceptar**.

Nota: La ID de conexión prefijada es admin y la clave de administrador prefijada es el número de serie de la prensa.

- 2. Genere el certificado.
	- a. Haga clic en **Crear certificado autofirmado nuevo**.
	- b. Especifique el **Tamaño** de la clave pública.
	- c. Configure el **Emisor**.
- d. Haga clic en **Aplicar**. Se muestra una pantalla para introducir el nombre de usuario y la clave.
- 3. Actualice la pantalla del navegador web.
- 4. Haga clic en **Opciones de SSL/TLS**.
- 5. En **HTTP: Comunicación SSL/TLS**, seleccione la casilla de verificación **Activado**. Muestre los elementos en la carpeta.
- 6. Configure el **Número de puerto de HTTP: comunicación SSL/TLS**.
- 7. Los valores deben reflejar los valores de las opciones de la prensa.
	- a. Haga clic en **Aplicar**.
	- b. Se muestra el mensaje Se han cambiado las opciones.
	- c. Haga clic en **Reiniciar**. La prensa se reinicia y se refleja el valor de configuración.

### **Información adicional sobre HTTP**

Escriba una dirección que empiece con "https" en vez de "http" en la barra de direcciones del navegador de Internet cuando acceda a CentreWare® Internet Services si está activada la comunicación cifrada.

Ejemplo de ingreso de direcciones de Internet y dirección IP:

- http://xxx.aaaa.zz.vvv/
- http://192.168.1.1/

Información adicional de cifrado de comunicaciones por HTTP:

- Los datos de comunicaciones entre la prensa y las PC en red se pueden cifrar a través de HTTP.
- El puerto del servicio de Internet y el puerto IPP usan HTTP.
- Se usan los protocolos SSL y TLS para cifrar los datos de comunicaciones. Asimismo, se usa una clave pública y un certificado para decodificar los datos.
- Se pueden generar la clave pública y el certificado usando CentreWare® Internet Services. El certificado vale por un año. Asimismo, se puede importar un certificado existente a la prensa.

# **Servidor proxy**

Un servidor proxy actúa como intermediario entre clientes que solicitan servicios y servidores que los proporcionan. El servidor proxy filtra las solicitudes de clientes y, si las solicitudes cumplen con las reglas de filtro del servidor proxy, acepta la solicitud y permite la conexión.

El servidor proxy mantiene el anonimato de los dispositivos a los que sirve y reduce el tiempo necesario para acceder a un recurso incluyendo en la memoria caché el contenido, como las páginas web de un servidor web.

- 1. En CentreWare® Internet Services, haga clic en **Propiedades > Conectividad > Protocolos**
- 2. Seleccione **Servidor proxy**.
- 3. En General, junto a Usar servidor proxy, seleccione **Activado**.
- 4. Junto a Configuración de proxy, seleccione **Mismo proxy para todos los protocolos** para utilizar las mismas opciones de proxy para HTTP y HTTPs o **Proxy distinto para cada protocolo**.
- 5. En Direcciones para omitir servidor proxy, introduzca cualquier dominio o dirección web que desea que omita el servidor proxy, por ejemplo el sitio intranet de la empresa.
- 6. En Servidor HTTP, especifique el **Nombre del servidor** y el **Número de puerto**. El número de puerto predeterminado es 8080.
- 7. Junto a Autenticación, seleccione **Activado** si el servidor proxy está configurado para solicitar autenticación y, a continuación, introduzca el **Nombre de conexión** y la **Clave**. Introduzca de nuevo la clave para confirmarla.
- 8. En Servidor HTTPS, especifique la información del servidor proxy HTTPS, si es necesario.
- 9. Seleccione **Aplicar**.

# Servicios

## **SERVICIOS**

En la pantalla principal de CentreWare® Internet Services, seleccione la pestaña **Propiedades**. En el panel Propiedades que aparece a la izquierda de la pantalla, seleccione **Servicios**. Las funciones de Servicios que puede seleccionar son los siguientes:

Nota: Use la barra de desplazamiento y la flecha hacia abajo para ver todas las opciones que no están visibles en ese momento.

• E-mail

#### Seleccione **E-mail > General** y **Editar.**

Para recibir notificación de determinados eventos que ocurran en la prensa, por ejemplo fallas o errores, introduzca la Dirección IP de la prensa en el campo **Dirección de origen**. El nombre de la prensa se muestra automáticamente. Asegúrese de que esté marcada la casilla de verificación **Activado**. Mantenga desactivada la opción Filtros de dominios o seleccione el botón Editar para definir los dominios. Seleccione **Aplicar** para guardar los ajustes. Los errores de impresión que ocurran aparecerán en la pantalla táctil de la prensa.

• USB

No haga cambios en estos ajustes. Esta función no está disponible en el sistema.

• Software de la máquina

Seleccione una de las dos opciones de actualización:

Seleccione **Actualizaciones** para activar o desactivar las descargas de software de la prensa automáticamente, según corresponda. Seleccione **Aplicar** para guardar la configuración.

Seleccione **Actualización manual** si desea ir hasta el lugar donde está el archivo de descarga del software y seleccionarlo específicamente. Con el archivo que seleccionó a través del campo Examinar, seleccione **Instalar software**.

#### **PROCEDIMIENTO GENERAL DE SERVICIOS**

- 1. En la pantalla principal de CentreWare® Internet Services, seleccione la pestaña **Propiedades**.
- 2. En el panel Propiedades que aparece a la izquierda de la pantalla, seleccione **Servicios**.

3. Seleccione las funciones de Servicios que desee:

Nota: Use la barra de desplazamiento y la flecha hacia abajo para ver todas las opciones que no están visibles en ese momento.

• **E-mail**:

- 1. Seleccione **E-mail > General** y **Editar.**
- 2. Para recibir notificación de determinados eventos que ocurran en la prensa, por ejemplo fallas o errores, introduzca la Dirección IP de la prensa en el campo **Dirección de origen**. El nombre de la prensa se muestra automáticamente.
- 3. Asegúrese de que esté marcada la casilla de verificación **Activado**.
- 4. Mantenga desactivada la opción Filtros de dominios o seleccione el botón Editar para definir los dominios.
- 5. Seleccione **Aplicar** para guardar los ajustes. Los errores de impresión que ocurran aparecerán en la pantalla táctil/interfaz de usuario de la prensa.

• **USB**:

- 1. Para Opciones de complementos, seleccione **Activado**.
- 2. Para Tarjeta inteligente, seleccione **Activado**.
- 3. Seleccione **Aplicar** para guardar los ajustes.

#### **ACTUALIZAR EL SOFTWARE DE LA PRENSA**

Puede descargar e instalar actualizaciones del software de la prensa sin la intervención de un técnico de servicio.

#### **Conocer la versión del software del prensa**

Antes de actualizar el software de su prensa, averigüe cuál es la versión de software actual por uno de estos medios:

- Desde la página web de Xerox
- Desde la prensa

#### **Determinar la versión del software desde el página web de Xerox**

- 1. Abra un navegador web y vaya a [www.xerox.com](http://www.xerox.com).
- 2. Desde la página principal de la página web, conéctese a su cuenta.
- 3. Seleccione **Asistencia al cliente**.
- 4. Seleccione **Toda la asistencia y los controladores**.
- 5. En la ventana de búsqueda por tipo de producto, introduzca **Versant 4100** y, a continuación, seleccione el producto adecuado del menú.
- 6. Seleccione **Controladores y descargas** de su servidor de impresión.

7. Busque el número de versión al final de Xerox Versant 4100 Press System Software Release y anótelo.

#### **Determinar la versión de software desde el panel de control de la prensa**

- 1. En el panel de control de la prensa, pulse el botón **Estado de la máquina**.
- 2. En la ventana Estado de la máquina, seleccione **Versión del software**.

Se muestra la versión del software del sistema.

Nota: Si la versión de software es igual o superior a la versión del software en la página web de Xerox, el software de la prensa está al día.

#### <span id="page-78-1"></span>**Localizar la dirección IP del servidor de impresión**

#### Servidor de impresión Xerox® 4100 EX y EX-P 4100 con tecnología Fiery®

En la esquina superior izquierda de la pantalla del servidor de impresión se muestra la dirección IP del servidor de impresión.

#### **Obtener el software disponible más actual**

- 1. Abra un navegador web y vaya a [www.xerox.com](http://www.xerox.com).
- 2. Seleccione **Asistencia al cliente**.
- 3. Seleccione **Toda la asistencia y los controladores**.
- 4. En el campo de búsqueda, escriba Prensa Xerox Versant 4100.
- 5. Pulse **Intro**.
- 6. En el servidor de impresión asociado a la prensa, seleccione **Controladores y descargas**.
- 7. Desplácese hasta la sección Firmware y descargue el archivo .zip de la versión actual del software del sistema de la prensa Xerox Versant 4100.
	- En el servidor de impresión, descargue el archivo al escritorio del servidor de impresión.
	- En el equipo, descargue el archivo a un dispositivo de soporte de datos.
- 8. Si descarga el archivo en un soporte multimedia, siga estos pasos:
	- a. Conecte el dispositivo de soporte de datos al servidor de impresión.
	- b. Vaya a la ubicación del archivo .zip.
- 9. Desde el archivo . zip, extraiga el archivo xx, bin en el escritorio del servidor de impresión.

Nota: Si el archivo .zip contiene instrucciones de instalación, úselas. Si las instrucciones no están en el archivo .zip, consulte [Instalar actualizaciones de software de la prensa](#page-78-0).

#### <span id="page-78-0"></span>**Instalar actualizaciones de software de la prensa**

Nota: Para realizar el procedimiento, es necesario acceder a Internet.

Utilice las instrucciones siguientes para actualizar y descargar el software del sistema remotamente mediante [www.xerox.com](http://www.xerox.com).

P Nota: Si la clave de la dirección IP del servidor de impresión y la clave del cliente son distintas de la clave prefijada **admin**, serán necesarias las claves correctas. Para conocer la dirección IP del servidor, consulte [Localizar la dirección IP del servidor de impresión.](#page-78-1)

1. Apague y encienda la prensa.

Nota: No toque la interfaz de usuario durante la instalación.

- 2. Espere a que aparezca el mensaje Preparada para imprimir.
- 3. Abra una ventana del navegador en el servidor de impresión.
- 4. Introduzca la dirección del servidor de impresión en la barra de dirección seguida de :8080. Por ejemplo, http://123.456.789.123:8080.
- 5. Pulse **Intro**.
- 6. En la ventana de Xerox® CentreWare® Internet Services, seleccione la pestaña **Propiedades**. Si una ventana solicita un nombre de usuario y una clave, escriba la información.
- 7. En el menú **Propiedades**, seleccione **Servicios**.
- 8. En el menú **Servicios**, seleccione **Software de la máquina** y, a continuación, **Actualizaciones**.
- 9. Seleccione la casilla de verificación de **Activado** y, a continuación, **Aplicar**.
- 10. En el menú **Servicios**, seleccione **Actualización manual**.
- 11. Seleccione el botón **Examinar**.
- 12. Encuentre el soporte en el que el software se guardó.
- 13. Seleccione el archivo de software que desee descargar.

Si se trata de una reinstalación, cargue los archivos individualmente.

Nota: Antes de pulsar el botón **Instalar software**, asegúrese de que la prensa esté en un estado Preparada para imprimir durante al menos 1 minuto.

# 14. Seleccione **Instalar software**.

La prensa entra en modo de descarga y carga el software. Después de terminar la descarga, la prensa se reinicia automáticamente e imprime un Informe de actualización de software. Asegúrese de que la configuración refleje el nuevo software.

15. Si se produce un error, repita este procedimiento.

# Contabilidad

#### **CONTABILIDAD LOCAL**

La Contabilidad local hace un seguimiento de la cantidad de trabajos de impresión de cada usuario que se conecta con la prensa. Luego, usted puede generar informes con listados de datos de uso de usuarios individuales y grupos.

#### **CÓMO AJUSTAR Y CONFIGURAR LA CONTABILIDAD LOCAL**

#### **Configuración de la contabilidad local**

- 1. En CentreWare® Internet Services, haga clic en **Propiedades > Contabilidad > Configuración de contabilidad**.
- 2. Junto a Tipo de contabilidad, seleccione **Contabilidad local**.
- 3. Seleccione **Activado** junto a las funciones a las que desee hacer seguimiento.
- 4. Junto a Verificar los datos del usuario, seleccione **Sí** para autenticar los usuarios en el panel de control. La autenticación local debe configurarse.
- 5. Junto a Verificar los datos del usuario para trabajos de impresora, seleccione **Sí** para autenticar los usuarios en el panel de control. La autenticación local debe configurarse.
- 6. Junto a Personalizar indicadores de usuario, seleccione cómo desea solicitar al usuario sus credenciales.
- 7. Junto a Supervisión de color solamente, seleccione **Activado** si solo desea supervisar las impresiones en color.
- 8. Haga clic en **Aplicar**.
- 9. En la pantalla que se muestra, seleccione **Reiniciar la máquina**.
- 10. Actualice el navegador y vuelva a la página Configuración de contabilidad.
- 11. Haga clic en **Siguiente**.
- 12. Para configurar una cuenta, introduzca el número de la cuenta que desea modificar (1-1000) junto a Número de cuenta y haga clic en **Editar**.
- 13. Introduzca la ID de usuario y el Nombre para el usuario nuevo.

Nota: Los nombres e ID de usuario deben ser únicos.

14. En Acceso a funciones, seleccione las funciones a las que tendrá acceso el usuario.

- 15. En Impresiones/límites, introduzca el número máximo de impresiones o imágenes enviadas que puede generar el usuario. El número máximo de impresiones o imágenes enviadas es de 16 000 000.
	- Las cubiertas y portadas se cuentan como impresiones.
	- Si la prensa está configurada para imprimir informes de confirmación documentos se incluyen en el cómputo del usuario.
	- El límite de impresiones en color incluye todos los documentos impresos en color.
	- El límite de impresiones en blanco y negro incluye todos los documentos impresos en blanco y negro.
- 16. Haga clic en **Aplicar**.

# **CÓMO AJUSTAR Y CONFIGURAR LA CONTABILIDAD ESTÁNDAR DE XEROX**

## **Contabilidad estándar Xerox**

Con la Contabilidad estándar de Xerox, se hace un seguimiento de la cantidad de trabajos de impresión de cada usuario. Puede fijar límites para restringir el total de trabajos por tipo que puede producir un usuario. Luego, usted puede generar informes con listados de datos de uso de usuarios individuales y grupos.

Cuando está activada la Contabilidad estándar de Xerox, los usuarios deben conectarse con la prensa antes de acceder a los servicios. Deben proporcionar, además, los detalles de su cuenta en el controlador de impresión antes de imprimir documentos desde un PC.

Nota: Si está activada la Contabilidad estándar de Xerox, no puede activar otros modos de contabilidad.

Se pueden crear un máximo de:

- 2499 ID de usuario exclusivas para la Contabilidad estándar de Xerox
- 500 cuentas generales
- 499 cuentas de grupo

Todas las ID de usuario deben estar asignadas a una o más cuentas de grupos.

Nota: Los ajustes de la Contabilidad estándar de Xerox y los datos de la cuenta se guardan en la prensa. Xerox recomienda que haga una copia de seguridad de la configuración usando la función Clonación. Si se pierden o borran los ajustes, puede recuperarlos usando el archivo de copia de seguridad de clonación.

#### **Configuración de la contabilidad estándar de Xerox**

- 1. En CentreWare® Internet Services, haga clic en **Propiedades > Contabilidad > Configuración de contabilidad**.
- 2. Junto a Tipo de contabilidad, seleccione **Contabilidad estándar de Xerox**.
- 3. Seleccione **Activado** junto a las funciones a las que desee hacer seguimiento.
- 4. Junto a Verificar los datos del usuario, seleccione **Sí** para autenticar los usuarios en el panel de control. La autenticación local debe configurarse.
- 5. Junto a Verificar los datos del usuario para trabajos de impresora, seleccione **Sí** para autenticar los usuarios en el panel de control. La autenticación local debe configurarse.
- 6. Junto a Personalizar indicadores de usuario, seleccione cómo desea solicitar al usuario sus credenciales.
- 7. Junto a Supervisión de color solamente, seleccione **Activado** si solo desea supervisar las impresiones en color.
- 8. Seleccione **Aplicar**.
- 9. En la pantalla que se muestra, seleccione **Reiniciar la máquina**.
- 10. Actualice el navegador y vuelva a la página Configuración de contabilidad.
- 11. Seleccione **Siguiente**.

## **Creación de una cuenta de grupo**

Para poder crear cuentas de usuario debe crearse primero una cuenta de grupo.

- Nota: Es posible que esta función no esté disponible en su sistema.
- 1. En CentreWare® Internet Services, haga clic en **Propiedades > Configuración de contabilidad. > Contabilidad estándar Xerox > Cuentas de grupo**.
- 2. En Cuentas de grupos, escriba la ID de la cuenta usando hasta 12 dígitos, luego escriba el Nombre de la cuenta con un máximo de 32 caracteres alfanuméricos para la nueva cuenta de grupo.

Nota: El nombre y la ID de las cuentas deben ser únicos.

3. Haga clic en **Agregar cuenta** y, a continuación, haga clic en **Aceptar**.

#### **Creación de una cuenta de usuario nueva y configuración de límites de uso**

Para poder crear y agregar cuentas de usuario debe crearse primero una cuenta de grupo.

Nota: Es posible que esta función no esté disponible en su sistema.

- 1. En CentreWare® Internet Services, haga clic en **Propiedades > Contabilidad > Contabilidad estándar Xerox > Administrar contabilidad**.
- 2. Haga clic en **Agregar usuario nuevo**.
- 3. Introduzca la ID de usuario y el Nombre de hasta 32 caracteres alfanuméricos para el usuario nuevo.

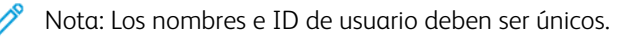

- 4. En Límites de uso, introduzca el número máximo de impresiones o imágenes enviadas que puede generar el usuario. El número máximo de impresiones o imágenes enviadas es de 16 000 000.
	- Las cubiertas y portadas se cuentan como impresiones.
	- Las impresiones en blanco y negro incluyen todos los documentos impresos en blanco y negro.
- Las impresiones de color incluyen todos los documentos impresos a color.
- Nota: Si la prensa está configurada para imprimir informes de confirmación, estos documentos se incluyen en el cómputo del usuario.
- 5. Haga clic en **Aplicar**.

#### **Límites de uso máximo**

Una vez que el usuario alcanza el límite de uso máximo que se le ha establecido, no pueden volver a utilizar dicha función hasta que se restaura el límite. Cuando el usuario se conecta con la prensa, se le presenta un mensaje de notificación que indica que se ha alcanzado el límite para dicha función.

Si el usuario supera el límite mientras hay un trabajo en curso, la prensa cuenta la cantidad de impresiones generadas sobre el límite y se las resta al límite del usuario una vez que se restablece este valor.

Si el límite del usuario se alcanza antes de que se termine un trabajo de impresión, se imprimirá un informe de error notificando al usuario que se ha alcanzado su límite. El trabajo se elimina de la cola de impresión y se terminan de imprimir las hojas que quedan en el recorrido del papel.

#### **Restablecimiento de los límites de uso**

- 1. En CentreWare® Internet Services, haga clic en **Propiedades > Contabilidad > Contabilidad estándar Xerox > Informe y restablecimiento**.
- 2. Para restaurar todos los datos de uso a 0, haga clic en **Restaurar datos de uso**.
- 3. Haga clic en **Aceptar** para aceptar el mensaje de confirmación.

 $\bigcirc$ **Precaución:** En el próximo paso, se eliminarán todas las cuentas de Contabilidad estándar de Xerox de la prensa.

- 4. Haga clic en **Restaurar a valor prefijado** si desea eliminar todas las cuentas de usuarios, grupos y generales.
- 5. Haga clic en **Aceptar** para aceptar el mensaje de aviso.

#### **Impresión de un informe**

Se puede imprimir un informe con el número de impresiones registradas de cada usuario y cada cuenta.

Para imprimir un informe:

- 1. En CentreWare® Internet Services, haga clic en **Propiedades > Contabilidad > Contabilidad estándar Xerox > Informe y restablecimiento**.
- 2. Haga clic en **Generar informe**.
- 3. Haga clic con el botón derecho para descargar el vínculo y guardar el archivo .csv en su PC.

# Seguridad

# **AUTENTICACIÓN Y SEGURIDAD**

La autenticación es el proceso por el cual se confirma la identidad de un usuario comparando la información proporcionada por el usuario, como por ejemplo su nombre y clave de usuario, con cualquier otra fuente de información del usuario. Los usuarios pueden autenticarse cuando acceden a la interfaz de usuario o al panel de control de la prensa o cuando acceden a CentreWare® Internet Services.

La impresora garantiza la seguridad a través de la autenticación local. La función Autenticación está asociada con una cuenta de seguridad que, cuando se compara con los datos del usuario, permite únicamente a usuarios autorizados el acceso al sistema, los servicios de impresión y sus funciones.

# **AUTENTICACIÓN LOCAL**

#### **Configuración de autenticación local**

- 1. En CentreWare® Internet Services, haga clic en **Propiedades > Seguridad > Configuración de autenticación** .
- 2. En la página Configuración de autenticación, junto a Tipo de conexión seleccione **Conexión a cuentas locales**.
- 3. Seleccione **Activado** junto a Impresión sin cuenta para permitir que impriman los usuarios que no tengan cuenta.
- 4. Haga clic en **Aplicar** y, a continuación, en **Reiniciar máquina**.

Para restringir o permitir el acceso a las herramientas o funciones, consulte Control del acceso a herramientas y funciones.

#### **Información de usuarios**

Antes de poder definir los derechos de acceso de los usuarios, se debe definir la información del usuario. Es posible agregar o editar la base de datos interna de información de usuarios de la prensa.

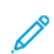

Nota: Es posible que esta función no esté disponible en su sistema.

Agregar información de usuarios a la base de datos local:

- 1. En CentreWare® Internet Services, haga clic en **Propiedades > Seguridad > Configuración de autenticación** .
- 2. Seleccione **Conexión a cuentas locales**.
- 3. En la parte inferior de la página, haga clic en **Siguiente**.
- 4. En la página **Configuración de autenticación > Paso 2 de 2**, en Configuración de autenticación, introduzca el número de cuenta que desea editar y haga clic en **Editar**.

5. Introduzca el **Nombre**, **ID** y **Clave** del usuario. Vuelva a escribir la clave para realizar la comprobación.

La clave solamente es una opción si la Norma para clave está **activada**. (Para cambiar la Norma para clave, vaya a **Herramientas > Autenticación/Seguridad > Autenticación > Norma para clave**. El valor predeterminado es **Desactivado**.)

- 6. En Acceso a funciones, seleccione las funciones a las que podrá acceder el usuario.
- 7. En Función del usuario, seleccione una de las siguientes opciones:
	- **Administrador del sistema**: El usuario autenticado que ejerce esta función puede acceder a todos los servicios y opciones.
	- **Administrador de la cuenta**: El usuario autenticado que ejerce esta función puede acceder a las opciones de contabilidad y otros servicios y opciones que estén bloqueados.
	- **Usuario**: El usuario autenticado bajo este derecho tiene permitido el acceso a funciones y servicios definidos por el administrador del sistema.

 $\mathscr{O}$ Nota: Los usuarios que no estén autenticados no podrán acceder a las funciones que estén bloqueadas.

- 8. Para agregar un usuario a un grupo de autorización, seleccione el grupo en la lista desplegable.
- 9. Haga clic en **Aplicar** para aceptar los cambios o en **Deshacer** para conservar las opciones anteriores.

## **Especificación de los requisitos de conexión**

Puede especificar los requisitos de la clave si lo desea.

- 1. En CentreWare® Internet Services, haga clic en **Propiedades > Seguridad > Configuración de detalles de usuario**.
- 2. Escriba el número de intentos de conexión que se admiten (1-600) junto a Registro de accesos fallidos. Escriba 0 para permitir una cantidad ilimitada de intentos de conexión. De excederse el número máximo de intentos admitidos, la prensa se bloqueará y habrá que reiniciarla.
- 3. Para permitir que los usuarios inicien sesión sin importar el uso de mayúsculas o minúsculas, seleccione **No distinguir mayúsculas de minúsculas** junto a ID de usuario para conexión.
- 4. Para especificar la longitud mínima de la clave, introduzca el número de dígitos (4-12). Escriba 0 si no desea especificar una longitud mínima para la clave.
- 5. Haga clic en **Aplicar** para aceptar los cambios o en **Deshacer** para conservar las opciones anteriores.

# **CONTROL DE ACCESO DE TODOS LOS USUARIOS**

- 1. Para bloquear o desbloquear herramientas y funciones para todos los usuarios:
	- a. En CentreWare® Internet Services, haga clic en **Propiedades > Seguridad > Configuración de autenticación** .
	- b. Haga clic en **Siguiente**.
	- c. En Control de acceso, junto a Acceso al dispositivo, haga clic en **Configurar**.
	- d. Seleccione **Bloqueado** para exigir la autenticación para las herramientas de Interfaz de usuario/Panel de control de la prensa local y la pestaña Propiedades de CentreWare Internet Services.
- e. Haga clic en **Aplicar** para aceptar los cambios o en **Deshacer** para conservar las opciones anteriores.
- 2. Para bloquear, desbloquear u ocultar servicios individualmente para todos los usuarios:
	- a. En CentreWare® Internet Services, haga clic en **Propiedades > Seguridad > Configuración de autenticación** .
	- b. Haga clic en **Siguiente**.
	- c. En Control de acceso, junto a Acceso al servicio, haga clic en **Configurar**.
	- d. Seleccione **Bloqueado** para exigir la autenticación de servicios específicos en el panel de control de la prensa o seleccione **Bloqueado (ocultar icono)** para ocultar el servicio.
	- e. Haga clic en **Aplicar** para aceptar los cambios o en **Deshacer** para conservar las opciones anteriores.

## **CERTIFICADOS DIGITALES**

Se debe instalar un certificado digital en la impresora antes de habilitar HTTP seguro (SSL). Un certificado digital es un conjunto de datos utilizado para verificar la identidad del portador o remitente del certificado. Los certificados incluyen los siguientes datos:

- Información sobre la persona, empresa o equipo para los que se emite el certificado, incluido el nombre, la ubicación, la dirección de correo electrónico y otra información de contacto.
- Número de serie del certificado
- Fecha de caducidad del certificado
- Nombre de la autoridad de certificados que ha emitido el certificado
- Una clave pública
- Una firma digital de la autoridad de certificación

#### **Instalación de un certificado digital**

Hay tres formas de instalar un certificado en la impresora:

- Crear un certificado autofirmado. La impresora crea su propio certificado, lo firma y crea una clave pública para usar para el cifrado.
- Cree una solicitud para que una autoridad emisora de certificados o un servidor que funcione como autoridad emisora de certificados firmen el certificado y, luego, cárguelo en la impresora. Un ejemplo de servidor que actúa como autoridad de certificados es Windows Server ejecutando servicios de Certificate Server.
- Instale un certificado creado por un intermediario o autoridad emisora de certificados de confianza.
	- Nota: Instalar un certificado autofirmado es menos seguro que instalar un certificado firmado por una autoridad de certificación (AC) de confianza. Sin embargo, si no tiene un servidor que funcione como autoridad de certificación , esta es su única opción.

# **Creación de un certificado autofirmado**

1. Active S/MIME para el certificado autofirmado si es necesario.

- 2. En CentreWare® Internet Services, haga clic en **Propiedades > Seguridad > Gestión del certificado digital de la máquina**.
- 3. Haga clic en **Crear certificado autofirmado nuevo**.
- 4. Seleccione el **Tamaño de clave pública** e introduzca el nombre del Emisor.
- 5. Junto a Días de validez, introduzca el número de días (1-9999) que será válido el certificado hasta que expire.
- 6. Haga clic en **Aplicar**.

# **SSL/TLS Y HTTP PROTEGIDO**

Puede cifrar todos los datos enviados por HTTP estableciendo una conexión codificada por SSL/TLS. Puede activar el cifrado SSL/TLS para configurar la prensa en CentreWare® Internet Services.

Antes de comenzar:

- Instale un certificado digital.
- Confirme que la fecha y hora configuradas en la prensa sean correctas. Esto se hace para configurar la hora de inicio de los certificados autofirmados.

## **Configuración de las opciones de HTTP seguro y SSL/TLS**

Nota: Se debe instalar un certificado digital en la prensa antes de habilitar el HTTP seguro. Para obtener detalles, consulte Cómo instalar un certificado digital.

Nota: Si HTTP seguro está activado, para acceder a CentreWare® Internet Services, todas las páginas contendrán https:// en el URL de la página web.

- 1. En CentreWare® Internet Services, haga clic en **Propiedades > Seguridad > Opciones de SSL/TLS**.
- 2. Junto a HTTP: Comunicación SSL/TLS, seleccione **Activado**.
- 3. Introduzca el número de puerto que desea utilizar para HTTP SSL/TLS.
- 4. Si desea usar SSL/TLS para la comunicación por SMTP, al lado de Comunicación por SMTP SSL/TLS, seleccione algún método admitido por su servidor.

Nota: Si no está seguro de qué método admite su servidor, seleccione STARTTLS (si estuviera disponible). Si selecciona STARTTLS (si está disponible), la prensa intentará utilizar STARTTLS. Si su servidor SMTP no admite STARTTLS, la comunicación por SMTP no estará cifrada.

5. Haga clic en **Aplicar** para aceptar los cambios o en **Deshacer** para conservar las opciones anteriores.

#### **SEGURIDAD DE PROTOCOLOS DE INTERNET (IPSEC)**

La Seguridad de protocolos de Internet (IPsec) es un grupo de protocolos utilizados para proteger las comunicaciones de protocolos de Internet, mediante la autenticación y cifrado de cada paquete de datos IP. Permite que usted controle la comunicación a través de IP creando grupos de protocolos, políticas y acciones para lo siguiente:

- DHCP v4/v6 (TCP y UDP)
- DNS (TCP y UDP)
- FTP (TCP)
- SMTP (puerto 25 de TCP/UDP)
- HTTP (escaneado externo, puerto 80 TCP)
- SNMP (puerto 161 de TCP/UDP)
- HTTP (escaneado externo, puerto 443 de TCP)
- Capturas SMTP (puerto 162 de TCP/UDP)
- HTTPS (servidor web, puerto 443 de TCP)
- IPP (puerto 631 de TCP)

## **Configuración de IPSec**

Nota: Para poder activar IPsec primero es necesario activar HTTP seguro (SSL) con un certificado digital instalado.

- 1. En CentreWare® Internet Services, haga clic en **Propiedades > Seguridad > IPsec**.
- 2. Junto a Protocolo, seleccione **Activado**.
- 3. Seleccione **Método de autenticación IKE**, **Clave precompartida** o **Firma digital**.
- 4. Si selecciona Clave precompartida, introduzca la Clave compartida y vuelva a escribirla para verificarla.
- 5. Introduzca la duración de la asociación de seguridad de IKE (5-28800 minutos).
- 6. Introduzca la duración de la asociación de seguridad de IPsec (300-172800 minutos).
- 7. Seleccione el tipo de **Grupo DH**.
- 8. Si es necesario, active PFS.
- 9. Introduzca la dirección IPv4 de destino.
- 10. Introduzca la dirección IPv6 de destino.
- 11. Para impedir que la prensa se comunique con dispositivos que no utilizan IPsec, seleccione **Desactivado**  junto a Comunicar con un dispositivo no IPsec.
- 12. Haga clic en **Aplicar** para aceptar los cambios o en **Deshacer** para conservar las opciones anteriores.

#### **INFORMACIÓN SOBRE 802.1X**

802.1X es una norma del IEEE (Institute for Electrical and Electronics Engineers) que define un método de control de acceso a la red basado en puertos. En una red protegida por 802.1X, la impresora debe estar autenticada por una autoridad central, generalmente un servidor RADIUS, antes de acceder a la red física.

Puede habilitar y configurar la prensa para que se use con una red protegida por 802.1X.

Antes de comenzar:

- Asegúrese de que el servidor de autenticación 802.1X y el conmutador de autenticación estén disponibles en la red.
- Determine el método de autenticación admitido.
- Cree un nombre de usuario y una clave en el servidor de autenticación.
- Después de cambiar y aplicar los ajustes de 802.1X, la prensa se reinicia. Asegúrese de que la prensa pueda estar fuera de línea durante varios minutos.

#### **Configuración de 802.1X**

- 1. En CentreWare® Internet Services, haga clic en **Propiedades > Seguridad > IEEE 802.1X**.
- 2. Junto a Activar IEE E 802.1x, seleccione **Activado**.
- 3. En Método de autenticación, seleccione el método que utiliza su red. Las opciones son:
	- **EAP-MD5**
	- **EAP-MS-CHAPv2**
	- **PEAP / MS-CHAPv2**
- 4. Introduzca el Nombre de conexión (nombre de dispositivo) solicitado por el servidor y conmutador de autenticación.
- 5. Escriba la clave y vuelva a escribirla para verificarla.
- 6. Seleccione **Activado** junto a Validación del certificado si es necesario.
- 7. Haga clic en **Aplicar** para aceptar los cambios o en **Deshacer** para conservar las opciones anteriores.

# **FILTROS IP**

Puede impedir el acceso no autorizado a la red, restringiendo la transmisión de datos únicamente hacia y desde direcciones IP y puertos específicos.

#### **Creación de una regla de filtros IP**

- 1. En CentreWare® Internet Services, haga clic en **Propiedades > Seguridad > Filtros IP**.
- 2. En Filtrado IPv4 o Filtrado IPv6, seleccione **Activado**.
- 3. En Filtrado IPv4 o Filtrado IPv6, seleccione **Agregar**.
- 4. Escriba la dirección IP de origen. Es la dirección IP del equipo o dispositivo que desea permitir.
- 5. Introduzca el número de IP/máscara de origen que se utilizará para la regla. El rango permitido de 0 a 32 corresponde al número binario de 32 bits que componen las direcciones IP. Por ejemplo, el número 8 representa una dirección de clase A (máscara de 255.0.0.0). El número 16 representa una dirección de clase B (máscara de 255.255.0.0). El número 24 representa una dirección de clase C (máscara de 255.255.255.0).
- 6. Actualice el navegador y vuelva a la página Filtro IP. En Listado de reglas de filtros IP, seleccione la regla que acaba de crear.
- 7. Seleccione la regla en la lista y haga clic en **Aplicar**.
- 8. Haga clic en **Editar** o **Eliminar** para editar o eliminar la regla existente.

# **REGISTRO DE AUDITORÍA**

Cuando está habilitada la función Historial de auditoría, el sistema comienza a registrar los eventos que ocurren en la prensa. Puede descargar el Historial de auditoría como archivo de texto delimitado por tabuladores. Léalo para determinar problemas de seguridad y evaluar la seguridad de la prensa.

#### **Activación del historial de auditoría**

- Nota: Se debe habilitar el HTTP seguro (SSL) antes de poder habilitar el Historial de auditoría.
- 1. En CentreWare® Internet Services, haga clic en **Propiedades > Seguridad > Historial de auditoría**.
- 2. Junto a Historial de auditoría, seleccione **Activado**.
- 3. Haga clic en **Aplicar** para aceptar los cambios o en **Deshacer** para conservar las opciones anteriores.

#### **Almacenamiento de un registro de auditoría**

- 1. En CentreWare® Internet Services, haga clic en **Propiedades > Seguridad > Historial de auditoría**.
- 2. En Exportar el historial de auditoría, haga clic con el botón secundario en el enlace Exportar como archivo de texto y guarde el archivo auditfile.txt comprimido en el PC.
- 3. Abra el archivo en una aplicación que lea archivos de texto delimitados por tabuladores.

# **Interpretación del registro de auditoría**

El registro de auditoría se ha formateado en columnas

- ID del registro: un valor único que identifica el evento.
- Fecha: la fecha en que sucedió el evento en formato mm/dd/aa.
- Hora: la hora en que sucedió el evento en formato hh:mm:ss.
- ID de evento de auditoría: el tipo de evento. El número corresponde a una descripción única.
- Eventos registrados: una breve descripción del tipo de evento.
- Descripción: información adicional sobre el evento registrado. Cuando el evento registrado es, por ejemplo, Estado del sistema, es posible que aparezca una de las opciones siguientes:
	- Se inició normalmente (reinicio en frío)
	- Se inició normalmente (reinicio en caliente)
	- Solicitud de apagado
	- Se inició la sobrescritura de imágenes
- Estado de terminado: el estado del evento.

• Elementos registrados opcionalmente: otra información registrada cuando se produce el evento, por ejemplo, el método de inicio de sesión y de acceso a la autenticación.

# **INFORMACIÓN DEL TRABAJO**

#### **Restricción del acceso a Información del trabajo**

Puede controlar cómo aparece la información del trabajo en la pantalla de la prensa cuando los usuarios imprimen el botón Estado del trabajo.

#### **Ocultamiento o protección con clave de los datos de los trabajos terminados**

- 1. En CentreWare® Internet Services, haga clic en **Propiedades > Seguridad > Prefijados de Estado de trabajos > Vista de trabajos terminados**.
- 2. Junto a Vista de trabajos terminados seleccione **Requerir conexión para ver los trabajos** o seleccione **No mostrar los trabajos** para que los usuarios no vean la información de los trabajos terminados.
- 3. Si seleccionó Se precisa iniciar sesión para ver los trabajos, junto a Acceder a, seleccione **Todos los trabajos** o **Solo trabajos ejecutados por usuario registrado**.
- 4. Junto a Ocultar datos del trabajo, seleccione **Sí** o **No**.
- 5. Haga clic en **Aplicar**.

#### **Ocultamiento de la información de los trabajos activos**

- 1. En CentreWare® Internet Services, haga clic en **Propiedades > Seguridad > Prefijados de Estado de trabajos > Vista de trabajos activos**.
- 2. Junto a Ocultar datos del trabajo, seleccione **Sí** o **No**.
- 3. Haga clic en **Aplicar**.

# Servicios de impresión remota de Xerox

# Este capítulo incluye:

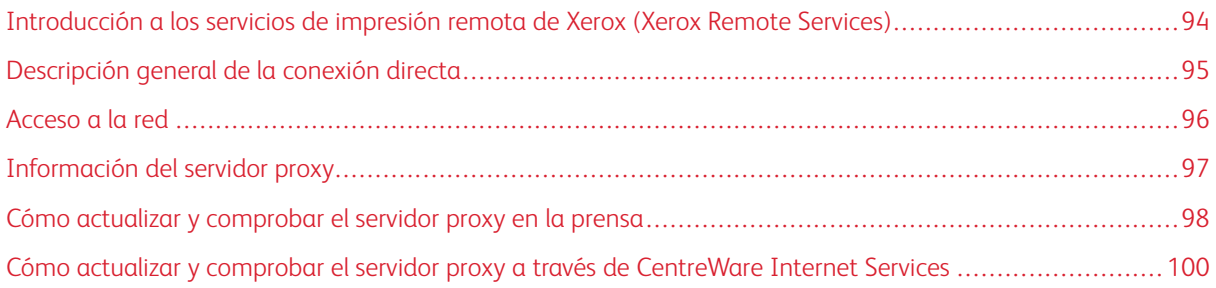

# <span id="page-93-0"></span>Introducción a los servicios de impresión remota de Xerox (Xerox Remote Services)

La instalación y configuración de su prensa se hace automáticamente por medio de Servicios de impresión remotos de Xerox (que también se denomina SMart eSolutions). Estos servicios automatizan varias actividades vinculadas con la administración de los dispositivos de impresión Xerox dentro de una red. Se incluyen:

- Conexión segura a Internet entre la prensa y Xerox a través de los protocolos Secure Socket Layer (SSL) y cifrado de 256 bits. Esto garantiza que su información esté protegida. A través de esta conexión, solo se envía información de rendimiento de la prensa a Xerox.
- Asistente de mantenimiento: Esta función permite una identificación rápida de posibles problemas. Envía datos específicos del servicio a un representante de servicio de Xerox para realizar un diagnóstico preciso de los problemas. También ofrece una resolución más rápida de los conflictos (se tarda menos tiempo en enviar un representante de servicio).
- MeterAssistant® (lecturas automáticas de contadores): Esta función automatiza el proceso de recopilar y enviar lecturas de contadores para registrar y facturar el uso real de la prensa Xerox (no el uso estimativo). Genera lecturas actualizadas de los contadores y las envía directamente a Xerox, con lo cual se evita que el operador deba realizar esta actividad que consume mucho tiempo.
- SuppliesAssistant® (sustitución automática de consumibles): Esta función hace pedidos de suministros para la prensa en forma automática, basándose en el uso real. Le permite ahorrar tiempo, ya que usted no debe hacer el pedido manualmente ni administrar el inventario de suministros.

Los Servicios de impresión remotos de Xerox se pueden implementar a través de varios métodos. En esta sección se describe el modelo de conexión directa en la prensa, que permite transmitir a Xerox de forma segura la información del estado de la prensa para obtener asistencia.

Nota: Para obtener más información, póngase en contacto con el vendedor de Xerox o visite la página web [www.xerox.com.](http://www.xerox.com)

# <span id="page-94-0"></span>Descripción general de la conexión directa

Según la red, puede que sea necesario cambiar el ajuste del servidor proxy HTTP para los Servicios de impresión remotos. En forma prefijada, el servidor proxy HTTP está desactivado. Se pueden configurar los ajustes, mediante una de estas dos formas:

- Directamente en la prensa, a través de la herramienta Red y Conectividad
- A través de CentreWare® Internet Services

Cuando está activado Servicios de impresión remotos, se puede acceder a CentreWare® Internet Services desde cualquier estación de trabajo de la red que tenga un navegador de Internet, inclusive el servidor de impresión, a través de una dirección IP del servidor de impresión. Puede usar la interfaz de CentreWare® Internet Services para definir las opciones del servidor proxy HTTP del sitio y la información para la transferencia de datos.

El resto de la información de esta sección está dedicada a cómo configurar la comunicación entre la prensa Xerox conectada a red y el servidor de impresión para comunicaciones Xerox con el propósito de administrar los servicios remotos.

# <span id="page-95-0"></span>Acceso a la red

Verifique que la prensa esté conectada físicamente a la red y que tenga permitido el acceso a Internet. Esta prensa está diseñada para conectarse automáticamente mediante el servidor de impresión y recuperar de allí la información de red. Sin embargo, si se usa un servidor proxy de Internet, es posible que deba configurar el servidor proxy en la prensa para permitir la comunicación con Xerox.

# <span id="page-96-0"></span>Información del servidor proxy

El sitio de red puede requerir que todo acceso a Internet pase por un servidor proxy. Verifique y obtenga la Dirección IP (o nombre de host) y el puerto del servidor proxy y asegúrese de que el servidor proxy esté configurado para que permita conexiones salientes a través del protocolo HTTP (o HTTPS seguro). Si el servidor proxy usa autenticación, obtenga el nombre de usuario y la clave de una cuenta que le permita el acceso.

Puede habilitar los Servicios de impresión remotos de Xerox configurando el servidor proxy. De esta manera, se registra el dispositivo en el Servidor de comunicación Xerox y se configura la hora para la transmisión de datos.

## **HOJA DEL SERVIDOR PROXY**

Use la tabla de la hoja que se muestra abajo para registrar la información de la red que necesitará para actualizar los ajustes del servidor proxy. Introduzca valores específicos de su sitio en la columna Configuración del cliente.

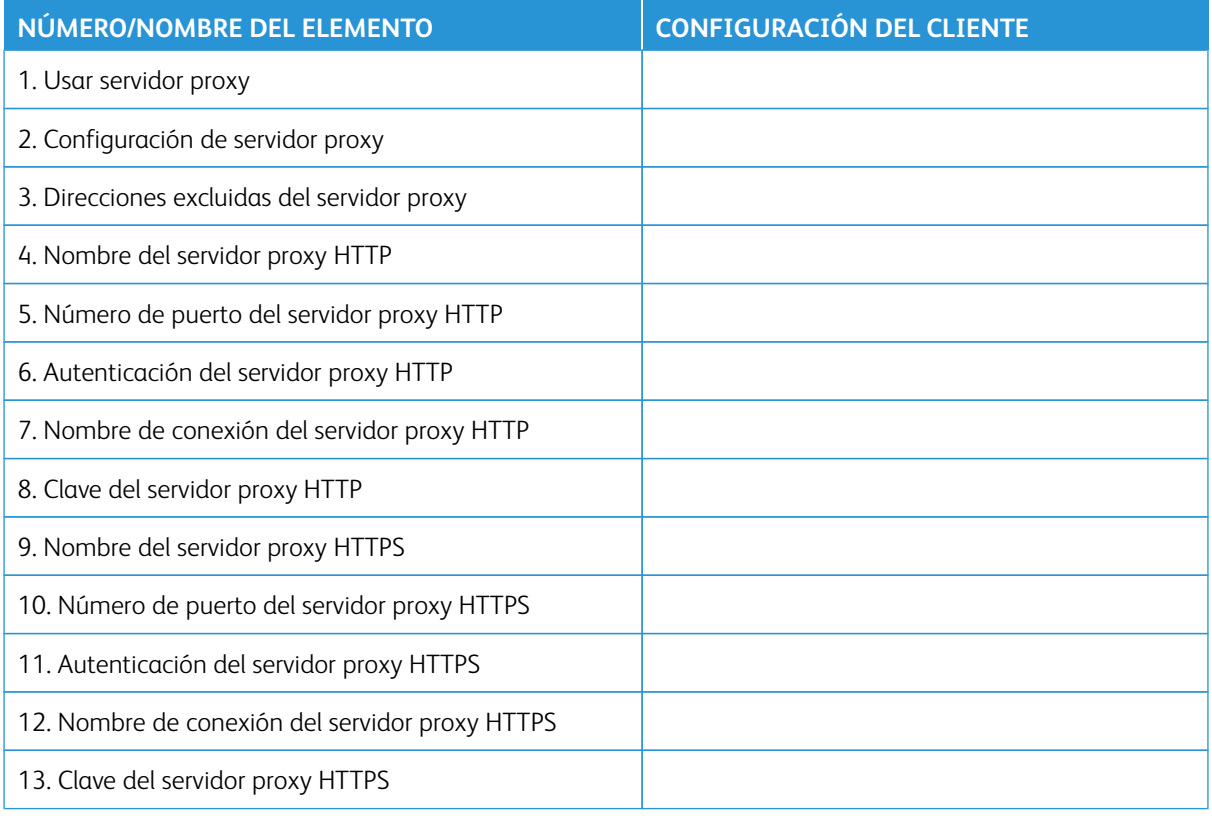

# <span id="page-97-0"></span>Cómo actualizar y comprobar el servidor proxy en la prensa

#### **CÓMO ACTUALIZAR EL SERVIDOR PROXY EN LA PRENSA**

- 1. Inicie sesión como administrador del sistema:
	- a. Pulse el botón **Conexión/Desconexión** en el panel de control de la prensa.
	- b. Introduzca las ID de conexión y Clave del administrador del sistema con el teclado numérico y toque **Intro**.

La ID de conexión prefijada es **Admin** y la clave de prefijada es el número de serie de la prensa.

- 2. Pulse el botón **Herramientas** en el panel de control.
- 3. Seleccione el icono **Herramientas** en la pantalla.
- 4. Seleccione **Opciones del sistema > Configuración de red y conectividad > Opciones del servidor proxy**.

En la pantalla Opciones del servidor proxy, revise las opciones actuales y seleccione los elementos que desee actualizar. Si las opciones se actualizaron en CentreWare® Internet Services, los valores nuevos aparecen en esta pantalla.

- 5. Seleccione la fila correspondiente en la pantalla y, a continuación, seleccione **Cambiar opciones**. Utilice la información de la hoja de trabajo y especifique el valor nuevo.
- 6. Seleccione **Guardar > Cerrar**.
- 7. Desconéctese del modo de administrador.
- 8. Apague/encienda la prensa.

Compruebe que la conexión del servidor funciona; consulte [Cómo verificar la conexión con el servidor Xerox en](#page-97-1)  [la prensa.](#page-97-1)

#### <span id="page-97-1"></span>**CÓMO VERIFICAR LA CONEXIÓN CON EL SERVIDOR XEROX EN LA PRENSA**

- 1. Conéctese como administrador del sistema.
- 2. Pulse el botón **Estado de la máquina** en el panel de control de la prensa.
- 3. En Información de la máquina, seleccione **Asistente de mantenimiento**.
- 4. Seleccione **Enviar datos de SMart eSolutions a Xerox**.

La prensa comienza a enviar datos de diagnóstico al Centro de asistencia de Xerox e imprime una hoja que indica si el envío se ha realizado correctamente o no.

## <span id="page-98-0"></span>**PRUEBA DE COMUNICACIÓN EN LA PRESA**

La función de actualización remota de software ha mejorado con la incorporación de la capacidad de la prensa de recibir solicitudes de lectura de datos NVM y actualizaciones de NVM. Al iniciar los pasos de solución de problemas a distancia, el tiempo de análisis del problema y de su corrección se ve reducido. Cuando está conectada a Internet, la opción **Prueba de comunicación** de la interfaz de usuario permite a la prensa recibir actualizaciones de software remoto desde Xerox Remote Services. Las nuevas actualizaciones de software y de valores NVM se descargan en remoto e instalan en la prensa de forma regular cuando la prensa está inactiva.

- 1. Conéctese como administrador del sistema.
- 2. Pulse el botón **Estado de la máquina** en el panel de control de la prensa.
- 3. En Información de la máquina, seleccione **Asistente de mantenimiento**.
- 4. Para establecer una conexión remota y descargar actualizaciones de software y datos de NVM, toque **Prueba de comunicación**.

Aparecerá una nueva pantalla para mostrar que la prensa está conectada a un equipo externo. Si se realiza una conexión correcta con Servicios remotos y existe software o una operación de NVM pendientes de actualizar en la prensa, la transferencia comienza de inmediato.

5. No apague la prensa durante una descarga de software o una operación de NVM.

Si necesita más información sobre la **Prueba de comunicación** a través de CentreWare® Internet Services, consulte [Actualización en remoto de software y datos NVM a través de Xerox® CentreWare® Internet Services](#page-100-0).

# <span id="page-99-0"></span>Cómo actualizar y comprobar el servidor proxy a través de CentreWare Internet

Services

### **ACTUALIZAR EL SERVIDOR PROXY A TRAVÉS DE CENTREWARE ® INTERNET SERVICES**

Si se le solicita, escriba la ID de conexión y la clave. La ID de conexión prefijada es admin y la clave de administrador prefijada es el número de serie de la prensa. Para localizar el número de serie de la prensa, consulte [Localización del número de serie de la prensa en CentreWare® Internet Services](#page-57-0).

- 1. En CentreWare® Internet Services, haga clic en **Propiedades > Configuración de SMart eSolutions > Servidor proxy**.
- 2. En General, junto a **Usar servidor proxy**, seleccione **Activado**.
- 3. Si desea utilizar las mismas opciones de proxy para HTTP y HTTPS, en **Configuración de proxy** seleccione **Mismo proxy para todos los protocolos**. Para introducir valores diferentes para HTTP y HTTPS, seleccione **Proxy distinto para cada protocolo**.
- 4. En Servidor HTTP, siga estos pasos:
	- a. Introduzca el nombre del servidor.
	- b. Escriba el Número de puerto. El número de puerto predeterminado es 8080.
	- c. Si el administrador de la red confirma que el servidor proxy está configurado para requerir autenticación, para **Autenticación** seleccione **Activado**.
	- d. Escriba el Nombre de conexión y Clave. Introduzca de nuevo la clave para confirmarla.
- 5. Si se selecciona **Proxy distinto para cada protocolo** como configuración del proxy, en Servidor de HTTPS, Servidor, escriba los datos del servidor proxy de HTTPS.
	- a. Introduzca el nombre del servidor.
	- b. Escriba el Número de puerto. El número de puerto predeterminado es 8080.
	- c. Si el servidor proxy está configurado para requerir autenticación, para **Autenticación** seleccione **Activado**.
	- d. Escriba el Nombre de conexión y Clave. Introduzca de nuevo la clave para confirmarla.
- 6. Haga clic en **Aplicar**.
- 7. En la pestaña **Estado**, desplácese en General para localizar y seleccionar la opción **Reiniciar la máquina**.

Verifique que la conexión del servidor funcione. Para obtener más información, consulte [Comprobar la conexión](#page-99-1) [del servidor Xerox mediante CentreWare® Internet Services](#page-99-1).

# <span id="page-99-1"></span>**COMPROBAR LA CONEXIÓN DEL SERVIDOR XEROX MEDIANTE CENTREWARE ® INTERNET SERVICES**

En CentreWare® Internet Services, en **Propiedades > Configuración general > Configuración de SMart eSolutions > Asistente de mantenimiento**, seleccione el botón **Enviar datos a Xerox ahora**. El estado del servidor de comunicación debe aparecer como Registrado.

# <span id="page-100-0"></span>**ACTUALIZACIÓN EN REMOTO DE SOFTWARE Y DATOS NVM A TRAVÉS DE XEROX ® CENTREWARE ® INTERNET SERVICES**

Puede actualizar el software de la prensa en remoto a través de CentreWare® Internet Services. La función de actualización remota de software ha mejorado con la incorporación de la capacidad de la prensa de recibir solicitudes de lectura de datos NVM y actualizaciones de NVM. Al iniciar los pasos de solución de problemas a distancia, el tiempo de análisis del problema y de su corrección se ve reducido. Cuando la prensa se conecta automáticamente con Servicios remotos para enviar los datos diarios, comprueba si hay alguna actualización de software disponible o alguna solicitud de acción del NVM específica. Si se encuentra nuevo software o una acción de NVM y la prensa está inactiva, la operación se inicia.

Para comprobar si hay actualizaciones remotas, siga estos pasos:

- 1. En CentreWare® Internet Services, haga clic en **Propiedades > Configuración general > Configuración de SMart eSolutions > Estado de la comunicación** y, a continuación, en **Configurar**.
- 2. En Configuración de la comunicación, haga clic en **Probar conexión a XCDG** para comprobar la conexión. Aparecerá una nueva pantalla para mostrar que se está realizando la prueba de comunicación.
	- Si se realiza una conexión correcta con Servicios remotos y existe software o una operación de NVM pendientes de actualizar en la prensa, la transferencia comienza de inmediato.
	- Si Prueba de comunicación da algún error, póngase en contacto con el administrador del sistema de la red para solucionar el problema y permitir la conexión con Servicios remotos.

Si necesita más información sobre la **Prueba de comunicación** a través del panel de control, consulte [Prueba](#page-98-0) [de comunicación en la presa](#page-98-0).

Servicios de impresión remota de Xerox

# Contabilidad

# Este capítulo incluye:

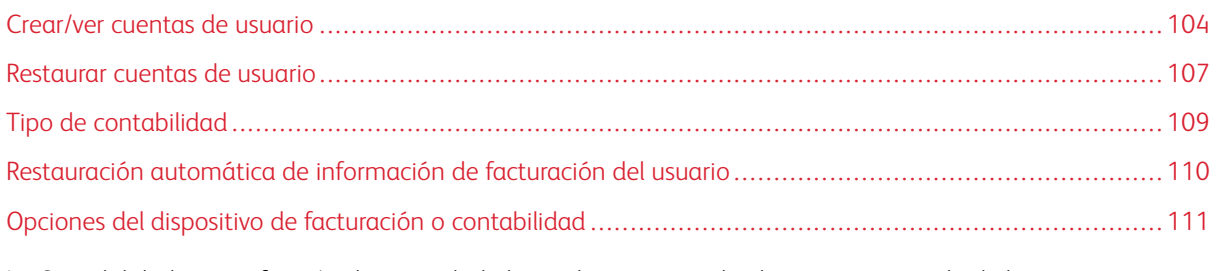

La Contabilidad es una función de seguridad, diseñada para impedir el uso no autorizado de la prensa.

# <span id="page-103-0"></span>Crear/ver cuentas de usuario

Las cuentas de usuario creadas por usted le permitirán registrar información de la cuenta de usuario, como las ID de usuario, nombres de usuario y códigos de aceptación y, también, le permitirán imponer restricciones en cuanto a lo siguiente:

- La cantidad de páginas impresas permitidas para cada usuario que use el menú Contabilidad.
- Los accesos a Servicios permitidos durante el uso del menú Opciones de seguridad/autenticación.

Nota: Se puede registrar un máximo de 1000 usuarios.

Consejo: Para poder registrar usuarios para la Autenticación, se deben registrar, primero, las ID de usuario y los nombres de usuario en Contabilidad.

Cada cuenta de usuario incluye las siguientes opciones:

#### ID de usuario

Asigne un número de identificación de usuario a un número de cuenta específico. Las ID de usuario pueden tener hasta 32 caracteres.

#### Nombre del usuario

Asigne un nombre de usuario que se corresponda con la ID de usuario y su número de cuenta relacionado. Los nombres de usuario pueden tener hasta 32 caracteres.

#### Modo de usuario

Seleccione un derecho para el usuario.

- **Usuario**: No se conceden privilegios especiales al usuario.
- **Administrador del sistema**: Este usuario goza de la mayoría de los privilegios como Administrador del sistema, excepto el cambio del código de aceptación del administrador.

#### Límite de cuenta

Para una cuenta específica, asigne una cantidad máxima de páginas que se puedan usar para imprimir. Cada cuenta se puede configurar para 1-9 999 999 páginas en incrementos de 1 hoja.

#### Acceso a funciones

Configure el tipo de acceso que podrá tener el usuario de la cuenta.

#### **CREAR/VER/EDITAR CUENTAS DE USUARIOS**

Nota: El siguiente procedimiento se muestra, en el ejemplo a continuación, mediante las pantallas del menú Contabilidad, pero también se puede realizar mediante las pantallas del menú Ajustes de autenticación/seguridad.

- 1. Conéctese como administrador.
- 2. Pulse el botón Herramientas en el panel de control de la prensa.
- 3. Pulse el icono Herramientas en la pantalla.
- 4. Seleccione **Contabilidad**.

#### 5. Seleccione **Crear/ver cuentas de usuarios**.

- 6. En la pantalla Crear/ver cuentas de usuarios, realice uno de los procedimientos siguientes para seleccionar una cuenta de usuario:
	- Para crear una cuenta nueva, seleccione una cuenta Disponible (que no esté en uso) o
	- Para editar una cuenta creada anteriormente, seleccione la cuenta correpondiente de la lista que aparece.
- 7. Seleccione el botón **Crear/Eliminar**.
	- Si crea una cuenta nueva, con el teclado numérico, introduzca un número de cuatro dígitos entre 0001 y 1000, que corresponda a una cuenta disponible. El número introducido aparece en el campo Ir. Seleccione el botón Crear/Eliminar; aparece la pantalla ID de usuario.
	- Si va a editar una cuenta creada anteriormente, prosiga con el siguiente paso.
- 8. Seleccione **Aceptar**.
- 9. Con el teclado, especifique una ID de usuario de hasta 32 caracteres y seleccione **Guardar**.

Aparecerá la pantalla Crear/Eliminar cuenta.

## 10. Seleccione el botón **Nombre de usuario**.

Aparece la pantalla Nombre de usuario.

11. Con el teclado, introduzca un Nombre de usuario de hasta 32 caracteres y seleccione **Guardar**.

Aparecerá la pantalla Crear/Eliminar cuenta.

### 12. Seleccione **Límite de la cuenta**.

Aparecerá la pantalla Límite de la cuenta.

- 13. Seleccione el botón **Servicio de impresión**para configurar los límites de la cuenta de usuario.
- 14. Seleccione **Cambiar el límite de la cuenta**.
- 15. Escriba el número máximo de páginas utilizando el teclado numérico y seleccione **Guardar**. Aparecerá la pantalla Límite de la cuenta.
- 16. Seleccione **Acceso a funciones**.
- 17. Seleccione el tipo de acceso a la función que desea permitir para el usuario.
- 18. Seleccione **Guardar**.

Aparecerá la pantalla Límite de la cuenta.

19. Seleccione **Cerrar**.

Aparecerá la pantalla Crear/Eliminar cuenta.

- 20. Compruebe la información de la cuenta de usuario y modifíquela si es preciso.
- 21. Seleccione **Cerrar**.

Se muestra la pantalla Crear/Ver cuentas de usuarios.

- 22. Seleccione **Cerrar**.
- 23. Salga del modo de administrador.

## **RESTAURACIÓN DE UNA CUENTA DE USUARIO INDIVIDUAL**

Utilice este procedimiento para eliminar una cuenta de usuario existente.

- 1. Conéctese como administrador.
- 2. Pulse el botón Herramientas en el panel de control de la prensa.
- 3. Pulse el icono Herramientas en la pantalla.
- 4. Seleccione **Contabilidad** u **Opciones de autenticación/seguridad**.
- 5. Seleccione **Crear/ver cuentas de usuarios**.
- 6. En la pantalla Crear/ver cuentas de usuarios, seleccione la cuenta de usuario correspondiente.
- 7. Seleccione **Restaurar**.

Aparece una pantalla en la que se pregunta si desea realizar la restauración o cancelarla. Revise con cuidado la información mostrada antes de realizar una restauración. Es importante recordar que cuando acepta realizar la restauración, la información no puede restaurarse.

- 8. Seleccione **Restaurar** o **Cancelar**.La opción **Restaurar** permite seleccionar la opción **Sí** para eliminar/ restaurar la cuenta del usuario. Una vez que se elimina la cuenta, aparece la pantalla Crear/ver cuentas de usuario.
- 9. Seleccione Cerrar.

Se mostrará la pantalla de Herramientas principal.

10. Salga del modo de administrador.

# <span id="page-106-0"></span>Restaurar cuentas de usuario

La función **Restaurar cuentas de usuario** les permite a los administradores restaurar todos los datos de las cuentas para todas las cuentas de usuarios o restaurar opciones específicas para todas las cuentas de usuarios.

#### Todas las cuentas de usuario

Esto elimina toda la información registrada de cada usuario. También elimina todos los datos, como por ejemplo la cantidad máxima de páginas, cantidad acumulativa de páginas, restricciones del modo de color, estadísticas de la impresora y así sucesivamente.

#### Ajustes para acceso a todas las funciones

Restaura el límite de acceso a funciones de todos los usuarios.

#### Todos los límites de cuenta

Restaura la cantidad máxima de páginas para todos los usuarios en el valor prefijado, 9999999.

#### Total de impresiones

Restaura todos los datos de administración de Auditrón de todos los usuarios, inclusive del usuario Administrador. La cantidad de páginas también se restaura al valor 0.

#### Todos los grupos de autorizaciones

Restaura o elimina usuarios de grupos de autorización y agrega dichos usuarios al grupo de autorización prefijado.

#### Botón Imprimir el informe de Auditrón

Permite imprimir un informe sobre la información de la cuenta que será eliminada/restablecida. Según la opción seleccionada, el informe contiene datos del contenido de la cuenta o de administración. Se puede confirmar este informe antes de proceder con la restauración.

#### **CÓMO RESTAURAR TODAS LAS CUENTAS DE USUARIO (CONTABILIDAD)**

- 1. Conéctese como administrador.
- 2. Pulse el botón Herramientas en el panel de control de la prensa.
- 3. Pulse el icono Herramientas en la pantalla.
- 4. Seleccione **Contabilidad > Restaurar cuentas de usuario**.
- 5. Seleccione la opción que desee.

En la lista aparecen las opciones.

6. Seleccione **Restaurar**.

Aparece una pantalla en la que se pregunta si desea realizar la restauración o cancelarla. Revise con cuidado la información mostrada antes de realizar una restauración. Es importante recordar que cuando acepta realizar la restauración, la información no puede restaurarse.

- 7. Seleccione **Restaurar** o **Cancelar**. Si selecciona **Restaurar**, se muestra una pantalla de confirmación con la pregunta ¿Está seguro? Seleccione **Sí** para eliminar o restaurar, según corresponda a la opción Restaurar cuentas de usuario.
- 8. Seleccione **Cerrar**.

Se mostrará la pantalla de Herramientas principal.

9. Salga del modo de administrador.
## Tipo de contabilidad

**Tipo de contabilidad** permite al administrador activar o desactivar la función de **Contabilidad** y especificar los tipos de trabajos que requieren una administración de cuentas.

Consejo: Las opciones disponibles de Tipo de contabilidad dependen del Tipo de conexión utilizado en **Opciones de seguridad/autenticación > Autenticación**. Por ejemplo, si elige como Tipo de conexión la opción Conexión a cuentas locales en Autenticación, se selecciona automáticamente la opción Contabilidad local en **Contabilidad > Tipo de contabilidad**, y la opción **Contabilidad desactivada** no estará disponible.

#### Contabilidad desactivada

Para usar la prensa, no es necesario contar con una ID y clave de conexión de usuario.

#### Contabilidad local

 $\Omega$ 

Activa la función Contabilidad en la prensa. Cuando se elige esta opción, está disponible la opción Modo Auditrón.

#### Modo Auditrón

Active la Contabilidad para hacer una administración de cuentas para los servicios de impresión.

#### **SELECCIÓN DE TIPO DE CONTABILIDAD**

- 1. Conéctese como administrador.
- 2. Pulse el botón Herramientas en el panel de control de la prensa.
- 3. Pulse el icono Herramientas en la pantalla.
- 4. Seleccione **Contabilidad > Tipo de contabilidad**.
- 5. Seleccione un **Tipo de contabilidad**:
	- **Contabilidad desactivada**
	- **Contabilidad local**
	- **Contabilidad estándar Xerox**
- 6. Seleccione el modo de auditrón para supervisar el uso de la contabilidad de la prensa.
- 7. Seleccione **Guardar** y, a continuación, **Cerrar**.
- 8. Salga del modo de administrador.

## Restauración automática de información de facturación del usuario

Esta información le permite restablecer la información de facturación para fechas determinadas.

- 1. Conéctese como administrador.
- 2. Pulse el botón Herramientas en el panel de control de la prensa.
- 3. Pulse el icono Herramientas en la pantalla.
- 4. Seleccione **Contabilidad > Auto Autorrestaurar info. facturación usuario**.
- 5. Seleccione la opción deseada: **No**, **Restaurar todos los años**, **Restaurar todos los trimestres** o **Restaurar todos los meses**.

Si selecciona **Restablecer cada año**, **Restablecer cada trimestre** o **Restablecer cada mes**, podrá seleccionar la fecha en la que se producirá el restablecimiento.

- 6. Seleccione **Guardar**.
- 7. En caso necesario, seleccione **Cerrar**.
- 8. Salga del modo de administrador.

## Opciones del dispositivo de facturación o contabilidad

Para configurar las opciones de contabilidad en la prensa:

- 1. En el panel de control de la prensa, pulse el botón Estado de la máquina y, a continuación, pulse la pestaña Herramientas.
- 2. Seleccione Contabilidad > Opciones del dispositivo de contabilidad/facturación.
- 3. Cambie las opciones siguientes según sea necesario:
	- Conectarse con el dispositivo de contabilidad o facturación: Pulse Conectado para activar un dispositivo de contabilidad o facturación que esté conectado con la prensa.
	- Dispositivo de contabilidad/facturación: Toque el tipo de dispositivo.
	- Seguimiento de trabajos de impresión: Pulse Hacer seguimiento con dispositivo de contabilidad/ facturación para hacer un seguimiento de las páginas de impresión.
	- Trabajo con crédito insuficiente: Pulse para eliminar, retener o eliminar después de la finalización del tiempo de espera en trabajos con crédito insuficiente.
	- Cobrar trabajos de impresión: Pulse Cobrar por número de tarjeta para hacer un seguimiento de los cargos por número de tarjeta.
	- Hacer seguimiento con dispositivo acumulativo: Toque el tipo de dispositivo.

Contabilidad

# Opciones de seguridad y autenticación

## Este capítulo incluye:

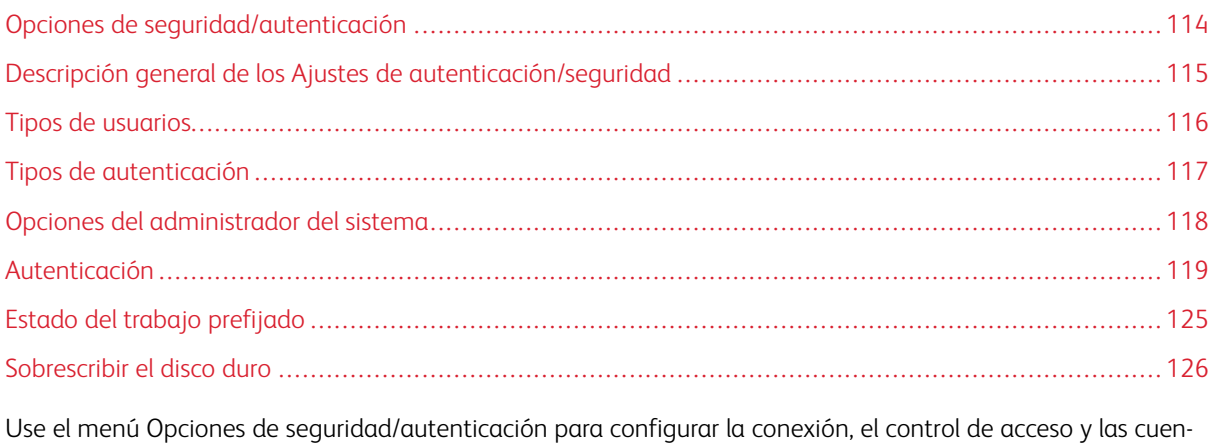

tas de usuario.

Opciones de autenticación/seguridad brinda una seguridad adicional al sistema.

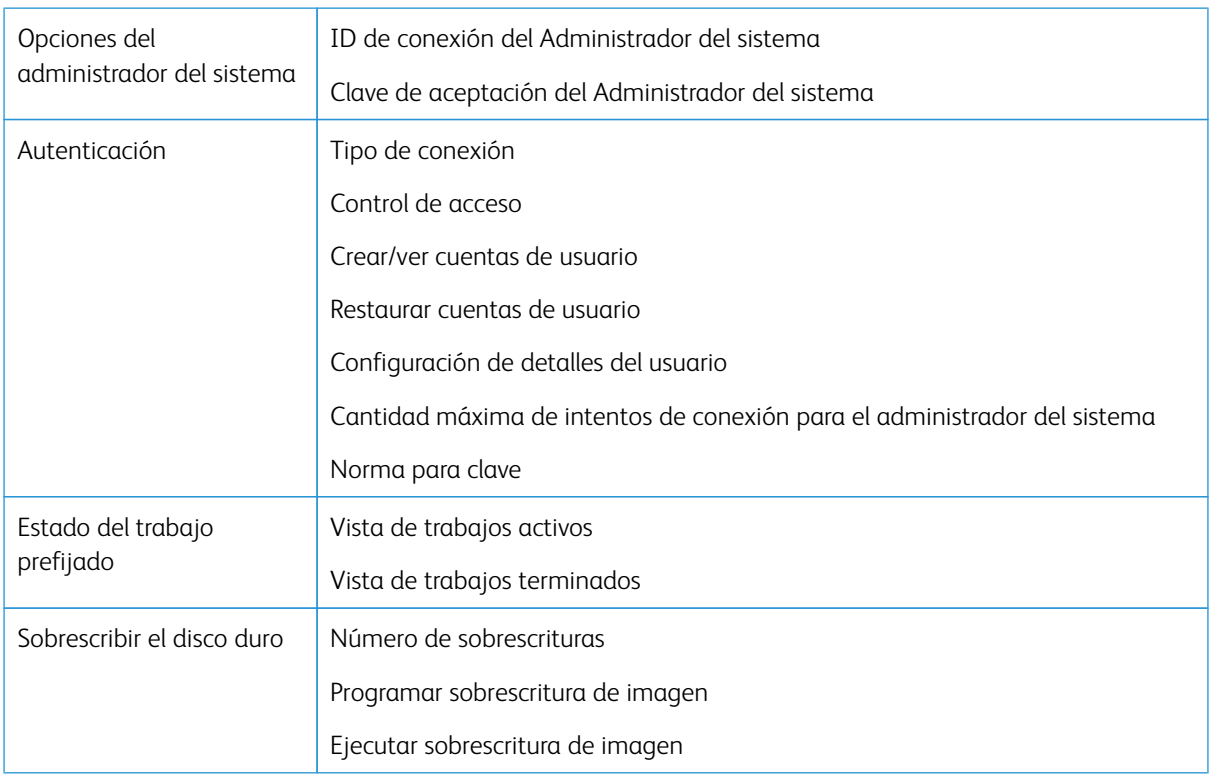

## <span id="page-113-0"></span>Opciones de seguridad/autenticación

## <span id="page-114-0"></span>Descripción general de los Ajustes de autenticación/seguridad

Los Ajustes de autenticación/seguridad restringen el acceso al área de Servicios, como por ejemplo, los recorridos de Estado del trabajo y/o Estado de la máquina.

- La autenticación no se puede usar a menos que se haya activado la Contabilidad en el menú Tipo de contabilidad.
- Los ajustes de Contabilidad determinan qué funciones están disponibles en los Ajustes de autenticación/ seguridad.
- Los Ajustes de autenticación/seguridad están disponibles solamente para las cuentas del Administrador del sistema.

## <span id="page-115-0"></span>Tipos de usuarios

**Opciones de autenticación/seguridad** determina cómo acceden los usuarios a las funciones. Se puede registrar información del usuario en la prensa. La función **Opciones de autenticación/seguridad > Autenticación**  restringe las operaciones en función del tipo de usuario. Los usuarios se clasifican en los siguientes tipos:

- Administradores del sistema: Son usuarios que pueden ingresar al modo Administrador del sistema y cambiar los ajustes de la prensa. Un administrador de sistema utiliza una ID de usuario especial llamada ID de administrador del sistema.
- Usuarios generales: Otros usuarios, no los administradores del sistema, que ingresan a un modo que no requiere autenticación.

## <span id="page-116-0"></span>Tipos de autenticación

Hay tres tipos de autenticación según dónde esté almacenada la información del usuario:

- Autenticación de máquina local: Utiliza la información del usuario registrada para la función Administración de cuenta para administrar la autenticación. Por lo tanto, necesita activar la función Administración de cuenta cuando usa la Autenticación de máquina local. Los datos de impresión enviados directamente desde un PC pueden llegar a la prensa después de pasar por un proceso de autenticación que analiza la información de autenticación configurada previamente en un controlador de impresión del cliente y la compara con la información registrada en la prensa.
- Autenticación remota: Utiliza un servidor de autenticación remota para administrar la autenticación. La información del usuario no está registrada en la prensa.

Nota: Una ID de usuario registrado en el servidor de autenticación remota puede tener un máximo de 32 caracteres, y la clave, un máximo de 128 caracteres.

## <span id="page-117-0"></span>Opciones del administrador del sistema

El menú de Opciones del administrador del sistema se utiliza para configurar el administrador del sistema. Se recomienda establecer una nueva clave para impedir que los usuarios hagan cambios no autorizados y para afianzar la seguridad del sistema.

#### **CLAVE DEL ADMINISTRADOR DEL SISTEMA**

Establezca la clave para el modo de administrador del sistema. La clave se utiliza para acceder al panel de control cuando **Introducción de clave en el panel de control** está **Activada**. Cuando está activada esta función, es necesario introducir una clave al conectarse desde el panel de control de la prensa. Independientemente del valor de esta opción, siempre se solicita la clave cuando se accede a la prensa en remoto o desde la red.

 $\Omega$ Consejo: Para reforzar la seguridad, se recomienda tener esta función activada.

Nota: La clave prefijada del administrador es el número de serie de la prensa.

Asegúrese de que la clave tenga 4–12 caracteres.

- 1. En el panel de control,conéctese como administrador.
- 2. Pulse el botón **Herramientas**.
- 3. Toque el icono **Herramientas**.
- 4. Seleccione **Opciones de autenticación/seguridad > Opciones de administrador del sistema > Clave de administrador del sistema**.
- 5. En el campo **Clave nueva**, escriba la nueva clave de 4–12 dígitos.
- 6. Seleccione **Guardar**.

Nota: Para establecer que no se requiera ninguna clave, deje en blanco la clave y seleccione **Guardar**.

- 7. En el campo **Escribir clave**, introduzca la misma clave.
- 8. Seleccione **Guardar**.
- 9. Salga del modo Administrador.

## <span id="page-118-0"></span>Autenticación

Use las opciones del menú **Autenticación** para configurar la conexión, el control de acceso y las cuentas de usuario.

#### **TIPO DE CONEXIÓN**

Cuando se selecciona un **Tipo de conexión**, los usuarios deben conectarse con sus cuentas antes de acceder a los servicios de impresión. La disponibilidad del servicio se determina por medio de la configuración de la prensa y los ajustes del administrador del sistema. El **Tipo de conexión** se puede cambiar en cualquier momento según sea necesario.

Están disponibles las siguientes opciones:

#### No se requiere conexión

No es necesario que el usuario inicie sesión para acceder a los servicios de impresión.

#### Conexión a cuentas locales

Esta opción permite usar la prensa directamente desde el panel de control. El administrador del sistema configura el **Tipo de conexión**, y los usuarios deben, de allí en adelante, iniciar sesión con sus cuentas antes de acceder a los servicios de impresión. Además, se reciben los datos de impresión después de pasar por un proceso de autenticación que analiza la información de autenticación preconfigurada en el controlador de impresión de un cliente y la compara con la información registrada en la prensa.

#### **Selección del tipo de conexión**

- 1. Conéctese como administrador.
- 2. Pulse el botón **Herramientas** en el panel de control.
- 3. Seleccione el icono **Herramientas** en la pantalla.
- 4. Seleccione **Opciones de autenticación/seguridad > Autenticación > Tipo de conexión**.

Aparece la pantalla Tipo de conexión.

- 5. Seleccione la opción de Tipo de conexión deseada.
- 6. Seleccione **Guardar**.
- 7. Salga del modo de administrador.

#### **CONTROL DE ACCESO**

La función **Control de acceso** permite al administrador del sistema bloquear o desbloquear el acceso del usuario a distintas funciones de la prensa. En **Control de acceso** están disponibles las siguientes opciones:

#### Acceso al dispositivo

Esta opción permite al administrador bloquear o desbloquear el acceso del usuario a **Estado del trabajo** o **Estado de la máquina**. Puede acceder a estos recorridos desde la pantalla táctil de la prensa.

#### Acceso a servicio

Esta opción le permite al administrador bloquear o desbloquear el acceso del usuario al servicio de impresión de red. Se recomienda mantenerlo desbloqueado.

#### **Cómo seleccionar las opciones de control de acceso**

- 1. Conéctese como administrador.
- 2. Pulse el botón **Herramientas** en el panel de control.
- 3. Seleccione el icono **Herramientas** en la pantalla.
- 4. Seleccione **Ajustes de autenticación/seguridad > Autenticación > Control de acceso**.
- 5. Seleccione **Acceso al dispositivo**.
	- a. Seleccione **Desbloqueado** o **Bloqueado** para cada opción.
	- b. Seleccione **Guardar**.

Se muestra la pantalla anterior.

- 6. Seleccione **Acceso al servicio**.
	- a. Seleccione el servicio de impresión.
	- b. Seleccione **Cambiar opciones**.
	- c. Seleccione **Desbloqueado** o **Bloqueado**.
	- d. Seleccione **Guardar**.

Se muestra la pantalla anterior.

- e. Repita los pasos anteriores para los demás servicios que requiera.
- f. Seleccione **Cerrar** para regresar a la pantalla Control de acceso.
- 7. Seleccione **Guardar**.

Se mostrará la pantalla de Herramientas principal.

8. Salga del modo de administrador.

#### **CREAR/VER CUENTAS DE USUARIO**

Nota: Crear y ver cuentas de usuario desde Autenticación es un procedimiento similar al de crear y ver cuentas de usuario en Contabilidad.

#### **Crea, ver o modificar cuentas de usuarios**

- 1. Conéctese como administrador.
- 2. En el panel de control, pulse el botón **Herramientas**.
- 3. En la pantalla, seleccione el icono **Herramientas**.
- 4. Seleccione **Opciones de seguridad/autenticación > Autenticación**.

#### 5. Seleccione **Crear/ver cuentas de usuarios**.

- 6. En la pantalla Crear/ver cuentas de usuarios, realice uno de los procedimientos siguientes para seleccionar una cuenta de usuario:
	- Para crear una cuenta nueva, seleccione una cuenta Disponible (que no esté en uso) o
	- Para editar una cuenta creada anteriormente, seleccione la cuenta correpondiente de la lista que aparece.
- 7. Seleccione el botón **Crear/Eliminar**.
	- Si crea una cuenta nueva, con el teclado numérico, introduzca un número de cuatro dígitos entre 0001 y 1000, que corresponda a una cuenta disponible. El número introducido aparece en el campo Ir. Seleccione el botón Crear/Eliminar; aparece la pantalla ID de usuario.
	- Si va a editar una cuenta creada anteriormente, prosiga con el siguiente paso.
- 8. Seleccione **Aceptar**.
- 9. Con el teclado, especifique una ID de usuario de hasta 32 caracteres y seleccione **Guardar**.

Aparecerá la pantalla Crear/Eliminar cuenta.

#### 10. Seleccione el botón **Nombre de usuario**.

Aparece la pantalla Nombre de usuario.

11. Con el teclado, introduzca un Nombre de usuario de hasta 32 caracteres y seleccione **Guardar**.

Aparecerá la pantalla Crear/Eliminar cuenta.

#### 12. Seleccione **Límite de la cuenta**.

Aparecerá la pantalla Límite de la cuenta.

- 13. Seleccione el botón **Servicio de impresión**para configurar los límites de la cuenta de usuario.
- 14. Seleccione **Cambiar el límite de la cuenta**.
- 15. Escriba el número máximo de páginas utilizando el teclado numérico y seleccione **Guardar**. Aparecerá la pantalla Límite de la cuenta.
- 16. Seleccione **Acceso a funciones**.
- 17. Seleccione el tipo de acceso a la función que desea permitir para el usuario.
- 18. Seleccione **Guardar**.

Aparecerá la pantalla Límite de la cuenta.

19. Seleccione **Cerrar**.

Aparecerá la pantalla Crear/Eliminar cuenta.

- 20. Compruebe la información de la cuenta de usuario y modifíquela si es preciso.
- 21. Seleccione **Cerrar**.

Se muestra la pantalla Crear/Ver cuentas de usuarios.

#### 22. Seleccione **Cerrar**.

23. Salga del modo de administrador.

#### **Restauración de una cuenta de usuario individual**

Utilice este procedimiento para eliminar una cuenta de usuario existente.

- 1. Conéctese como administrador.
- 2. Pulse el botón **Herramientas** en el panel de control.
- 3. Seleccione el icono **Herramientas** en la pantalla.
- 4. Seleccione **Contabilidad** u **Opciones de autenticación/seguridad**.
- 5. Seleccione **Crear/ver cuentas de usuarios**.
- 6. En la pantalla Crear/ver cuentas de usuarios, seleccione la cuenta de usuario correspondiente.
- 7. Seleccione **Crear/Eliminar**.Aparece una pantalla en la que se pregunta si desea realizar la restauración o cancelarla. Revise con cuidado la información mostrada antes de realizar una restauración. Es importante recordar que cuando acepta realizar la restauración, la información no puede restaurarse.
- 8. Seleccione **Restaurar** o **Cancelar**. La opción **Restaurar** permite seleccionar la opción **Sí** para eliminar/ restaurar la cuenta del usuario. Una vez que se elimina la cuenta, aparece la pantalla Crear/ver cuentas de usuario.
- 9. Seleccione **Cerrar**.

Se muestra la pantalla principal de Herramientas.

10. Salga del modo de administrador.

#### **RESTAURAR CUENTAS DE USUARIO**

Nota: Restablecer cuentas de usuario desde Autenticación es un procedimiento similar al de restaurar cuentas de usuario en Contabilidad.

#### **Restauración de todas las cuentas de usuario (autenticación)**

- 1. Conéctese como administrador.
- 2. En el panel de control, pulse el botón **Herramientas**.
- 3. En la pantalla, seleccione el icono **Herramientas**.
- 4. Seleccione **Opciones de seguridad/autenticación > Autenticación > Restaurar cuentas de usuario**.
- 5. Seleccione la opción que desee. La lista mostrará las opciones disponibles.

#### 6. Seleccione **Restaurar**.

Aparece una pantalla en la que se pregunta si desea realizar la restauración o cancelarla. Revise con cuidado la información mostrada antes de realizar una restauración. Es importante recordar que cuando acepta realizar la restauración, la información no puede restaurarse.

#### 7. Seleccione **Restaurar** o **Cancelar**.

Si selecciona Restaurar, se muestra una pantalla de confirmación que pregunta: ¿Está seguro? Seleccione Sí para eliminar o restaurar, según corresponda, la opción Restaurar cuentas de usuario.

#### 8. Seleccione **Cerrar**.

Se muestra la pantalla principal de la pestaña Herramientas.

9. Salga del modo de administrador.

#### **CONFIGURACIÓN DE DETALLES DEL USUARIO**

Esta función le permite configurar las opciones para la autenticación de ID del usuario. Las opciones disponibles dependen del tipo de autenticación seleccionado en **Herramientas > Opciones de seguridad/autenticación > Autenticación > Tipo de conexión**.

- 1. Conéctese como administrador.
- 2. Pulse el botón **Herramientas** en el panel de control.
- 3. Seleccione el icono **Herramientas** en la pantalla.
- 4. Seleccione **Opciones de seguridad/autenticación > Autenticación**.
- 5. Seleccione **Configuración de detalles de usuario**.

Las opciones que se muestren dependerán del tipo de autenticación permitido, las opciones disponibles dependerán del Tipo de conexión seleccionado.

- 6. Seleccione el elemento que se desea configurar o modificar.
- 7. Seleccione **Cambiar opciones**.
- 8. Seleccione **Guardar**.
- 9. Seleccione **Cerrar**.

#### **NÚMERO MÁXIMO DE INTENTOS DE CONEXIÓN**

Puede configurar la cantidad de intentos que puede hacer una persona para introducir la misma ID de conexión del administrador del sistema, tras los cuales se denegará el acceso al sistema. Configure la cantidad de intentos de autenticación permitidos entre 1 y 10.

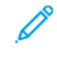

Nota: El total se restaura cuando se reinicia la prensa. Para cancelar la denegación del acceso, apague la prensa y vuélvala a encender.

1. Conéctese como administrador.

- 2. Pulse el botón **Herramientas** en el panel de control.
- 3. Seleccione el icono **Herramientas** en la pantalla.
- 4. Seleccione **Opciones de seguridad/autenticación > Autenticación**.
- 5. Seleccione **Número máximo de intentos de conexión**.
- 6. Seleccione:
	- **Intentos ilimitados**
	- **Limite de intentos**: Introduzca un número del 1 al 10 usando los botones de flechas hacia arriba y hacia abajo.
- 7. Seleccione **Guardar**.

Se mostrará la pantalla de Herramientas principal.

8. Salga del modo de administrador.

#### **NORMA PARA CLAVE**

Seleccione la norma para el acceso a las cuentas. Seleccione **Sí** o **No**. Si selecciona **Sí**, debe especificar una clave para el inicio de sesión de cuentas locales; aunque siempre que se acceda remotamente o desde la red tendrá que utilizar una clave.

- 1. Conéctese como administrador.
- 2. Pulse el botón **Herramientas** en el panel de control.
- 3. Seleccione el icono **Herramientas** en la pantalla.
- 4. Seleccione **Opciones de seguridad/autenticación > Autenticación**.
- 5. Seleccione **Norma para clave**.
- 6. Seleccione **Cambiar opciones**.
- 7. Seleccione **No** o **Sí**.
	- No: No se requiere ninguna clave, incluso si el administrador del sistema establece una clave para crear/ver cuentas de usuario.
	- Sí: Se activa de inmediato la necesidad de una clave del administrador del sistema para crear/ver cuentas de usuario. Utilice una clave cuando el panel de control la pida.
- 8. Seleccione **Guardar**.

Se muestra la pantalla anterior.

9. Seleccione **Cerrar**.

Se mostrará la pantalla de Herramientas principal.

10. Salga del modo de administrador.

## <span id="page-124-0"></span>Estado del trabajo prefijado

- 1. Conéctese como administrador.
- 2. Pulse el botón **Herramientas** en el panel de control.
- 3. Seleccione el icono **Herramientas** en la pantalla.
- 4. Seleccione **Opciones de seguridad/autenticación**.
- 5. Seleccione **Prefijados de Estado de trabajos**.
- 6. Seleccione **Vista de trabajos terminados**.
- 7. Seleccione el valor deseado para las siguientes opciones:
	- **Permitir visualizar los trabajos siempre**: Seleccione **Iniciar sesión para ver trabajos** o **No se ven los trabajos**.
	- **Ocultar detalles del trabajo**: Seleccione **Sí** o **No**.
- 8. Seleccione **Guardar**.

Se mostrará la pantalla de Herramientas principal.

9. Salga del modo de administrador.

#### **VISTA DE TRABAJOS ACTIVOS/VISTA DE TRABAJOS TERMINADOS**

Utilice esta opción para ocultar o no ocultar los datos del trabajo al ver un trabajo activo.

- 1. Conéctese como administrador.
- 2. Pulse el botón **Herramientas** en el panel de control de la prensa.
- 3. Seleccione el icono **Herramientas** en la pantalla.
- 4. Seleccione **Opciones de seguridad/autenticación**.
- 5. Seleccione **Prefijados de Estado de trabajos**.
- 6. Seleccione **Vista de trabajos activos**.
- 7. Seleccione **Sí** o **No** para ocultar los datos.
- 8. En Trabajos terminados, seleccione cómo se pueden visualizar los detalles de trabajos terminados: prohibir visualización de trabajos, permitir la visualización siempre o requerir inicio de sesión para la visualización.
- 9. Seleccione **Guardar**.

Se mostrará la pantalla de Herramientas principal.

10. Salga del modo de administrador.

## <span id="page-125-0"></span>Sobrescribir el disco duro

ଜ

Consejo: Esta es una función de seguridad estándar que sobrescribe y borra todos los datos de imagen de trabajos que residan en el disco duro de la prensa. No afecta el almacenamiento MNV. Para obtener más información, llame al Centro de asistencia al cliente de Xerox.

Para garantizar que no se pueda acceder a los datos de imagen de trabajos del disco duro, puede eliminar y sobrescribir los datos de imagen de trabajos. Los datos de imagen son todos los datos de los usuarios que estén en proceso o datos de usuarios temporales que estén en el disco duro. Se incluyen los trabajos actuales/activos, los trabajos en cola de impresión y los trabajos terminados. Seleccione si desea realizar o no una sobrescritura de disco duro. Las opciones son:

#### Número de sobrescrituras

Seleccione la cantidad de veces que desea sobrescribir los datos del disco duro. Seleccione entre 1 y 3 veces. Después de borrar datos del disco duro, se sobrescribe el área del disco donde estaban almacenados los datos. Esto impide la recuperación o restauración no autorizadas de los datos grabados anteriormente. Esto es aplicable a archivos y otro tipo de información almacenada temporalmente por el sistema.

Consejo: Lea detenidamente la siguiente información:

- Si la prensa se apaga durante el proceso de sobrescritura, es probable que algunos archivos permanezcan en el disco duro.
- Los datos del disco duro se borran mediante una sola sobrescritura. Sin embargo, después de sobrescribir los datos tres veces, estos ya no se pueden recuperar. El proceso de sobrescritura triple no demora más tiempo que el proceso de sobrescritura simple.
- Durante el proceso de sobrescritura, es probable que las operaciones normales se ejecuten más lentamente que lo normal.

#### Sobrescritura de imagen programada

Seleccione un cronograma, una frecuencia recurrente para sobrescribir los datos del disco duro. Entre las opciones se incluyen:

- **Desactivar**
- **Diario**
- **Semanal**
- **Mensual**

#### Ejecutar sobrescritura de imagen

Seleccione esta opción e **Iniciar** para comenzar y ejecutar inmediatamente una sobrescritura de disco duro. Esto borra los datos del trabajo ni bien finaliza el trabajo de impresión.

#### **NÚMERO DE SOBRESCRITURAS**

- 1. Conéctese como administrador.
- 2. Pulse el botón **Herramientas** en el panel de control.
- 3. Seleccione el icono **Herramientas** en la pantalla.
- 4. Seleccione **Opciones de seguridad/autenticación**.
- 5. Seleccione **Sobrescribir disco duro**.
- 6. Seleccione **Número de sobrescrituras**.
- 7. Seleccione una de las opciones siguientes:
	- **Apagado**
	- **1 sobrescritura**
	- **3 sobrescrituras**
- 8. Seleccione **Guardar**.

Se mostrará la pantalla de Herramientas principal.

9. Salga del modo de administrador.

#### **SOBRESCRITURA DE IMAGEN PROGRAMADA**

- 1. Conéctese como administrador.
- 2. En el panel de control, pulse el botón **Herramientas**.
- 3. En la pantalla, seleccione el icono **Herramientas**.
- 4. Seleccione **Opciones de seguridad/autenticación**.
- 5. Seleccione **Sobrescribir disco duro**.
- 6. Seleccione **Sobrescritura de imágenes programada**.
- 7. Seleccione una de las opciones siguientes:
	- **Desactivado**
	- **Diario**
	- **Semanal**
	- **Mensual**
- 8. Seleccione **Guardar**.

Se muestra la pantalla principal de Herramientas.

9. Salga del modo de administrador.

Opciones de seguridad y autenticación

# Solución de problemas

## Este capítulo incluye:

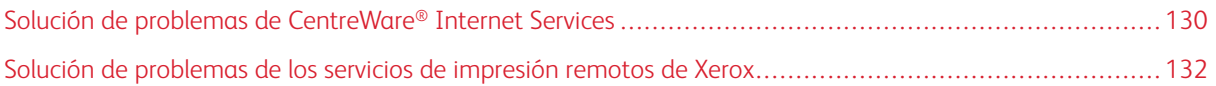

## <span id="page-129-0"></span>Solución de problemas de CentreWare® Internet Services

En la tabla siguiente se describen las causas y las soluciones recomendadas para resolver los errores que ocurran durante el uso de CentreWare® Internet Services.

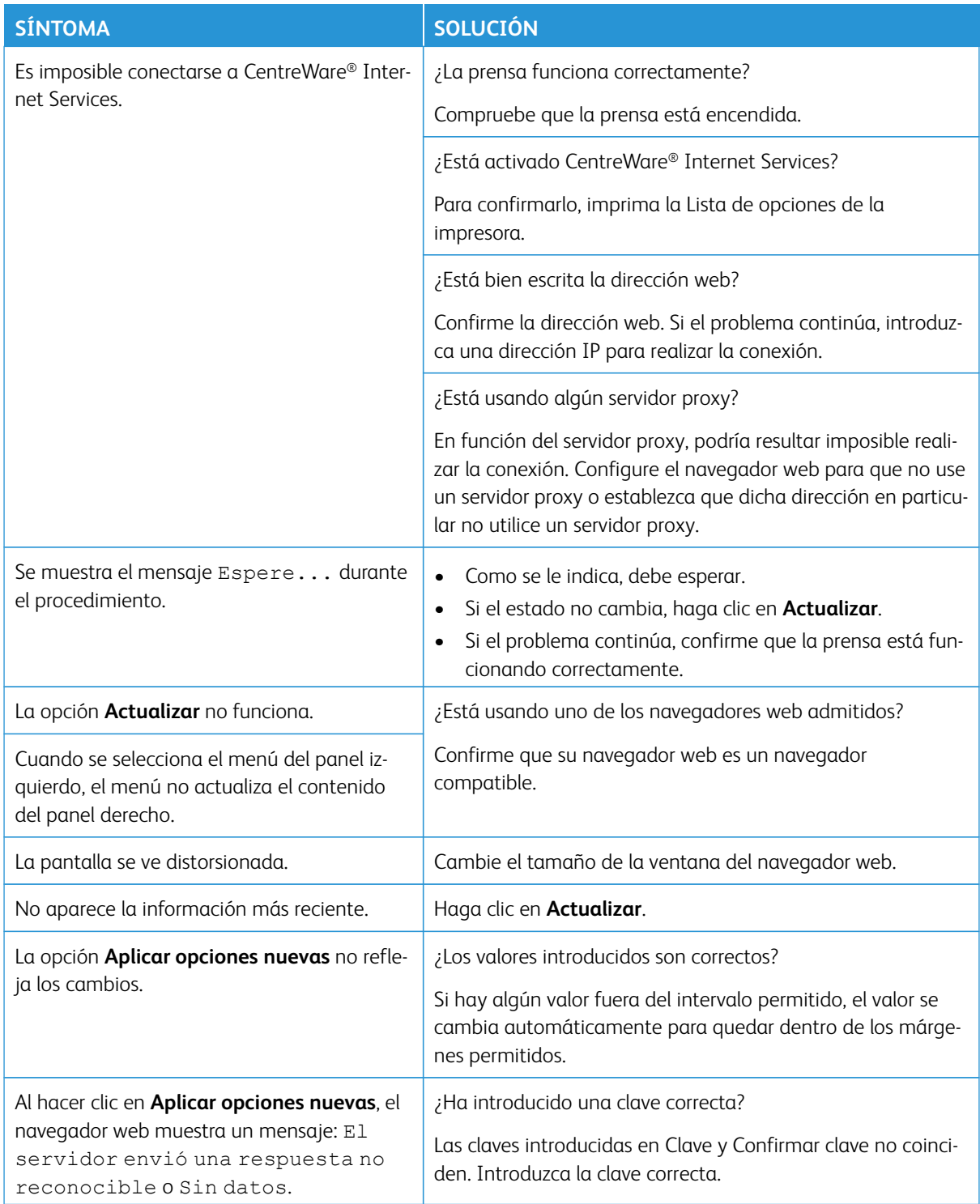

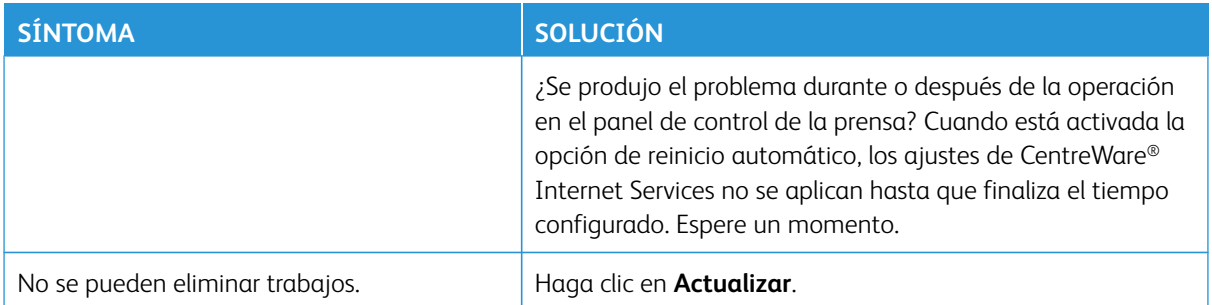

## <span id="page-131-0"></span>Solución de problemas de los servicios de impresión remotos de Xerox

Se puede obtener más información sobre los Servicios de impresión remotos de Xerox en: [http://www.xerox.](http://www.xerox.com/smartesolutions) [com/smartesolutions](http://www.xerox.com/smartesolutions).

Puede encontrar artículos sobre la seguridad de los Servicios de impresión remotos de Xerox en: [http://www.](http://www.xerox.com/about-xerox/account-management/%20smart-meter/enus.html)  [xerox.com/about-xerox/account-management/ smart-meter/enus.html](http://www.xerox.com/about-xerox/account-management/%20smart-meter/enus.html).

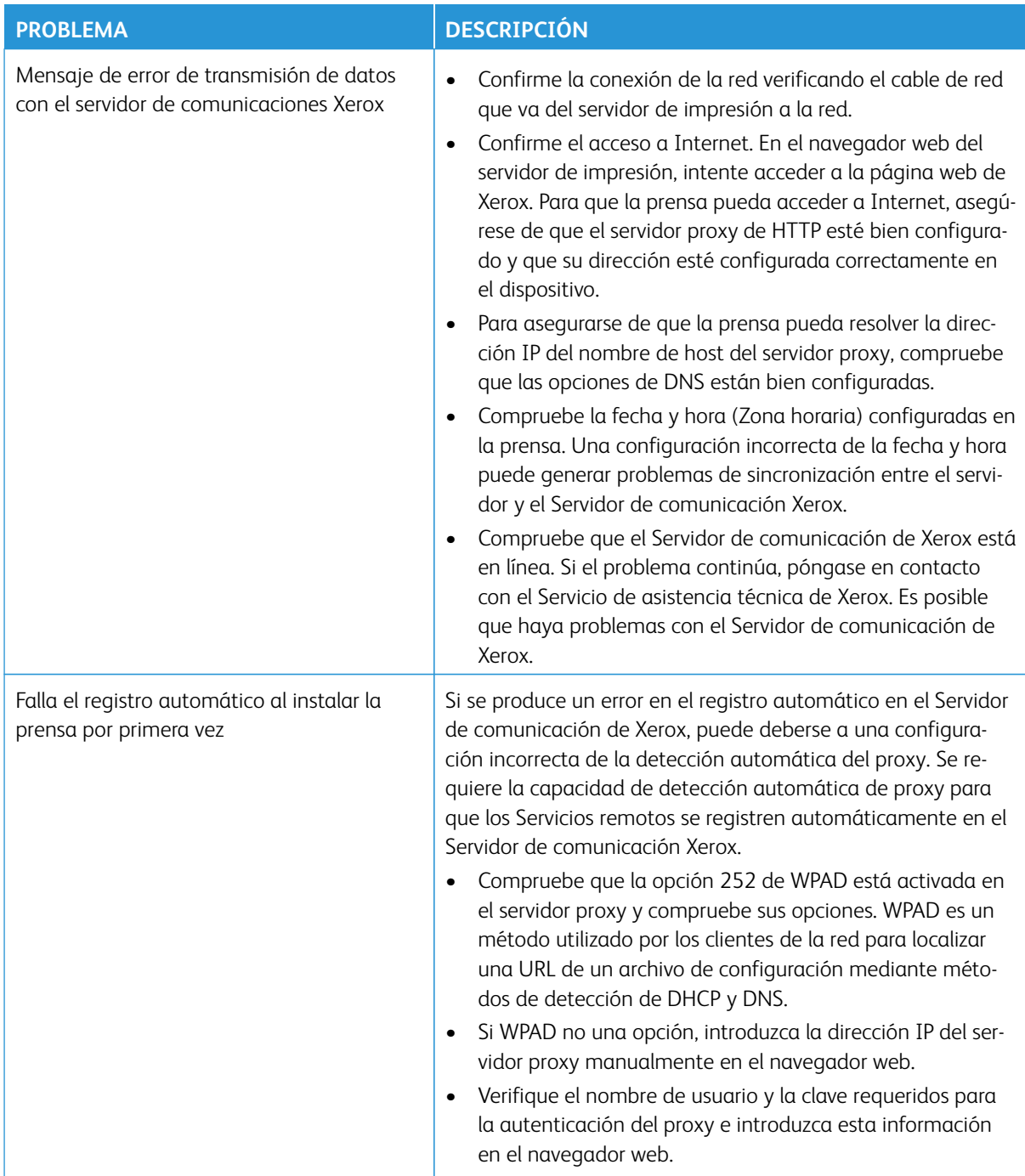

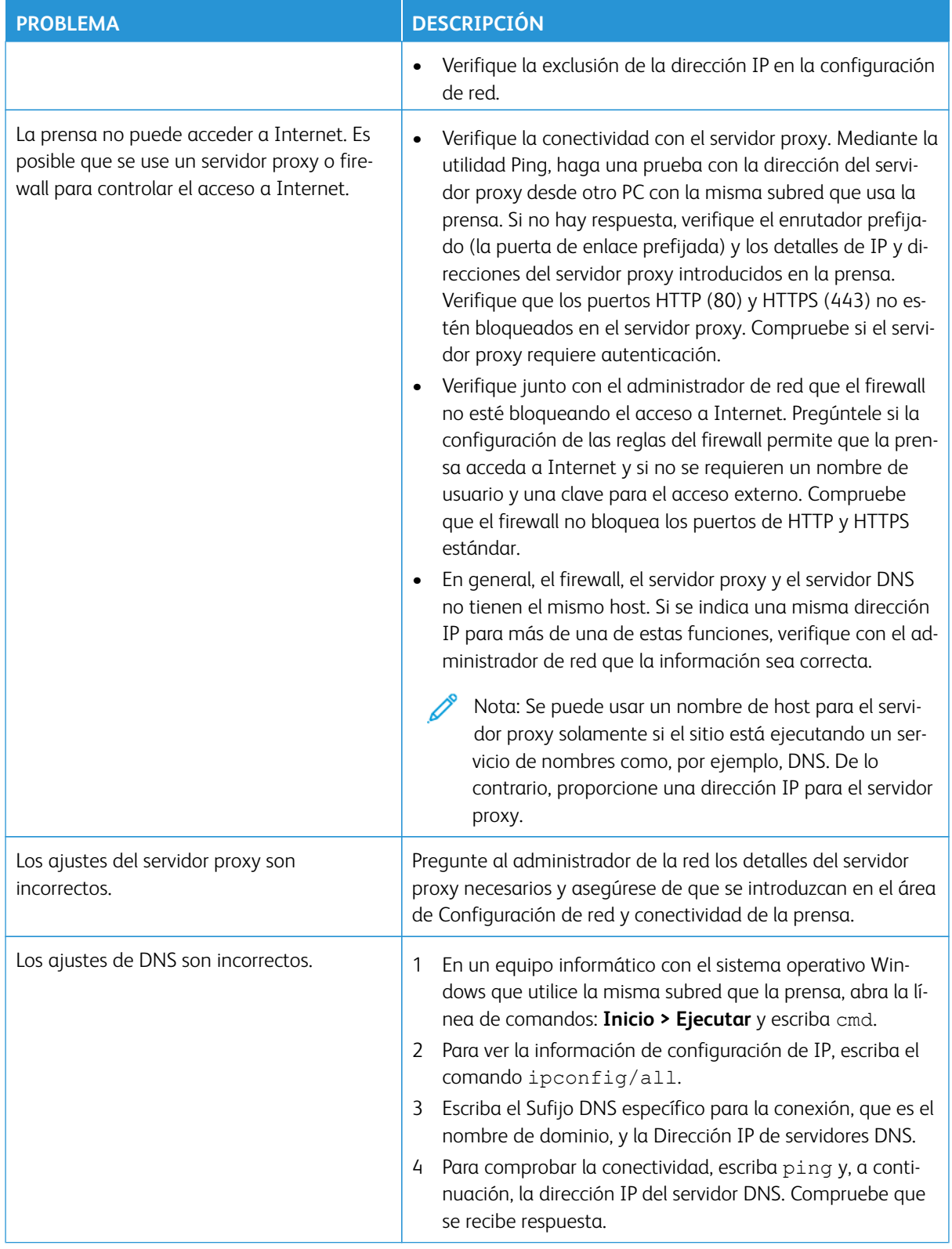

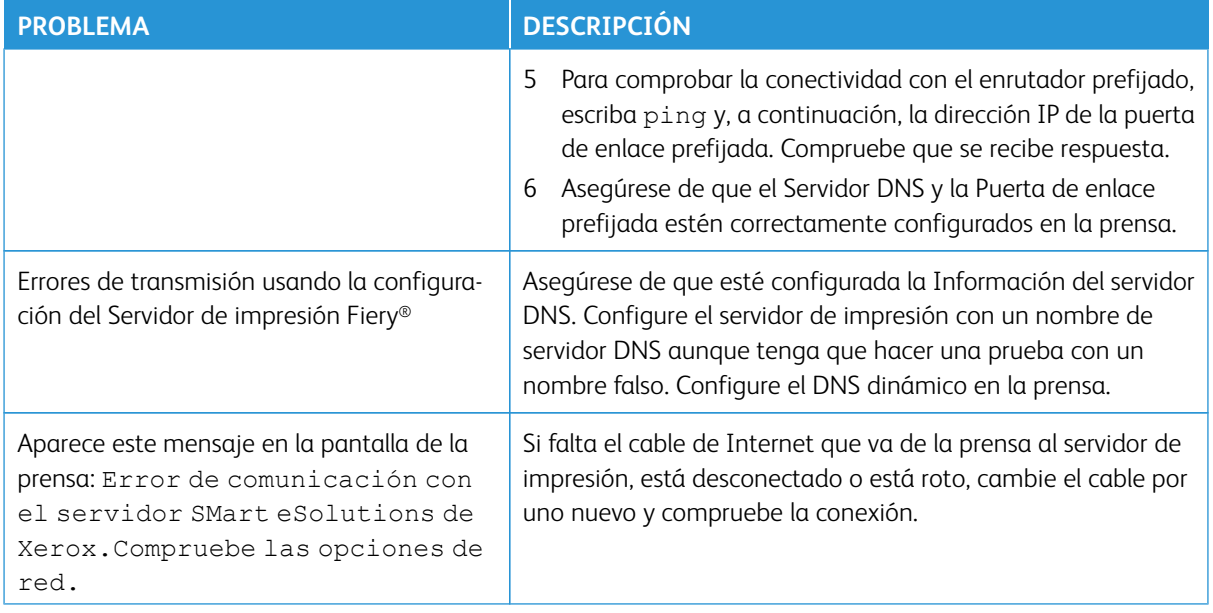

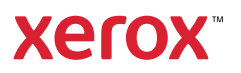